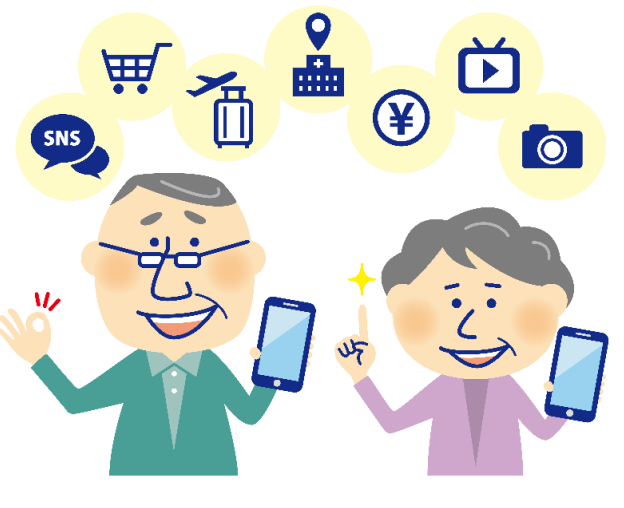

# 地域のつながりを守る、 コロナ禍の新しいコミュニティの形成

#### 特定非営利活動法人 BHNテレコム支援協議会

# スマホ、 何に使ってる?

地図を見る

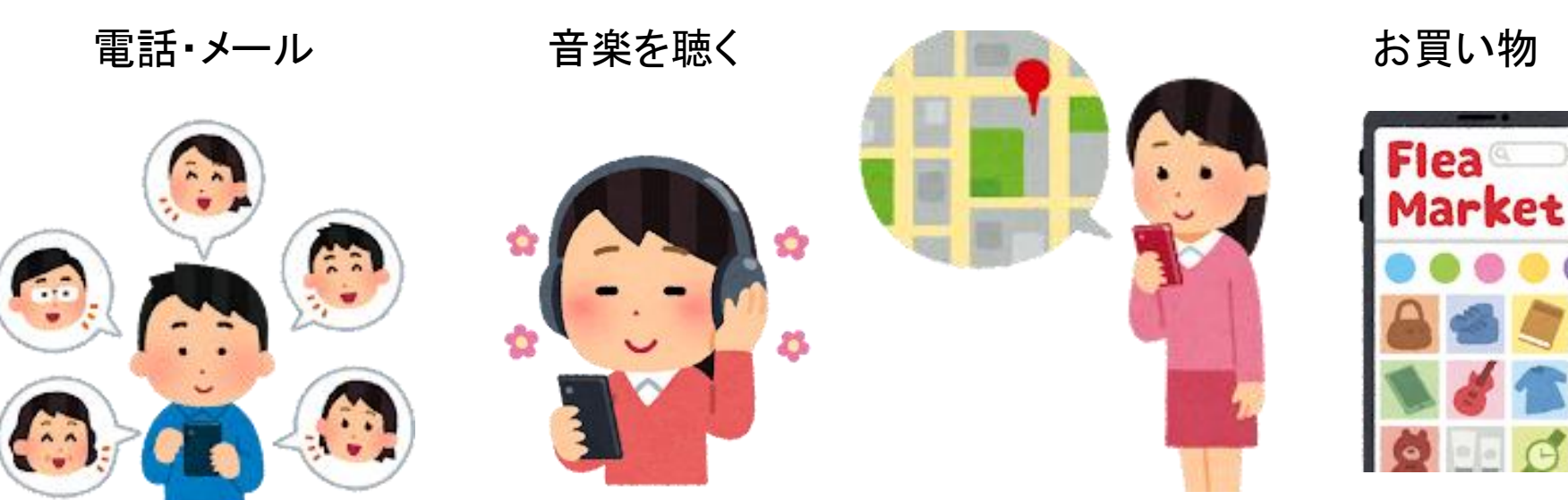

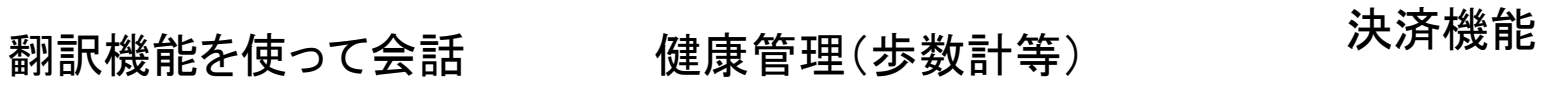

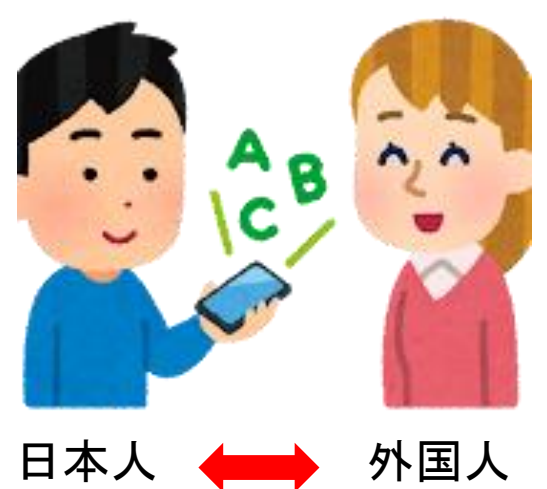

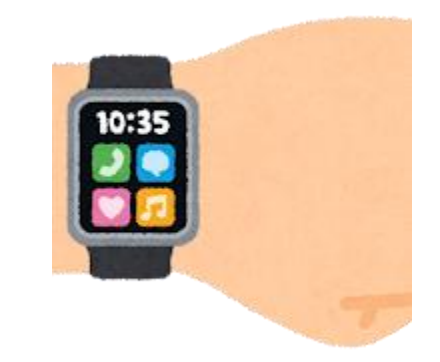

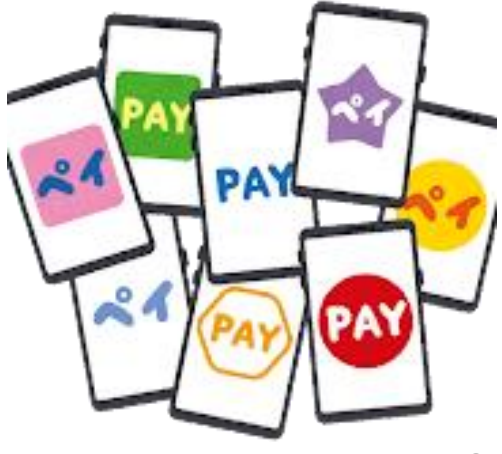

インターネットって何?

# 世界中と24時間つながっている。

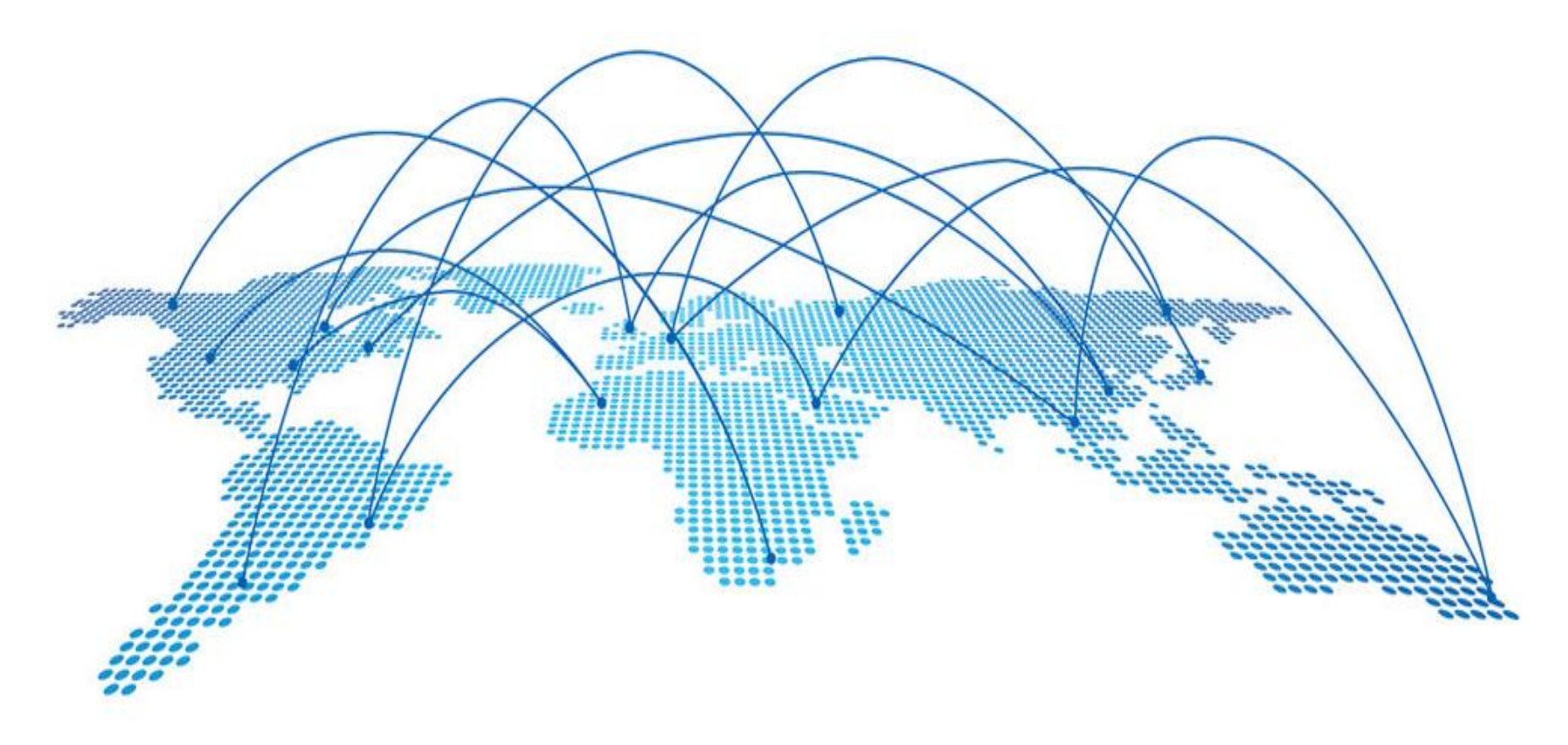

インターネットって何?

企業のネットワーク

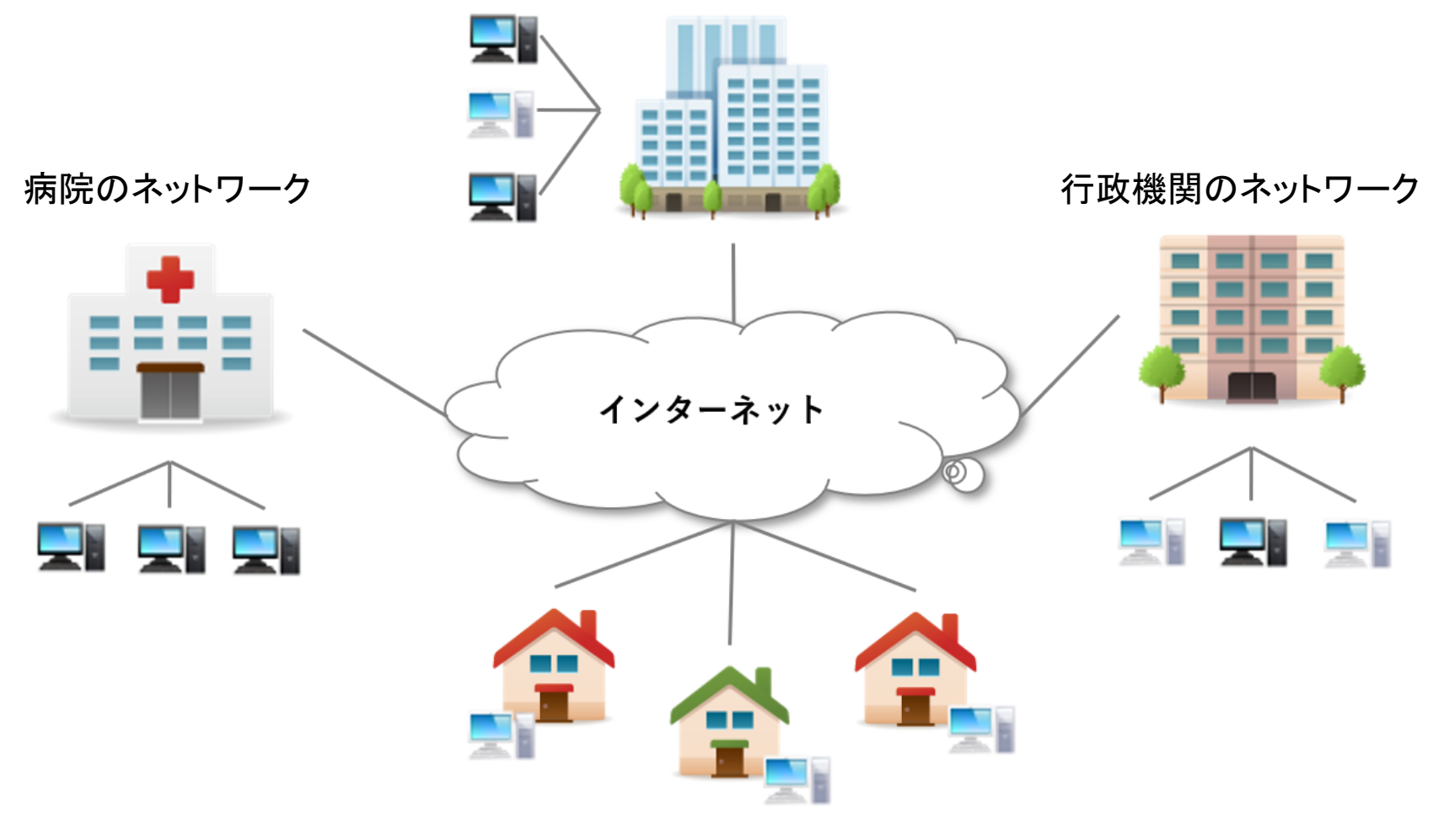

一般家庭のネットワーク

何がインターネットにつながる?

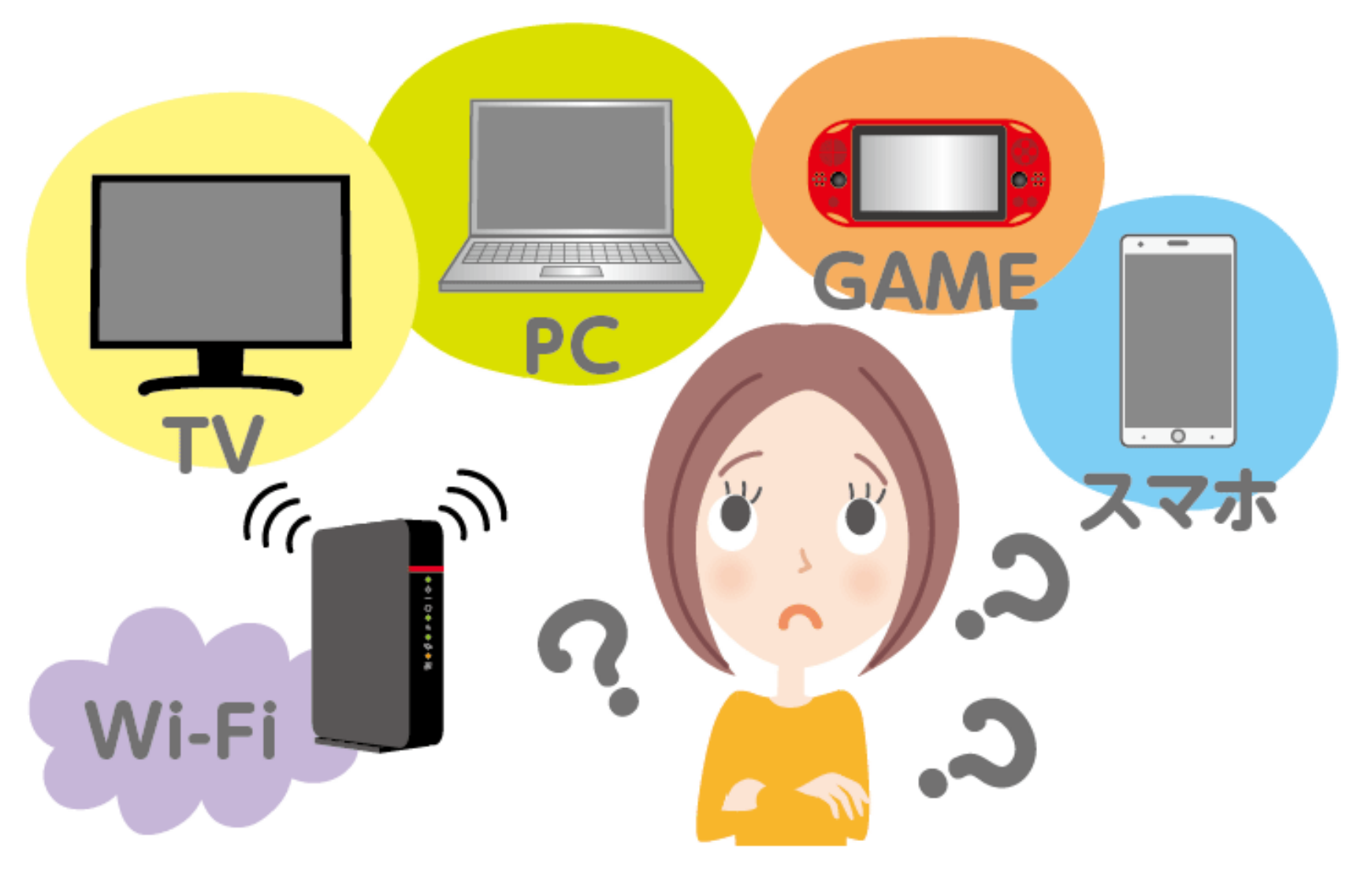

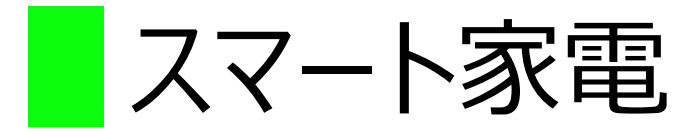

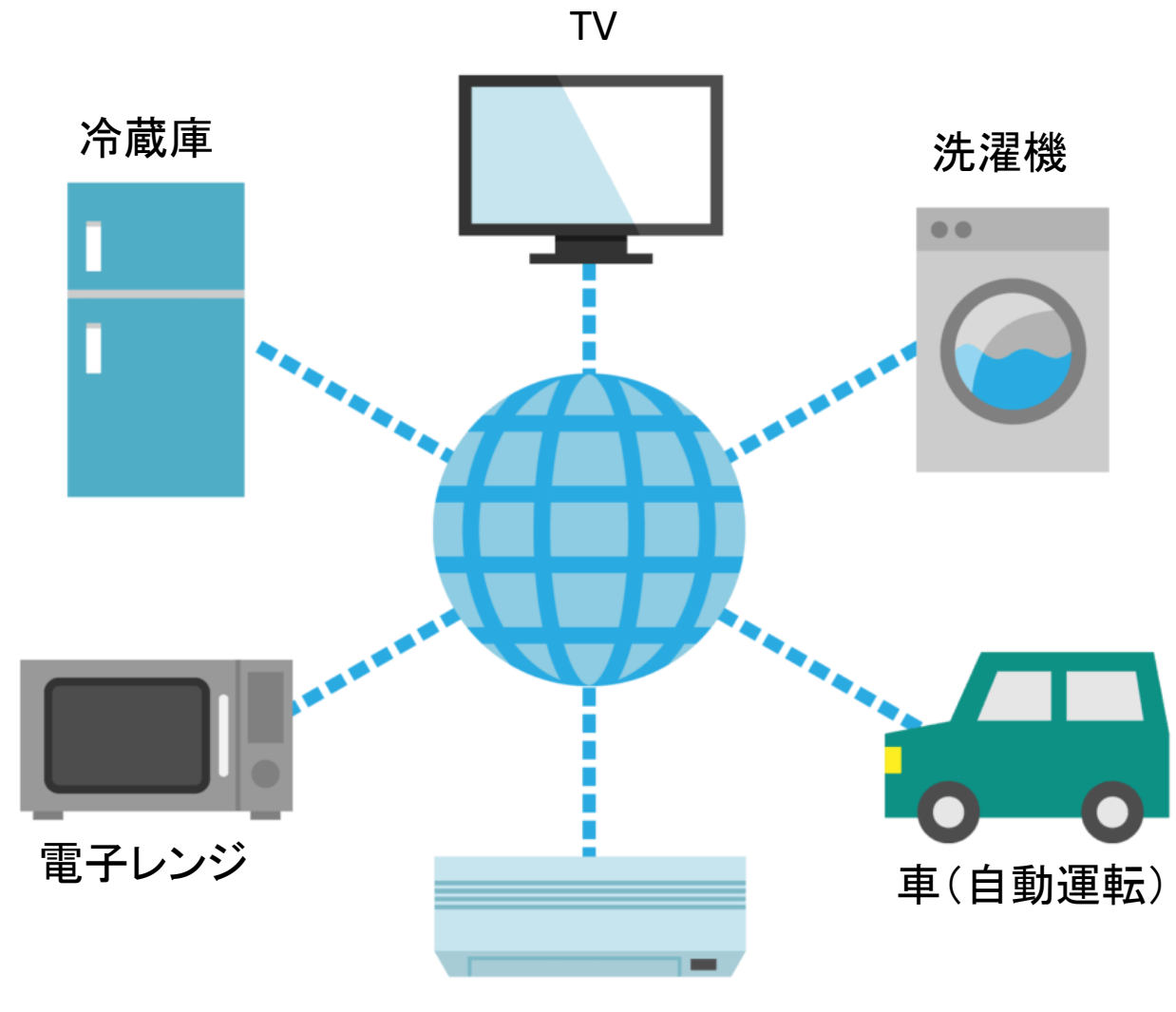

エアコン

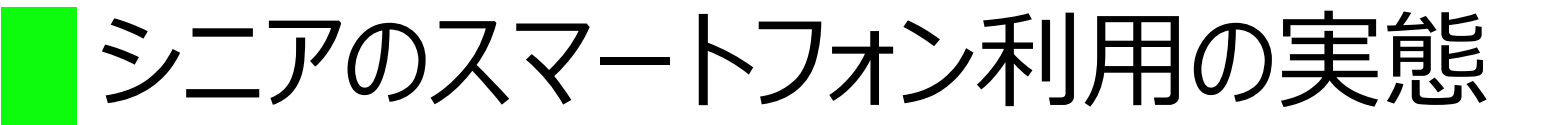

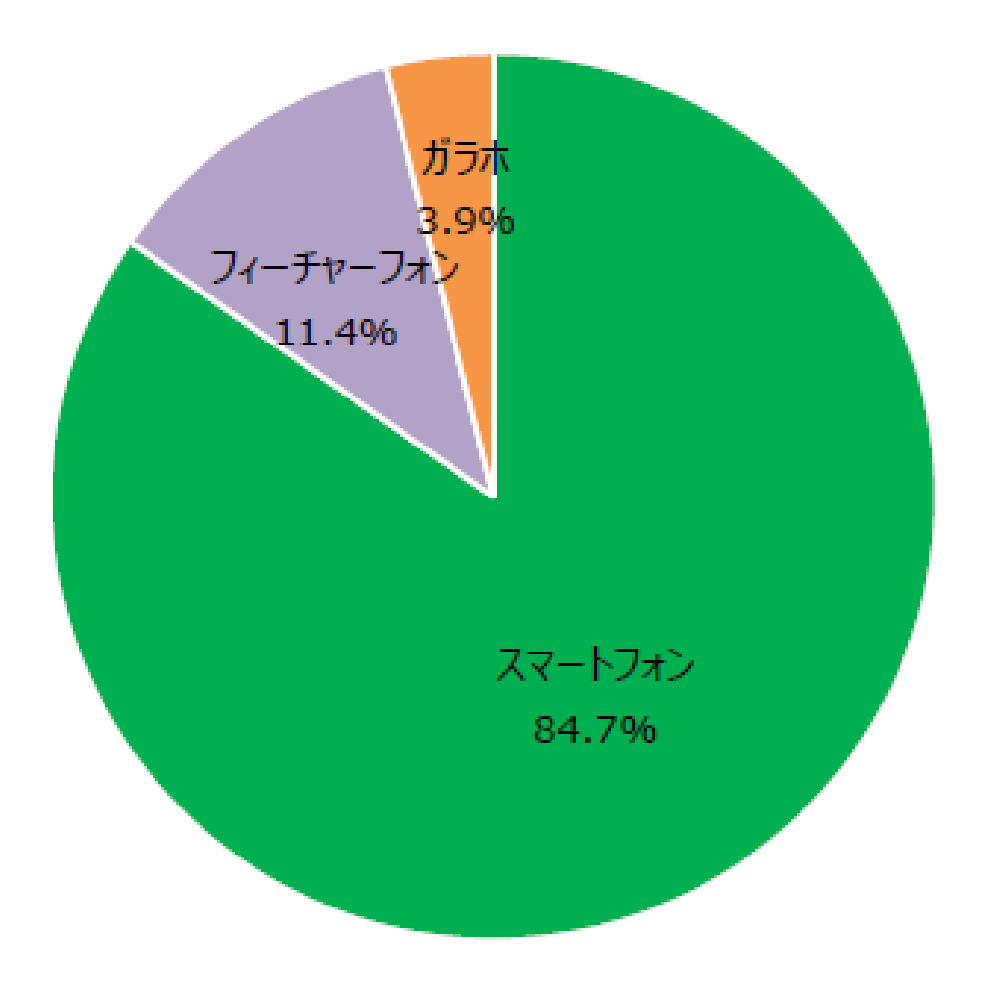

# なぜ、 スマホがネットにつながる?

スマホがネットにつながる仕組み

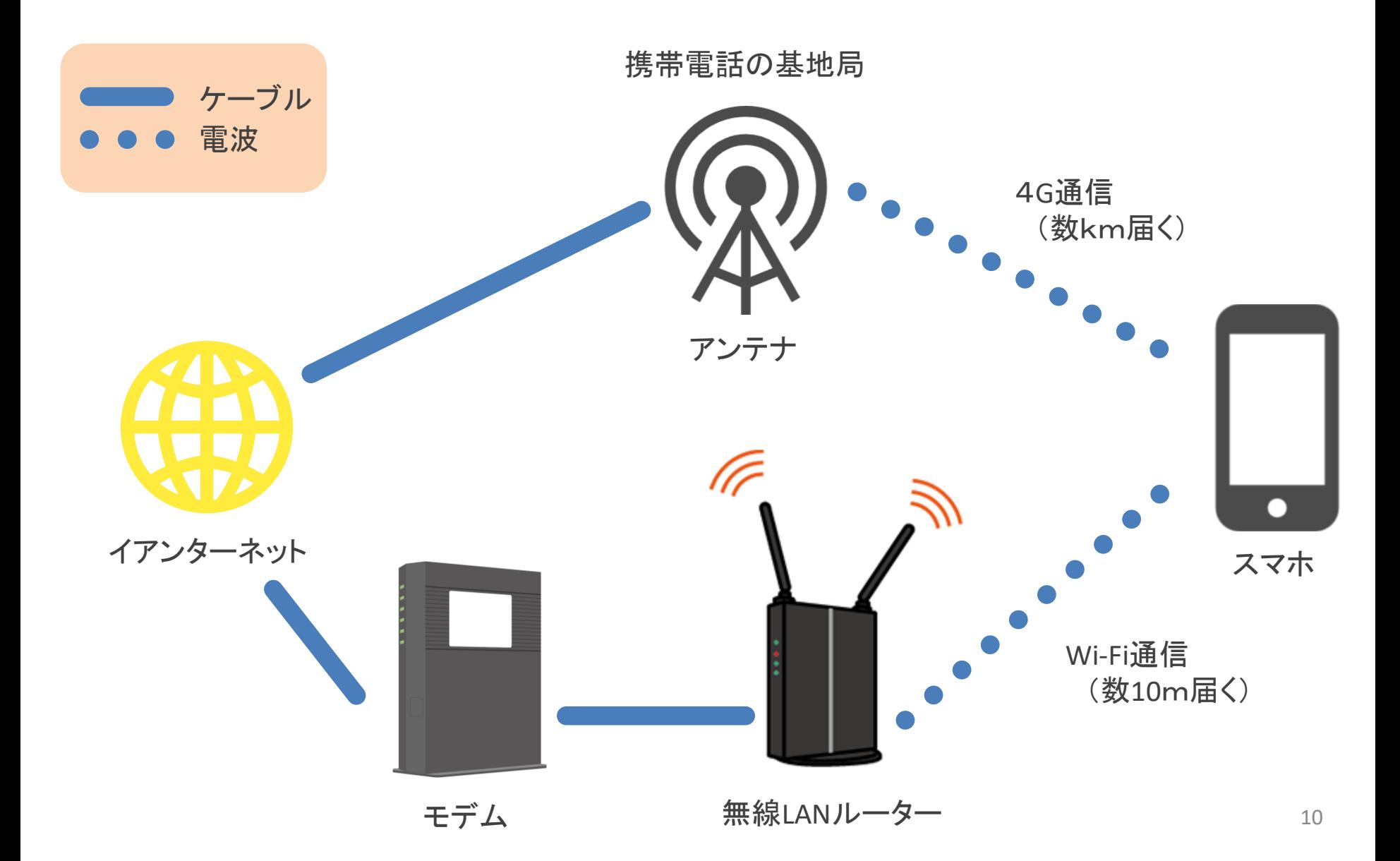

スマホがネットにつながる仕組み

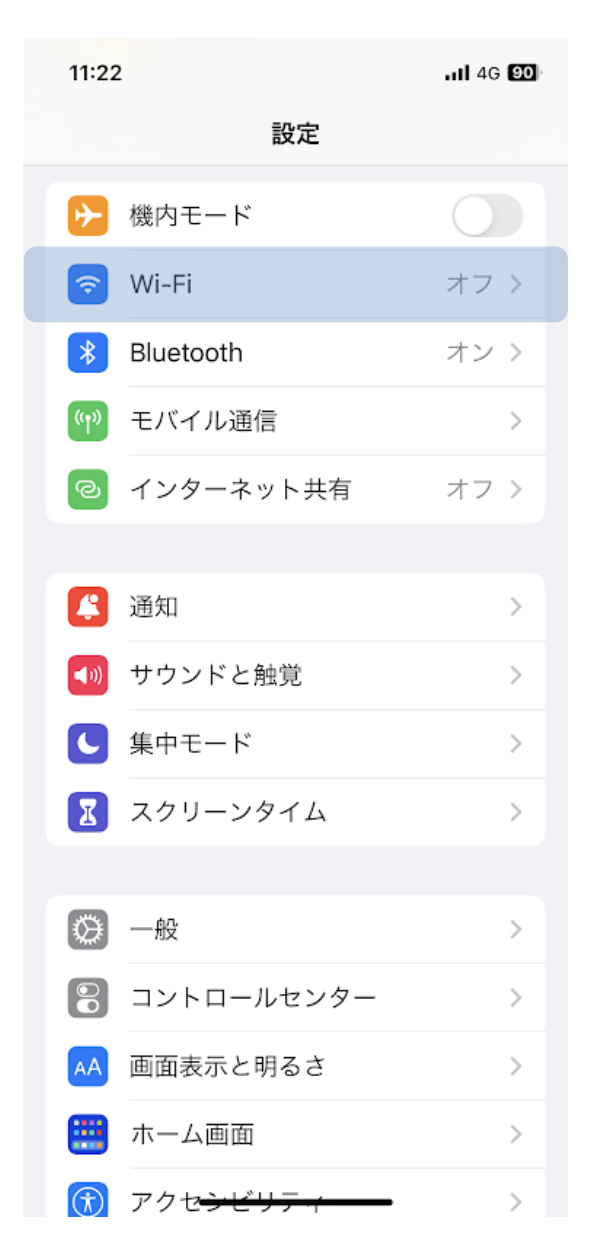

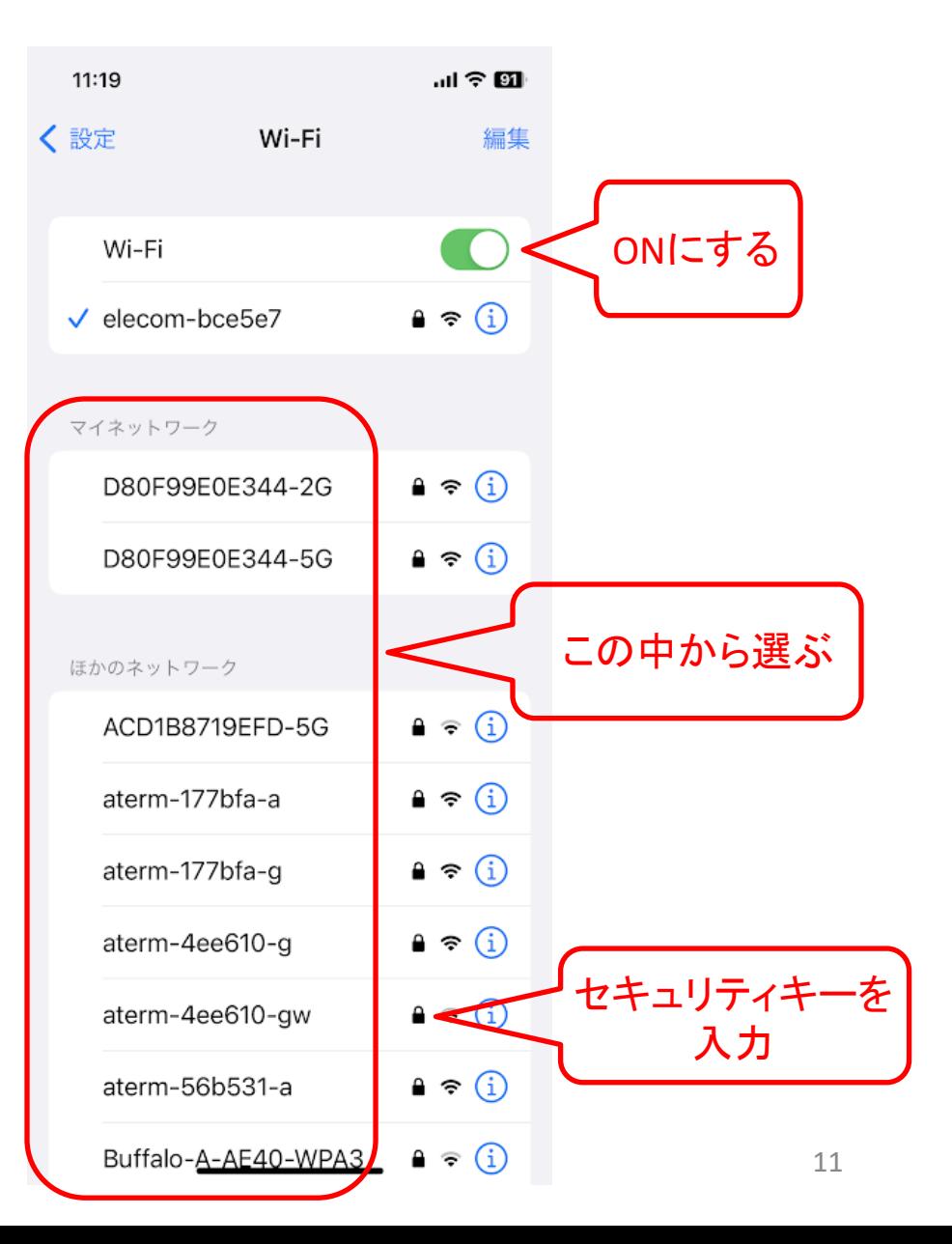

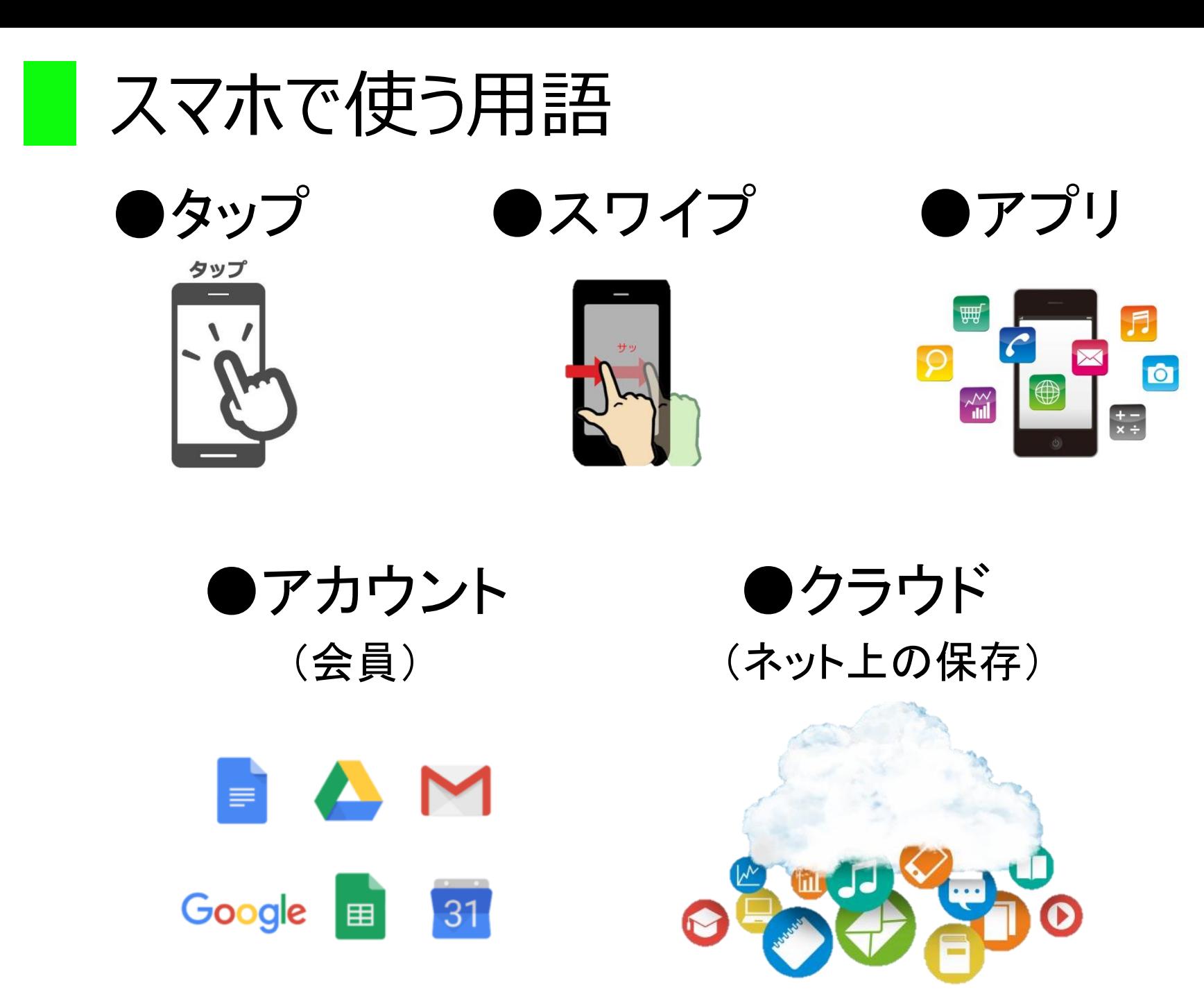

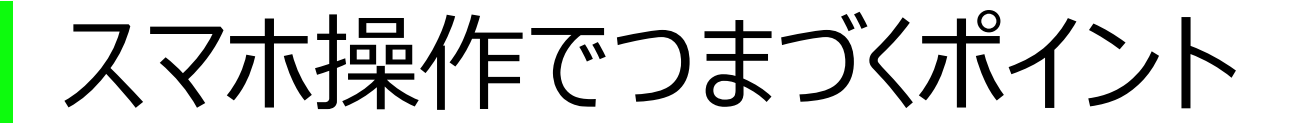

# ⚫タップができない

# ●操作する指以外が触れてしまっている

# ●前の画面に戻れない

# ●いろいろなやり方があって混乱する

# スマートフォンは危険なものなのか?

• スマートフォンとは「smart(賢い)+phone(電話)」で賢い電話を 指します。

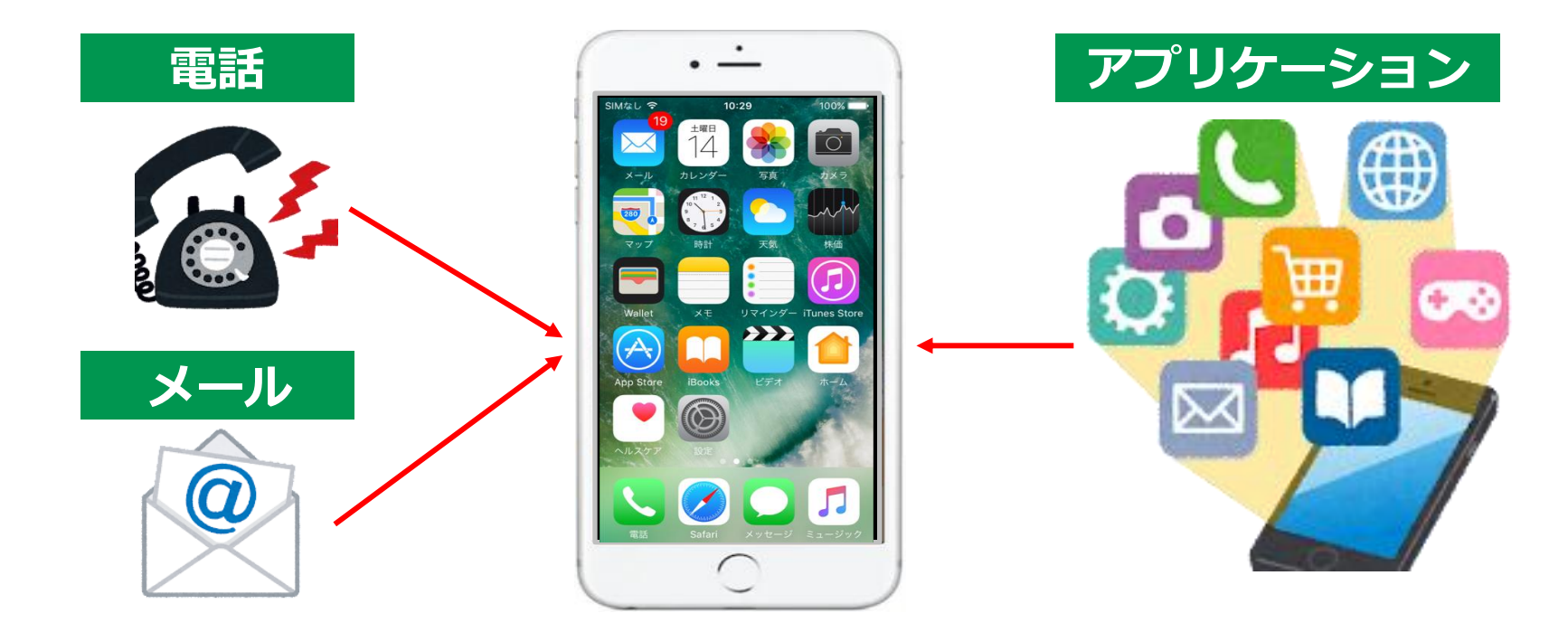

**電話やメールだけでなく、アプリケーションを入れることで、 インターネットや写真、買い物や読書等、様々な機能を追加することができます。**

スマートフォンに入っている大量の情報

• スマートフォンの中には大量の情報が入っており、常にイン ターネットを介して外に出て行っている可能性があります。

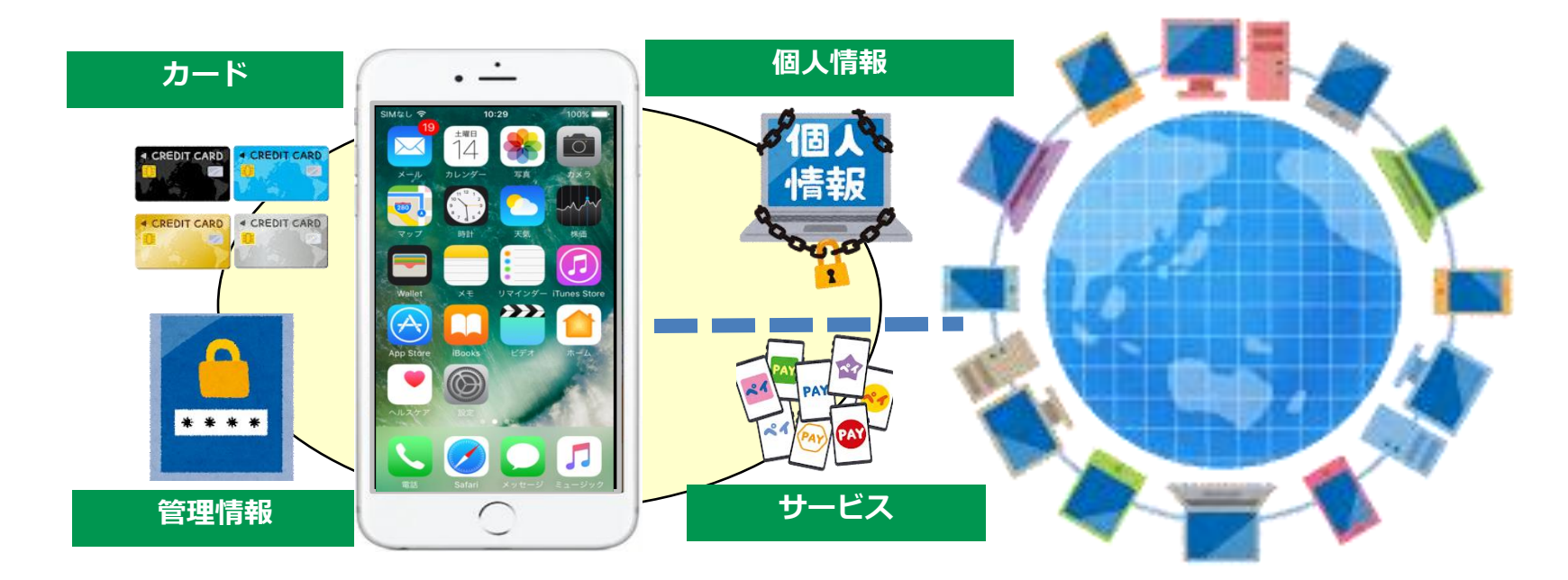

**スマートフォンに保存された情報は適切に守ることが必要です。 正しく使うことができればスマートフォンは危険なものではありません。**

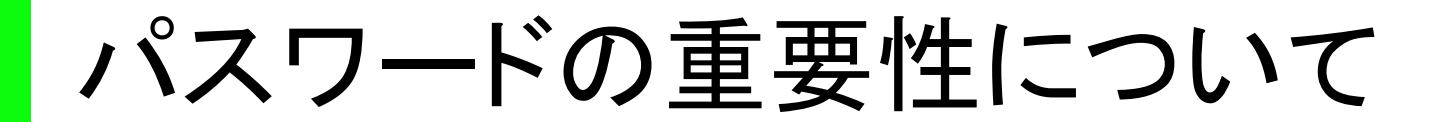

• **スマートフォン等を利用する際やネットの様々なサービス を利用するときに、自分だけが利用でき**、**他人が利用でき ないようにする役割を果たしているのが**「**パスワード**」**で す。**

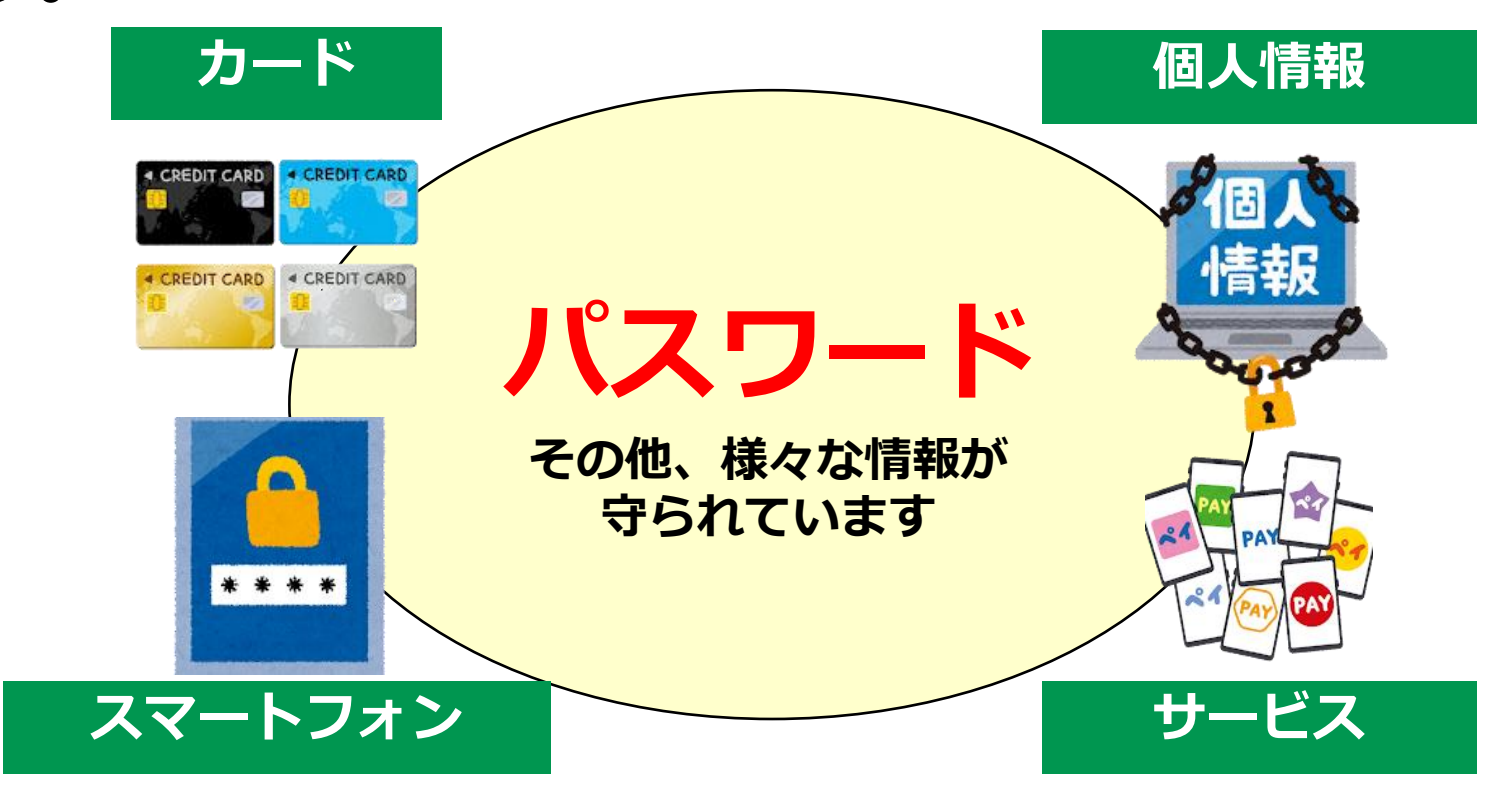

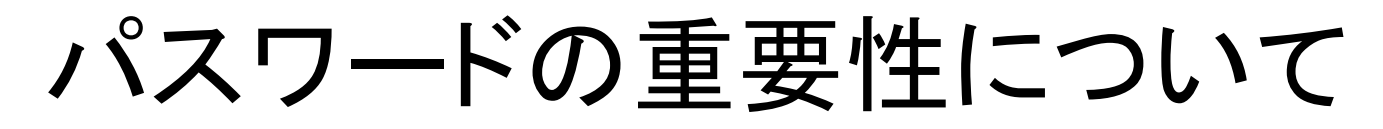

- パスワードとは、いわば自分の財産を守る
- 「家の鍵」や「金庫の鍵」です。

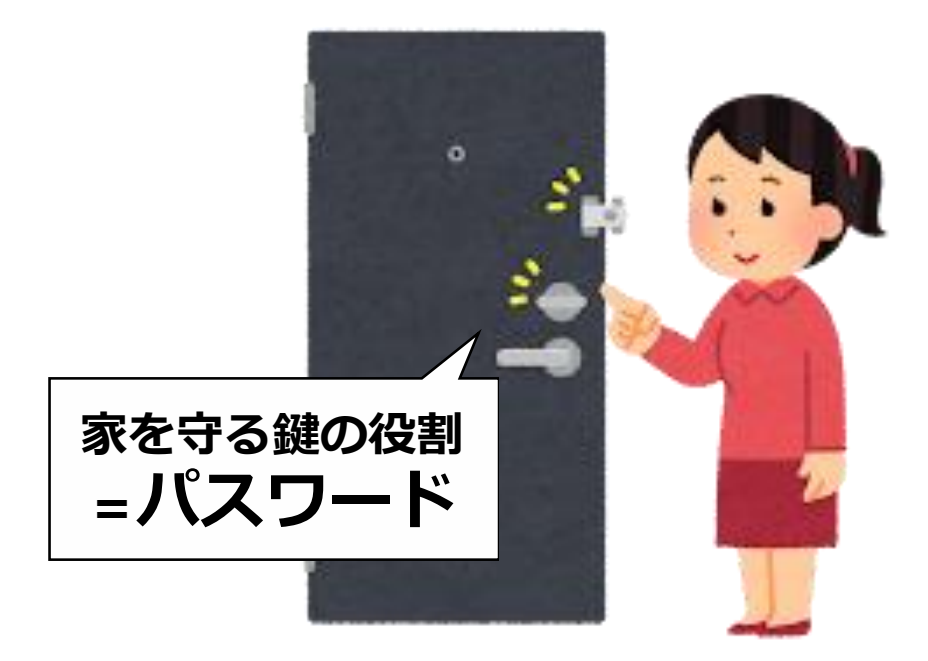

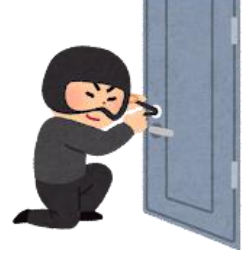

**大切な鍵(=パスワード)を盗まれてしまうと、 他人が家(=機器やサービス)に侵入することができてしまいます。 パスワードは人の目に触れないところで保管する等、大切に扱いましょう。**

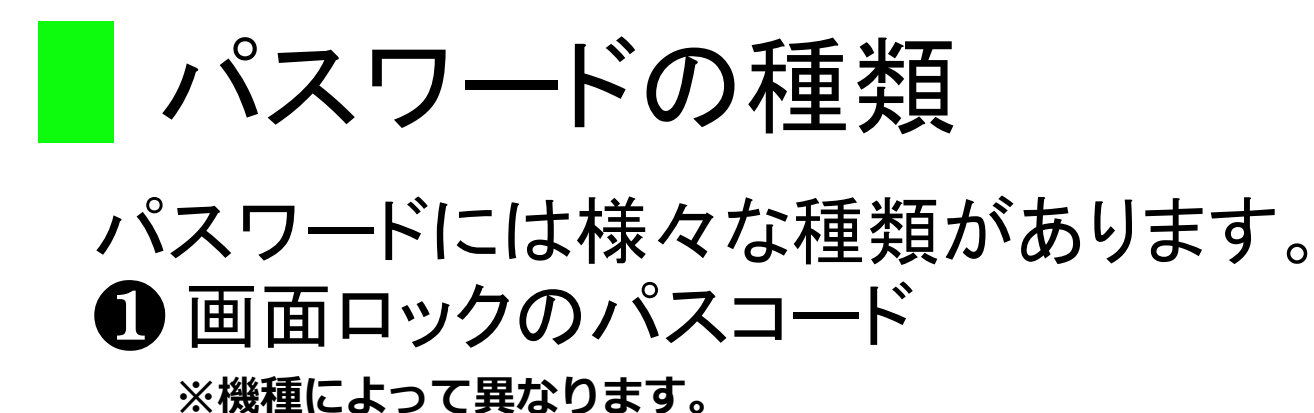

#### 暗証番号(数字) けいさい パターン パスコードを入力 iPhoneの再起動後には パスコードが必要です  $\begin{array}{ccccccccccccccccc} \circ & \circ & \circ & \circ & \circ & \circ & \circ \end{array}$  $2<sub>ABC</sub>$  $3<sub>per</sub>$  $5<sub>1</sub>$  $6\atop{0.05}$  $\frac{4}{\pi}$  $7\nvert$  $\sum_{\tau \, u \, v}$  $\bullet$ 9  $\overline{O}$

#### **その他、指紋認証や顔認証なども利用できます。**

キャンセル

緊急

パスワードの種類

パスワードには様々な種類があります。 27プリやサービス利用時のパスワード

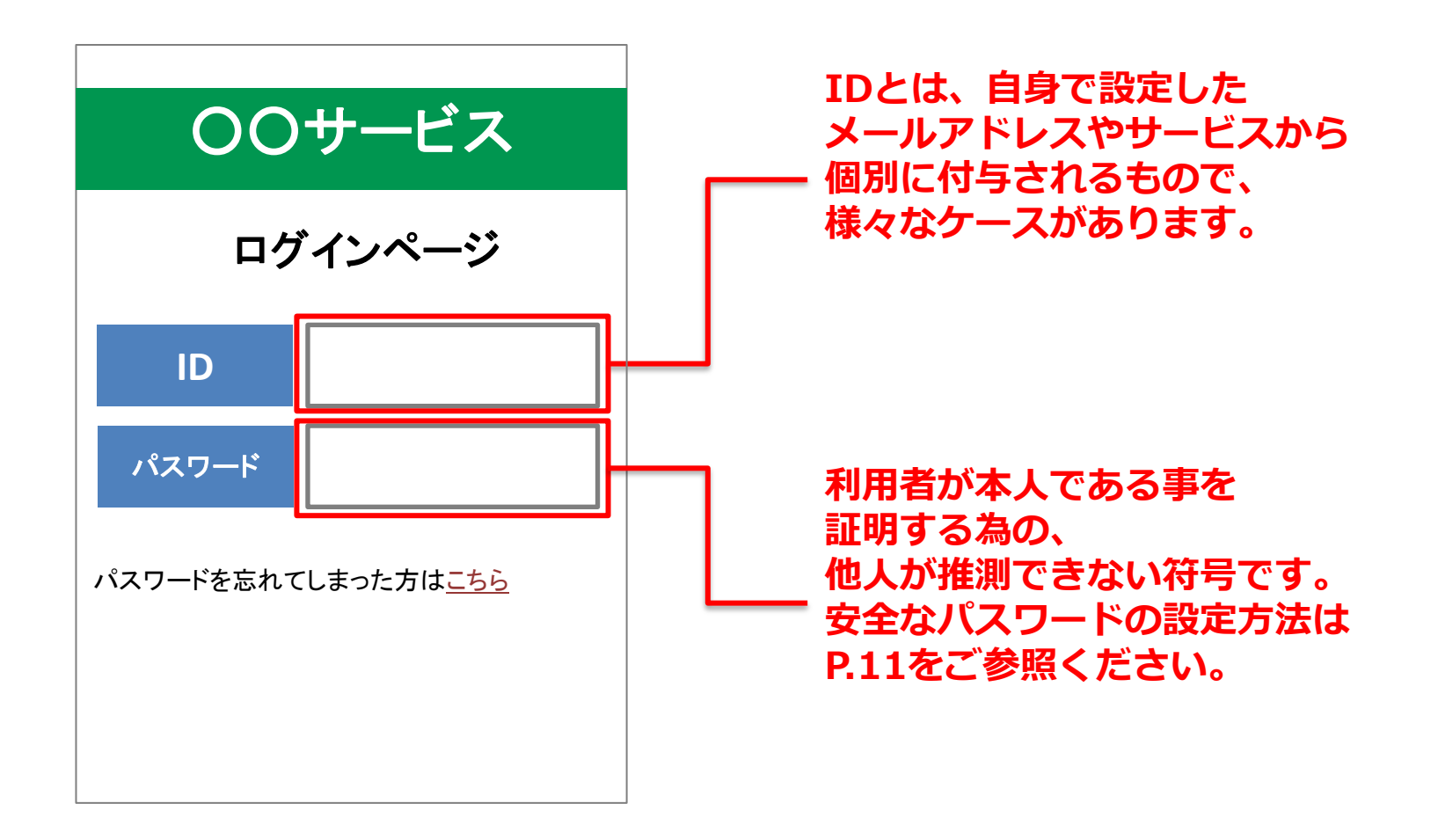

安全なパスワードの設定方法

パスワードは、他人から推測されにくい、 なるべく複雑で長いものに設定しましょう。

- **● 名前や生年月日などを 利用したもの**
- **●「abcd」「7777」など、 簡単に類推できるもの**
- **● 文字数が少ないもの**

#### **悪いパスワードの例 そうしょう 良いパスワードの例**

- **● 以下を組み合わせたもの 英大文字(ABC・・・) 英小文字(abc・・・) 数字(123・・・) 記号(!?#・・・)**
- **● 文字数が多いもの (10文字以上)**

**英字4文字のパスワードの場合、理論上 総当たりで約3秒で見破られます。 上記のパスワード(10文字)の場合、理論上 総当たりで約1000万年かかります。**

内閣官房サイバーセキュリティセンター『インターネットの安全・安心ハンドブック』より

安全なパスワードの設定方法

パスワードの使いまわしは絶対に避けましょう。

**複数の機器やサービスで全く同じパスワードを使いまわしたり、 似たようなパスワードを使っていませんか?パスワードを使いまわしていると、 1か所からパスワードが流出したら、同じパスワードを使用している 他のサービス等にもログインされる恐れがあります。**

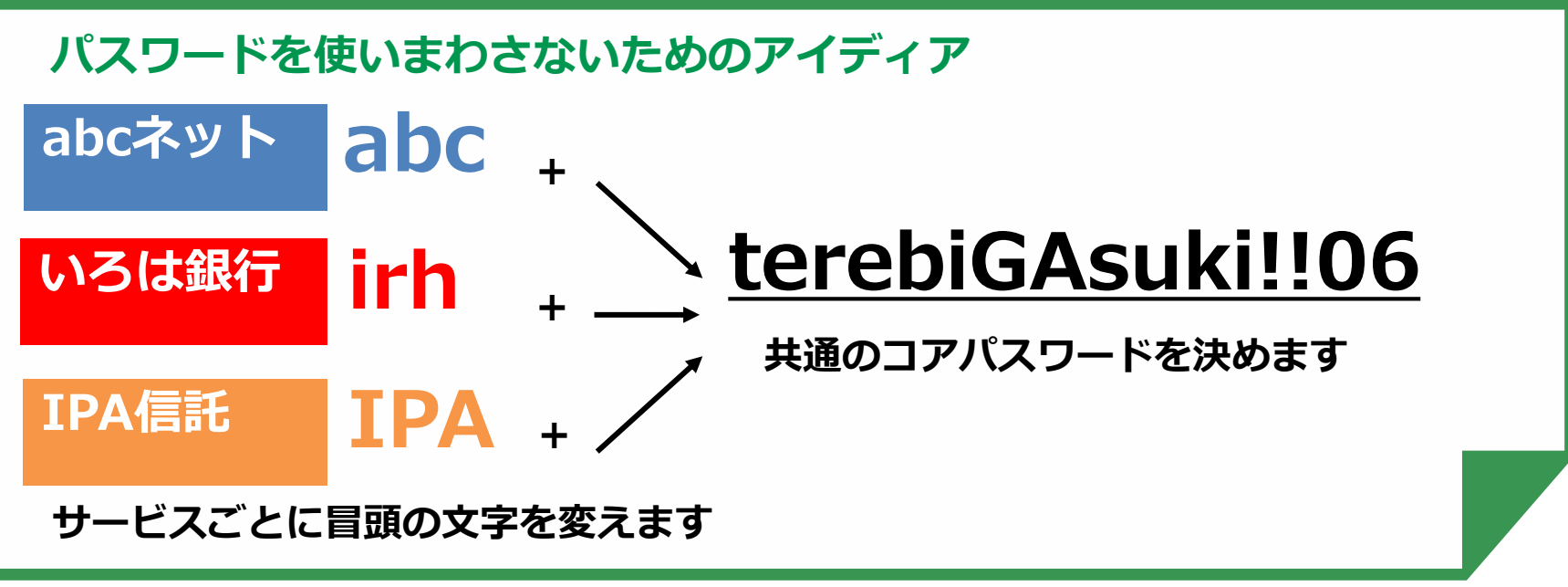

独立行政法人情報処理推進機構『安心相談窓口だより』より抜粋

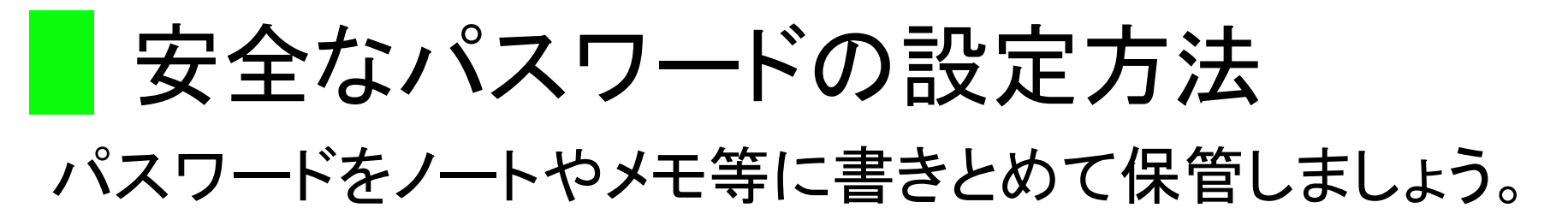

**パスワードを書き留めたノートやメモ等は他の人に見られない場所で 大切に保管しましょう。なくさない限りにおいては最も安心な方法です。**

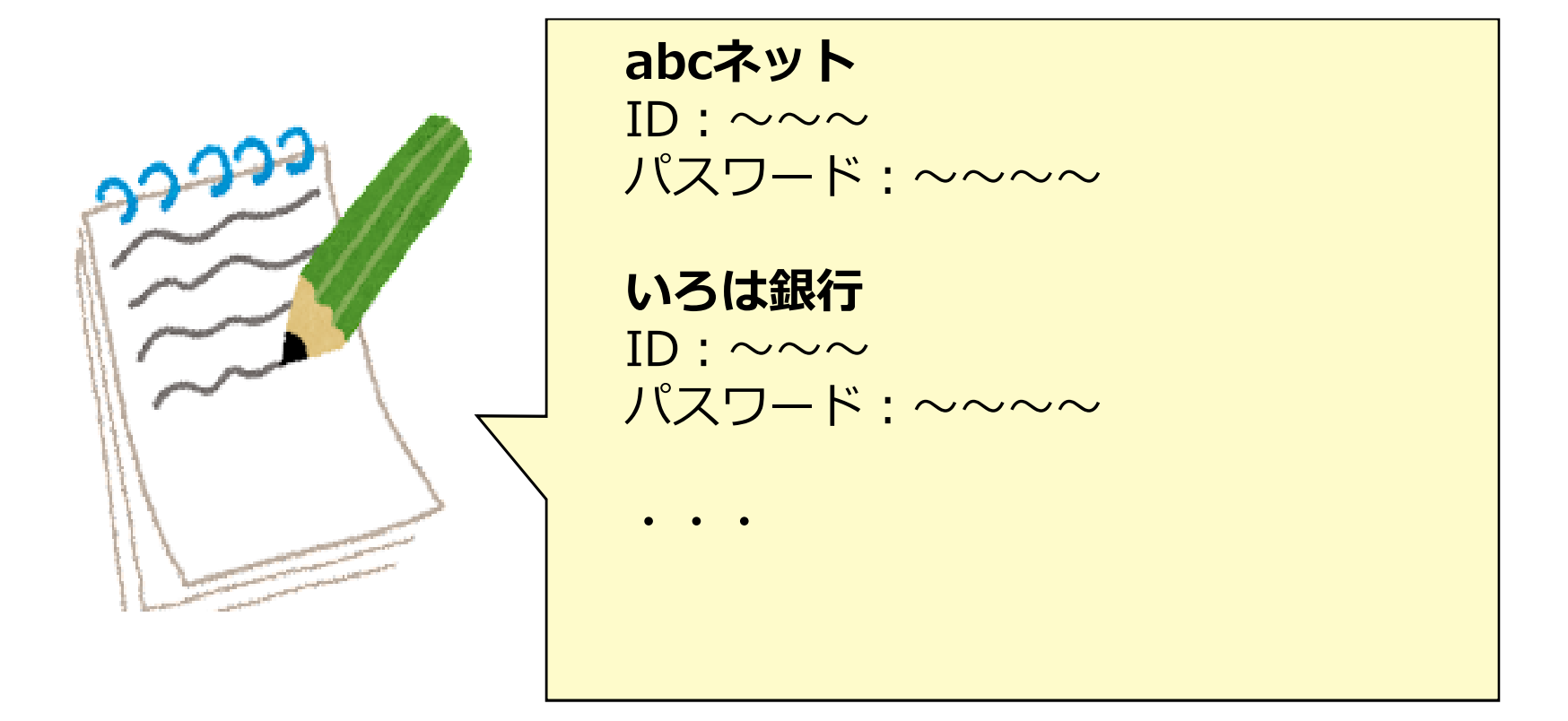

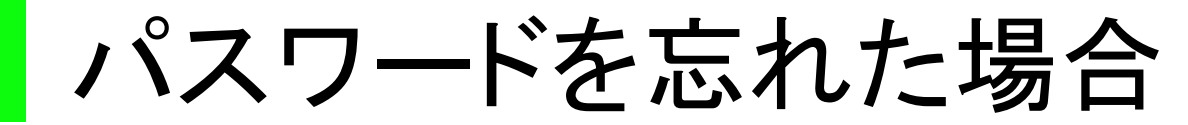

パスワードを忘れた場合には、IDと登録メールアドレス がわかっていれば再設定ができます。

**IDとメールアドレスが分かっていれば、パスワードを忘れても再設定できます ので、パスワードを忘れないように使いまわすことはやめましょう。再設定を するためには、IDとメールアドレスが必要ですので、必ず控えておきましょう。**

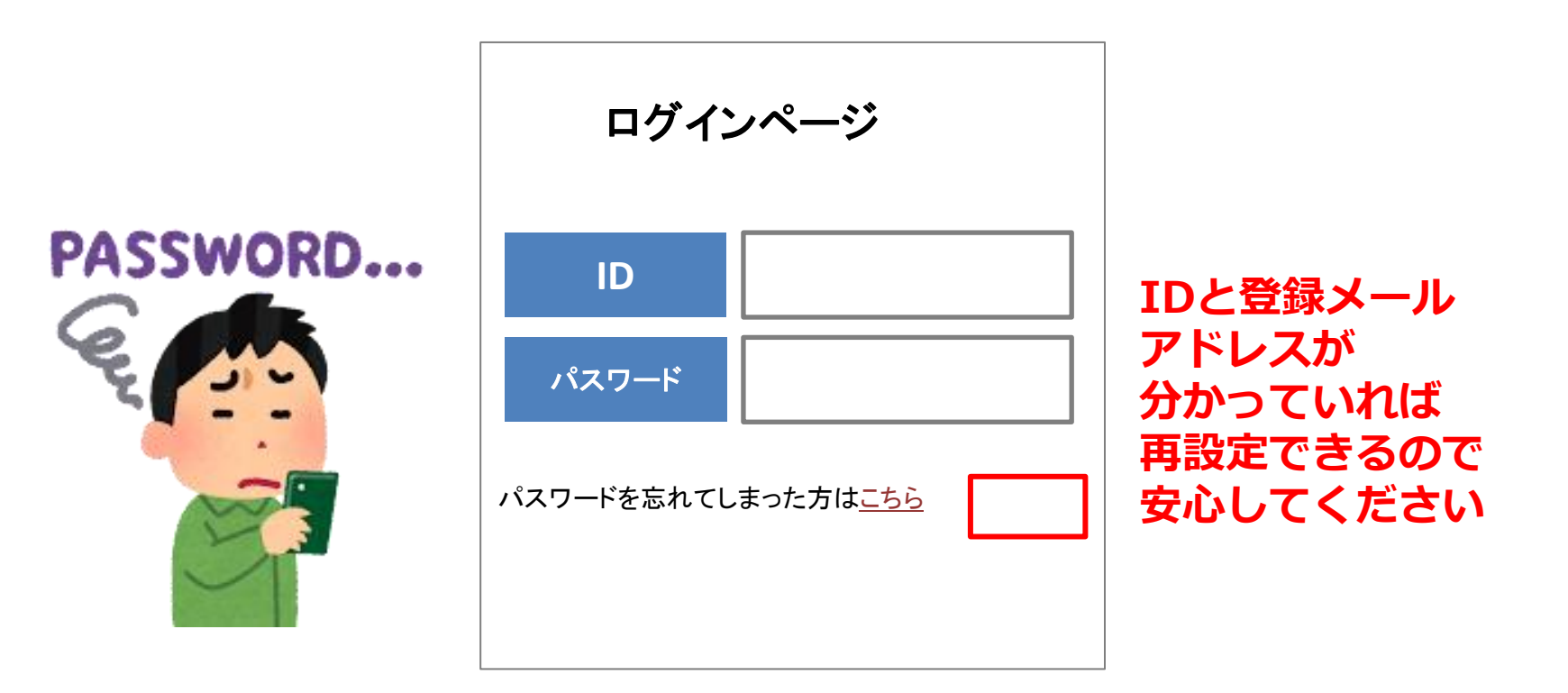

# 危険に巻き込まれないために

● 身に覚えのないメール等が届いたら無視する

**詐欺の手口は日々巧妙になっており、見破ることはできません。 時には本物と思ってしまうメール等が届くかもしれませんが、 不安になったらまずは一度落ち着きましょう。 URLをクリックしないことはもちろん、メール等に記載・表示される 電話番号に電話をすることも控えましょう。**

## **● 重要な情報、人に見られては困る情報は他人に見せない**

**「パスワードを教える」ことは「家の鍵を貸す」ことと同じです。 また、他人に見られて困るような写真や動画は悪用される可能性が ありますので、絶対に第三者に送らないようにしましょう。**

#### **● 不安なときは相談する**

**不安な時や判断に迷うときは、信頼できる相談先に相談しましょう。**

# ISNSってなに?

**s**ocial **n**etworking **s**ervice(ソーシャル・ネットワーキ ング・サービス)の略で人と人との交流を手助け・ 促進するためのインターネット上のサービス。

同じ趣味を持っていたり、同じ地域に住んでいる人な どとコミュニティを作るなど、新たな人間関係を構築す る場としても注目されています。

# <u>全世界で30億人を超えるユーザー</u>

# SNSってどんなものがあるの?

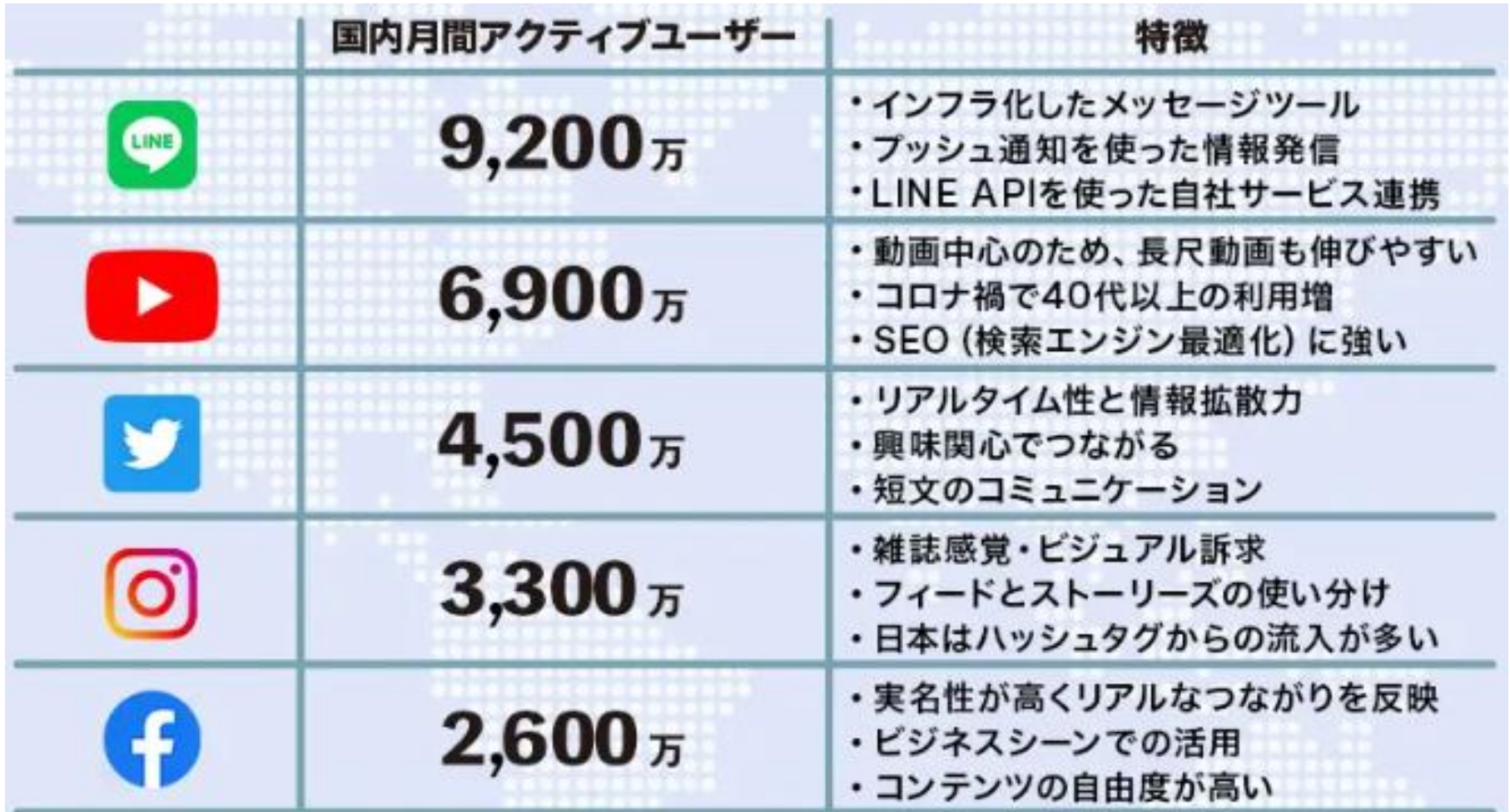

総務省「令和3年度 情報通信メディアの利用時間と情報行動に関する調査」を参考

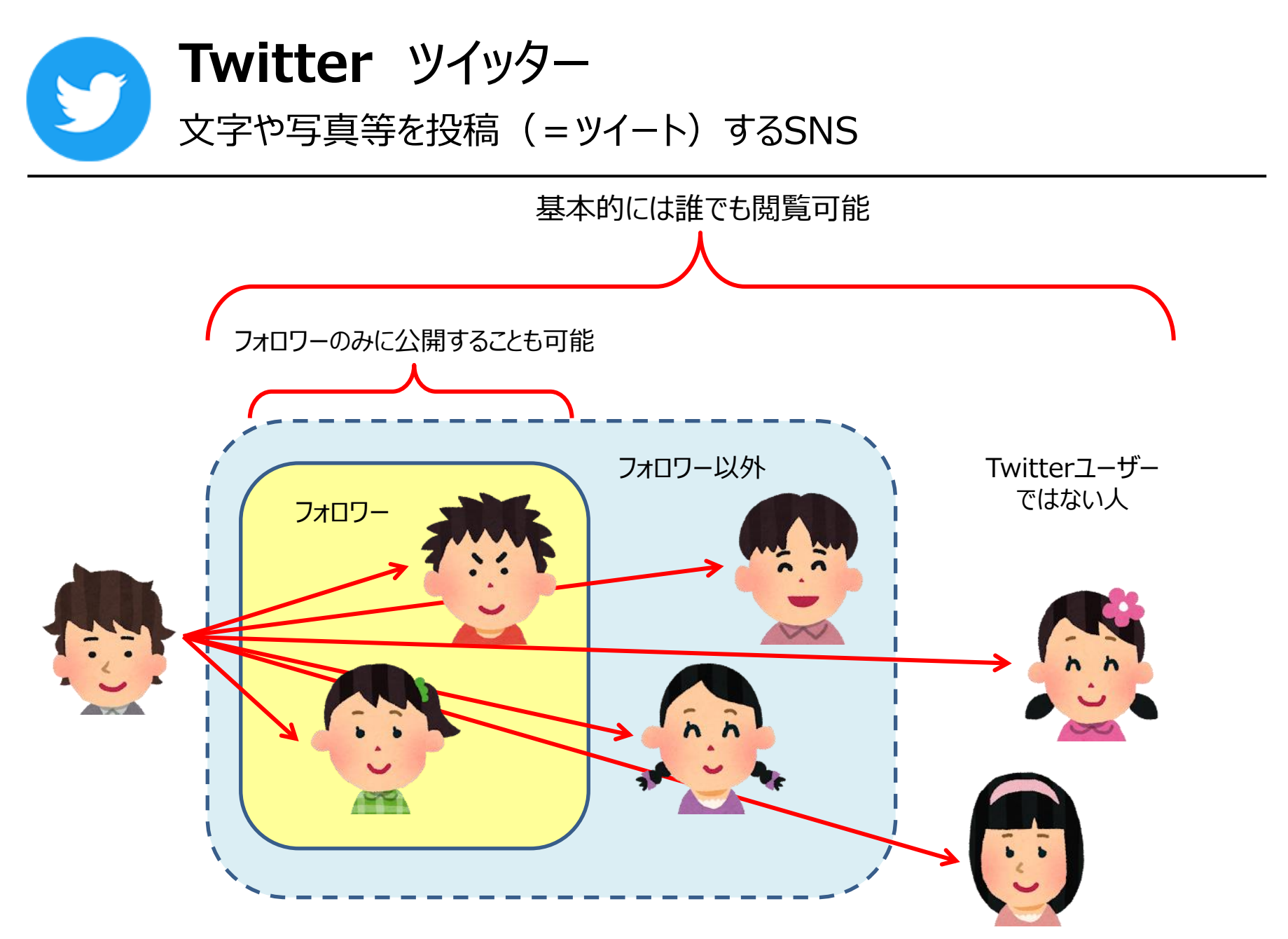

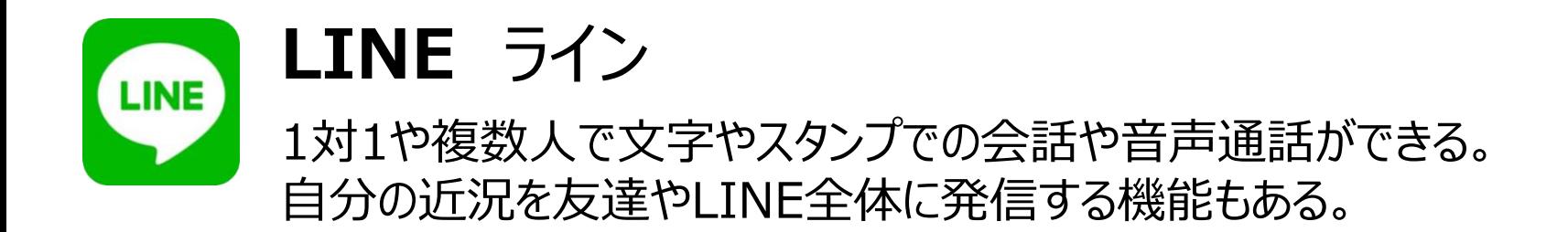

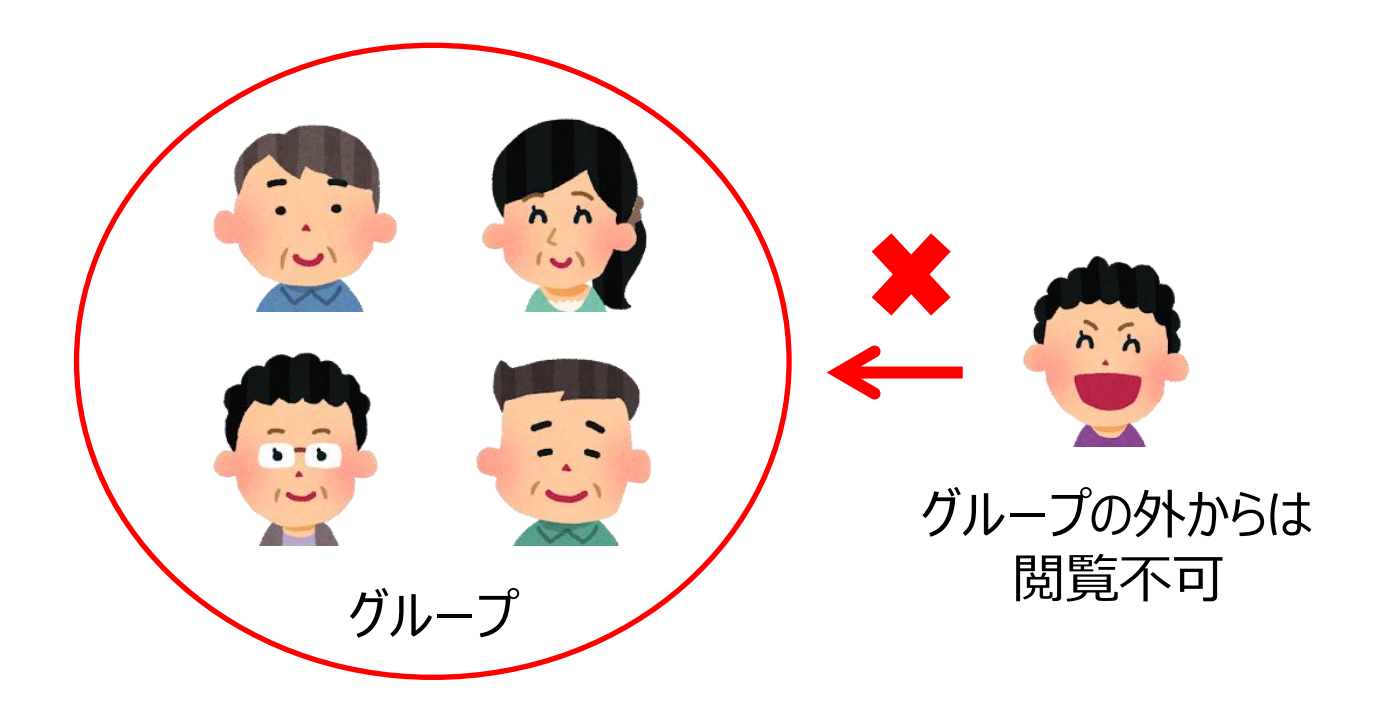

# **トーク**

- 文字やスタンプ等での会話
- 1対1や複数人で利用
- ⚫ 閲覧できるのは自分と相手のみ、グループの場合はメンバーのみ

# この講座では

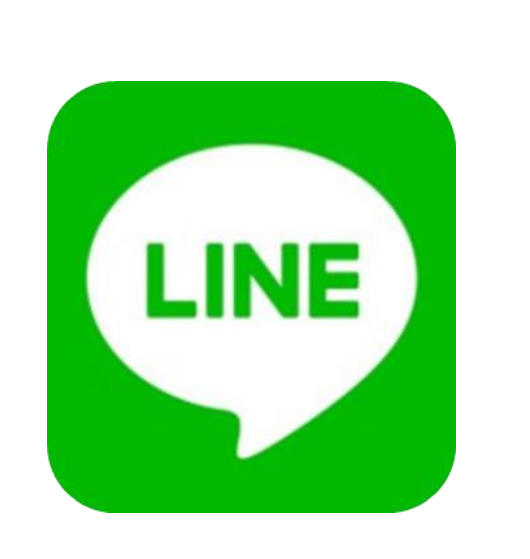

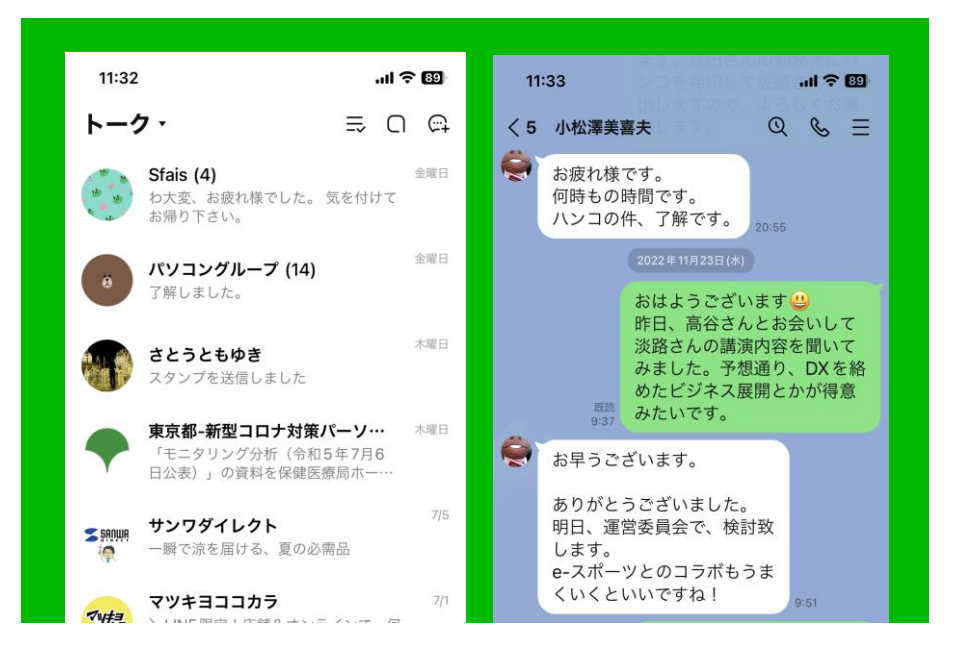

リアルタイムでやり取りができるメッセージ機能や、電 話のように通話できることから年齢に関係なく多くの 世代が利用している「**LINE**(ライン)」について学習しま す。

# ■ SNSの魅力って?

SNSの魅力の一つは多くの人とコミュニケーションが 取れることです。

例えば、自分と住む地域が同じ、また趣味が同じなど 特定の人とコミュニティを作り、やり取りを楽しんだり サークルを作ることもできます。

しばらく連絡の途絶えていた友人とSNSをきっかけに 再会したなどという話もよくあります。

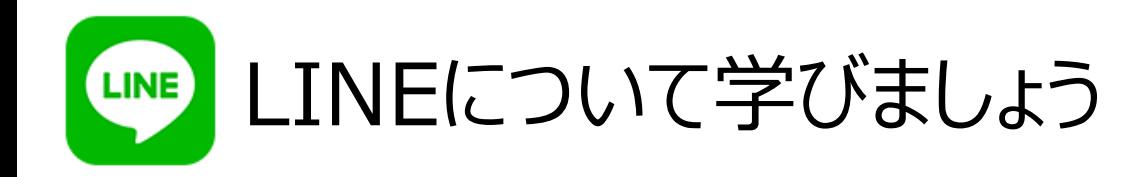

1. ライントークの始め方 (個人編) 2. 友だち追加のやり方 3. 電話番号検索 4. QRコードでの登録 5. メッセージの送り方 6. スタンプ・絵文字の送り方 7. 画像・動画の送り方  $11:32$ トーク・ 8. グループトークの作り方 Sfais (4) お帰り下さい。 パソコングループ (14) 9. メンバーを追加する方法 了解しました。 さとうともゆき スタンプを送信しました

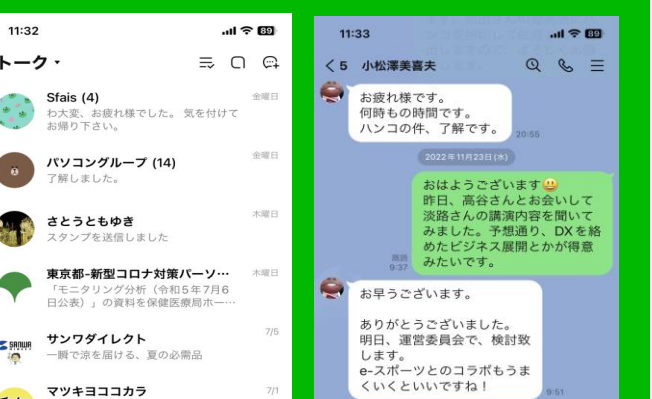

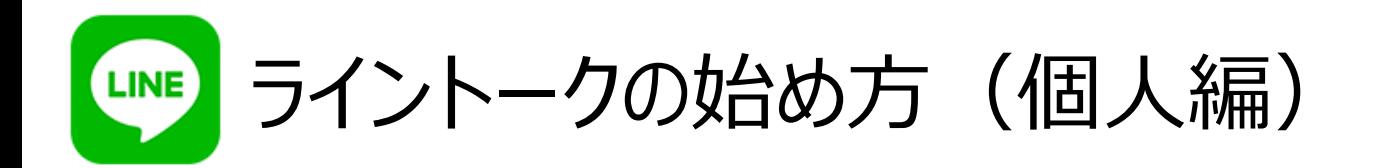

ラインでは、一度送ったメッセージやスタンプ、画像などを、 こちらの画面上では消すことが出来ますが、 相手に送られてしまったものは消すことが出来ません。

気軽に連絡のやり取りができることがラインのメリットですが、 一度送ったものが削除できないことでデメリットになってしまう 場合があります。

ですので、相手と場合によっては、ライントークを慎重に 扱いましょう。

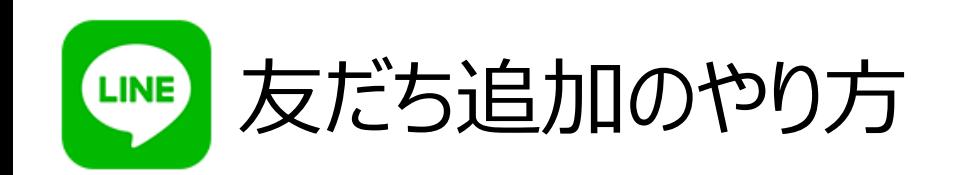

ラインに登録している人たちと「友 だち登録」をすることによって、そ の人たちとメッセージのやりとりや 通話などができるようになります。

また、複数人でグループを作って 連絡を取り合う際に、友だち登録 している人をそのグループに招待 することが出来ます。

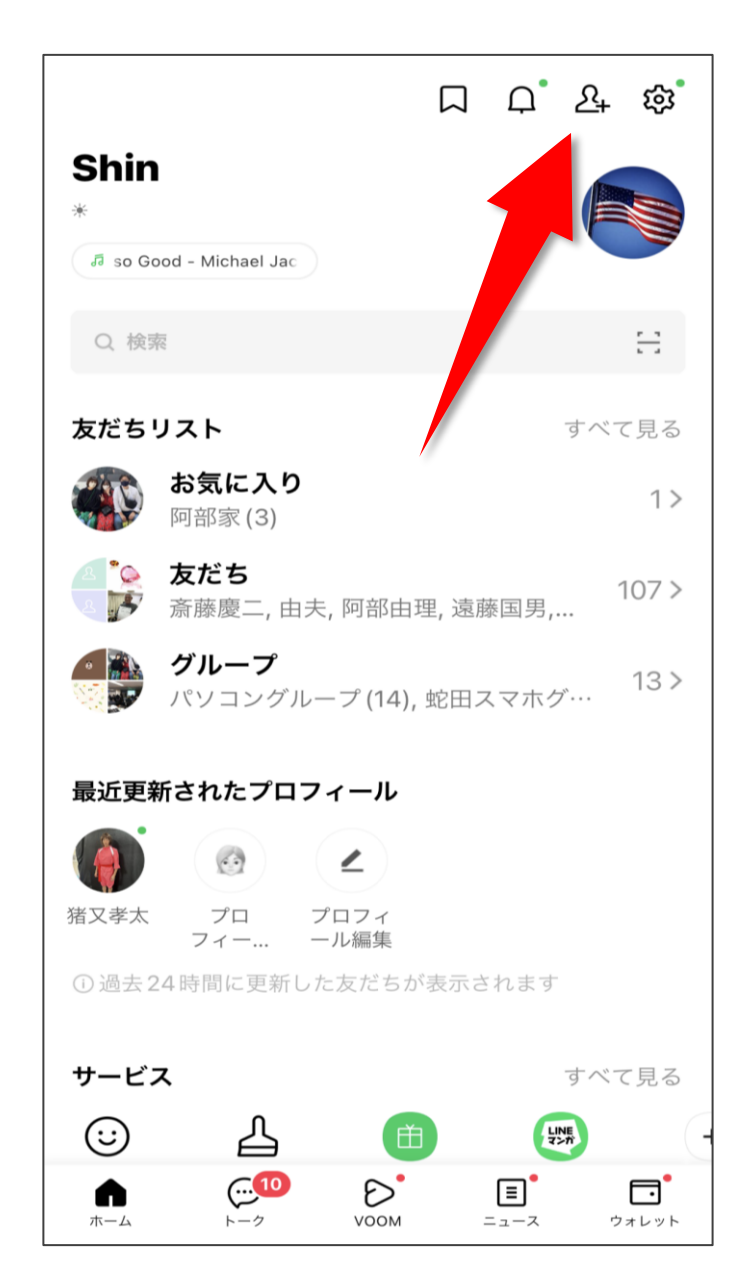

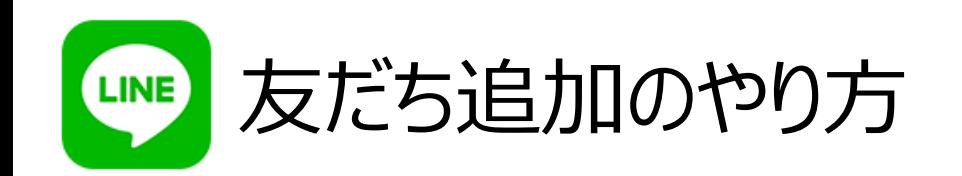

「友だち」画面から右上の人マーク をタップしてください。その後右上 の「招待」とかかれているところを タップ。

すると「友だち検索」という画面が 出てきます。

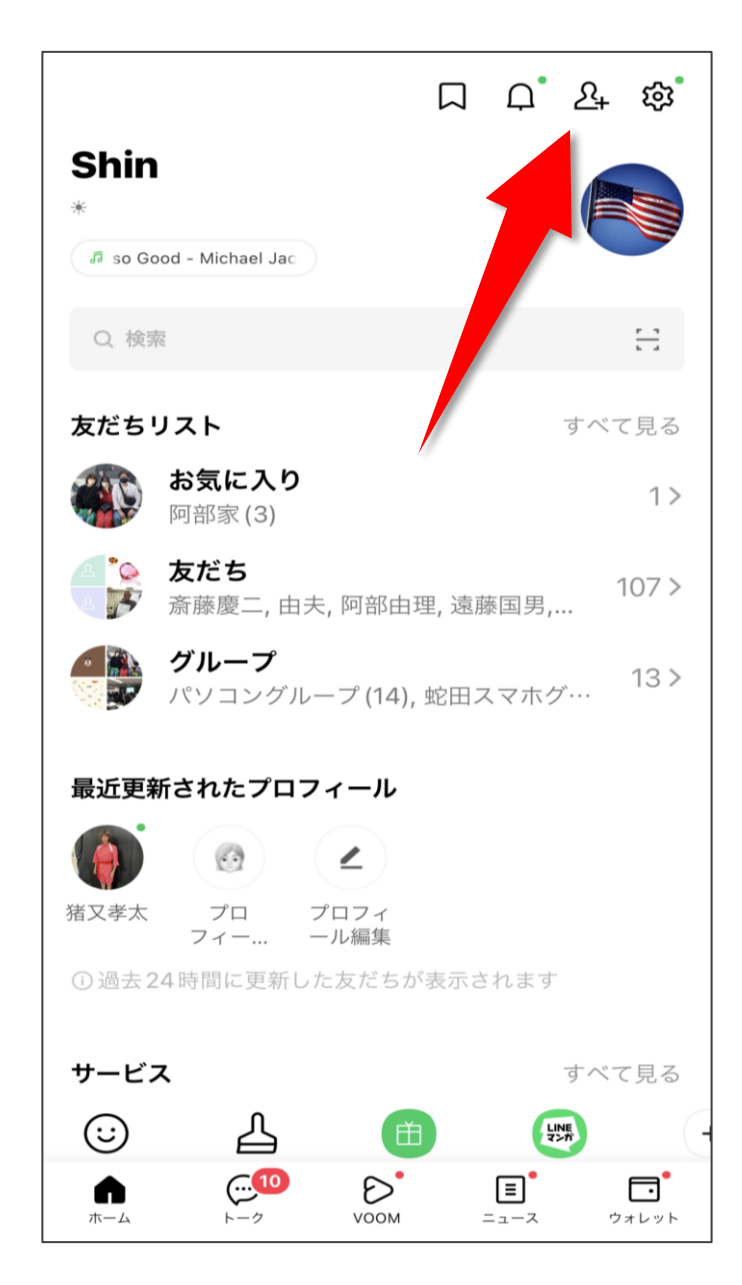

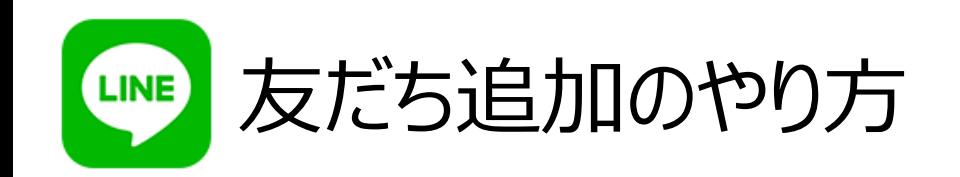

「招待方法」でSMSを選択します。 するとスマホの電話帳アプリに登 録されている名前が表示されるの で、友達登録した相手にチェックを 入れます。

続いて「招待」をタップ。

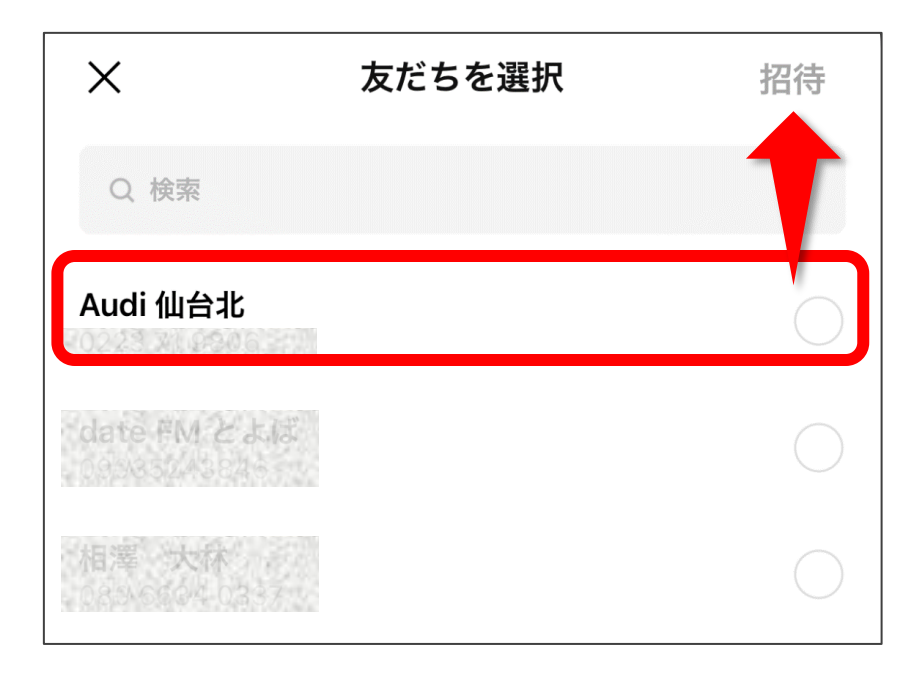

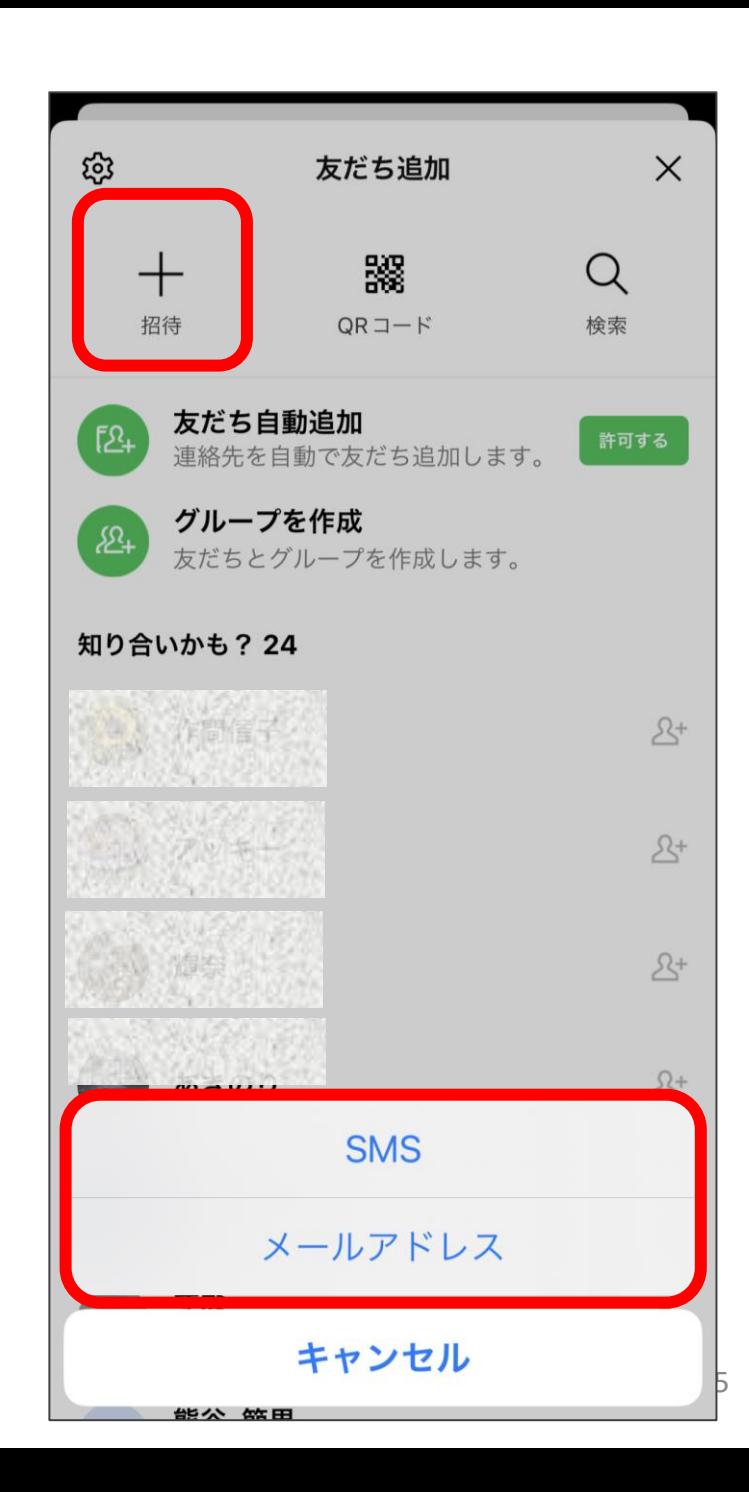

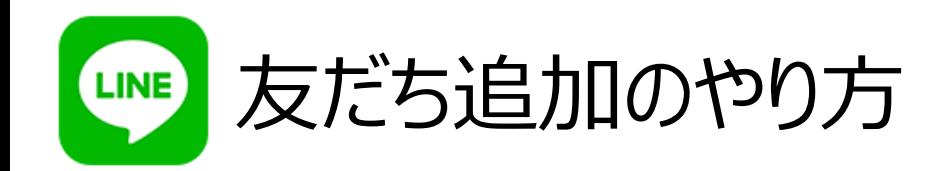

# するとメッセージアプリが起動するので、そのま ま「送信」ボタンをタップすればあなたの操作は 完了です。

後は相手がSMSまたはメールを受け取り次第、 記載されているURLをタップし、「追加」を選択す ればOKです。

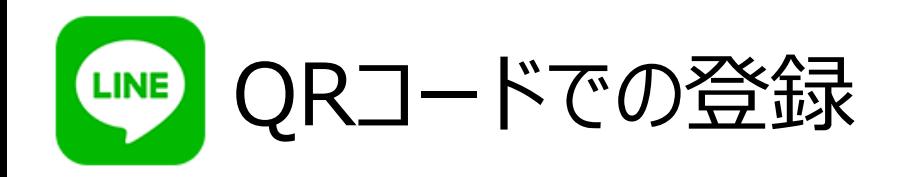

## 友だち画面から、友達追加画面に移動し、「QRコード」と書か れているところをタップしてみましょう。

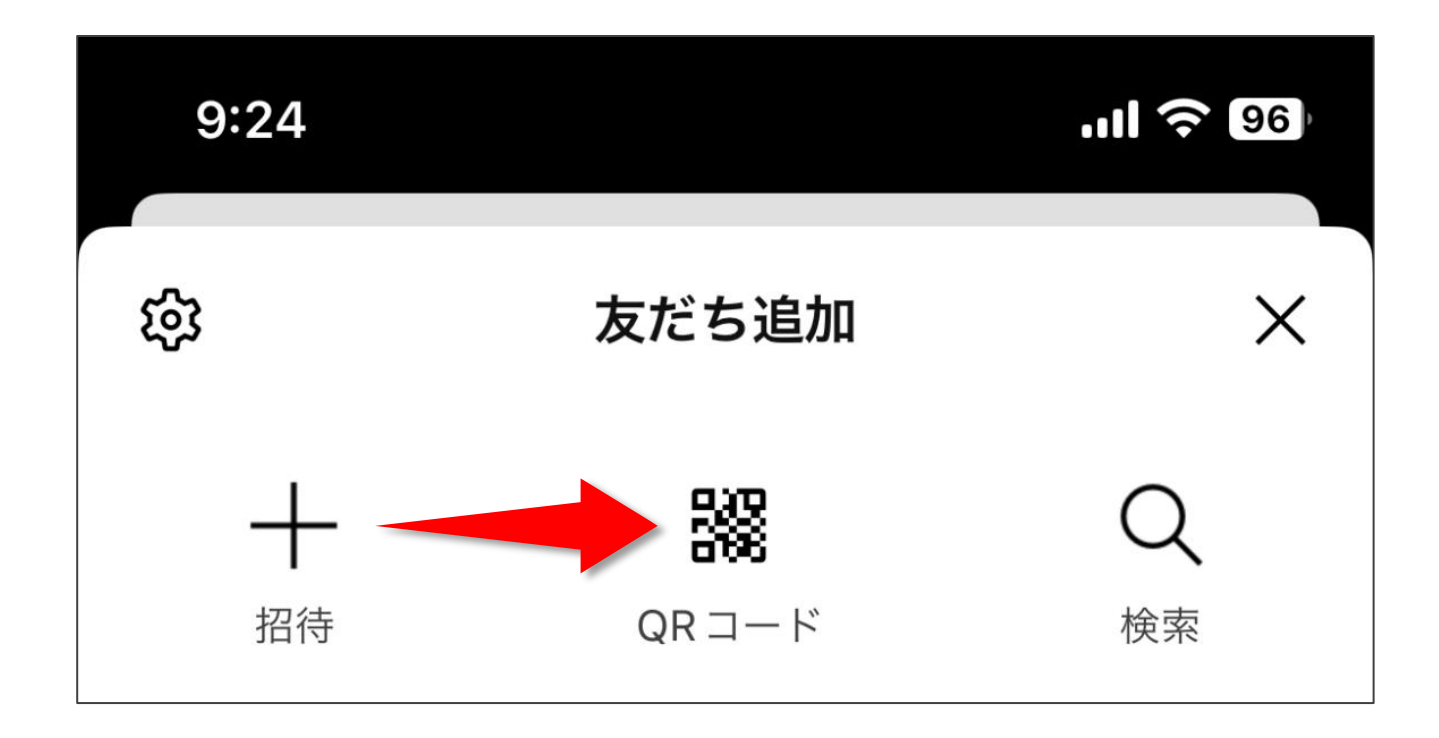

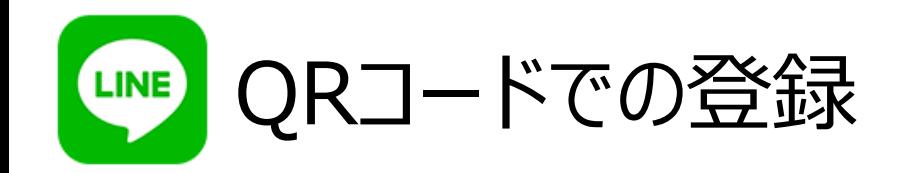

QRコードリーダーの画面が出て きます。

相手のQRコードが表示されて いるはずなので、カメラの枠内に 収めます。

読み取ると相手のアイコンと名 前が出てきて、「追加」をタップす ることで相手を友だちに登録す ることが出来ます。

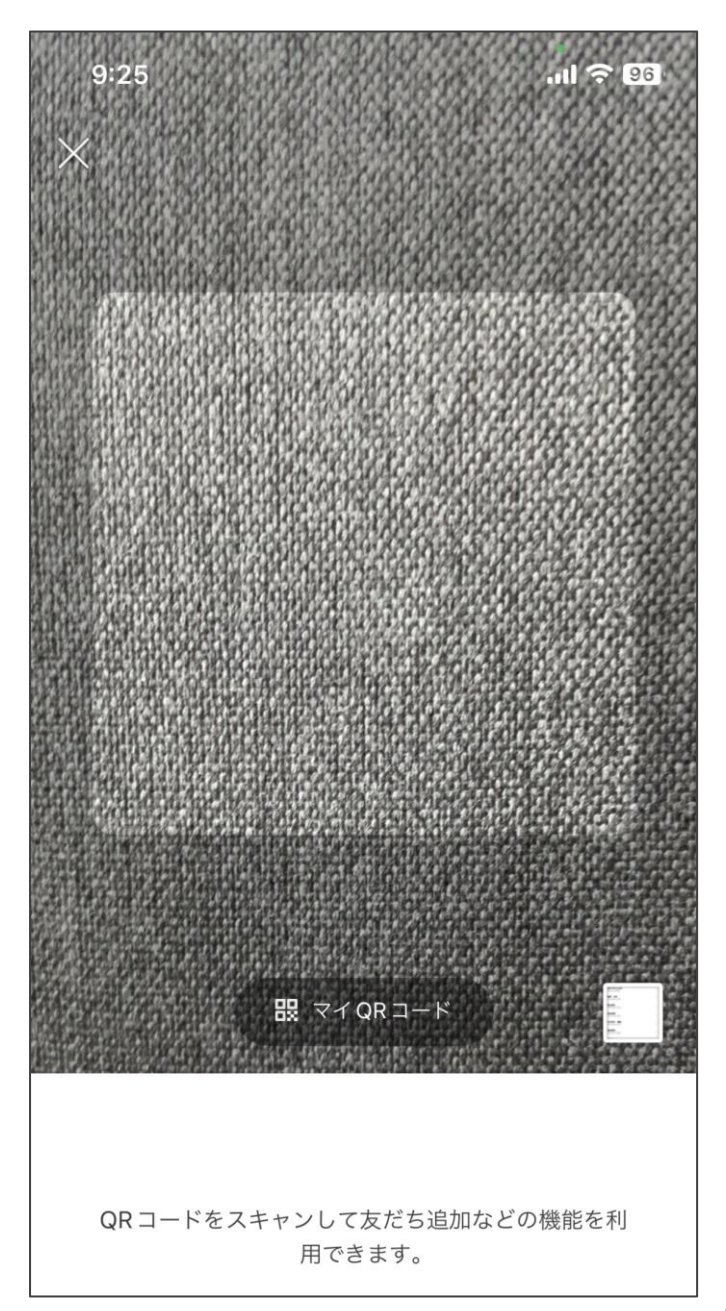

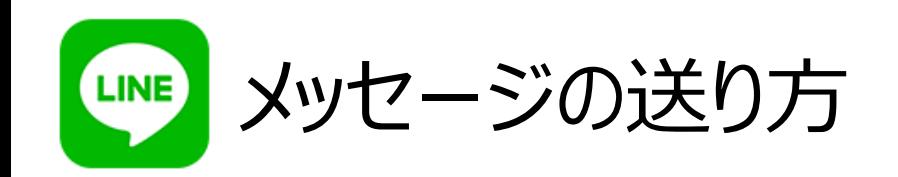

# まずは、基本の1対1でのライントーク の仕方から学んでいきましょう。

# 最初にトークしたい相手を「友だち! から選びましょう。

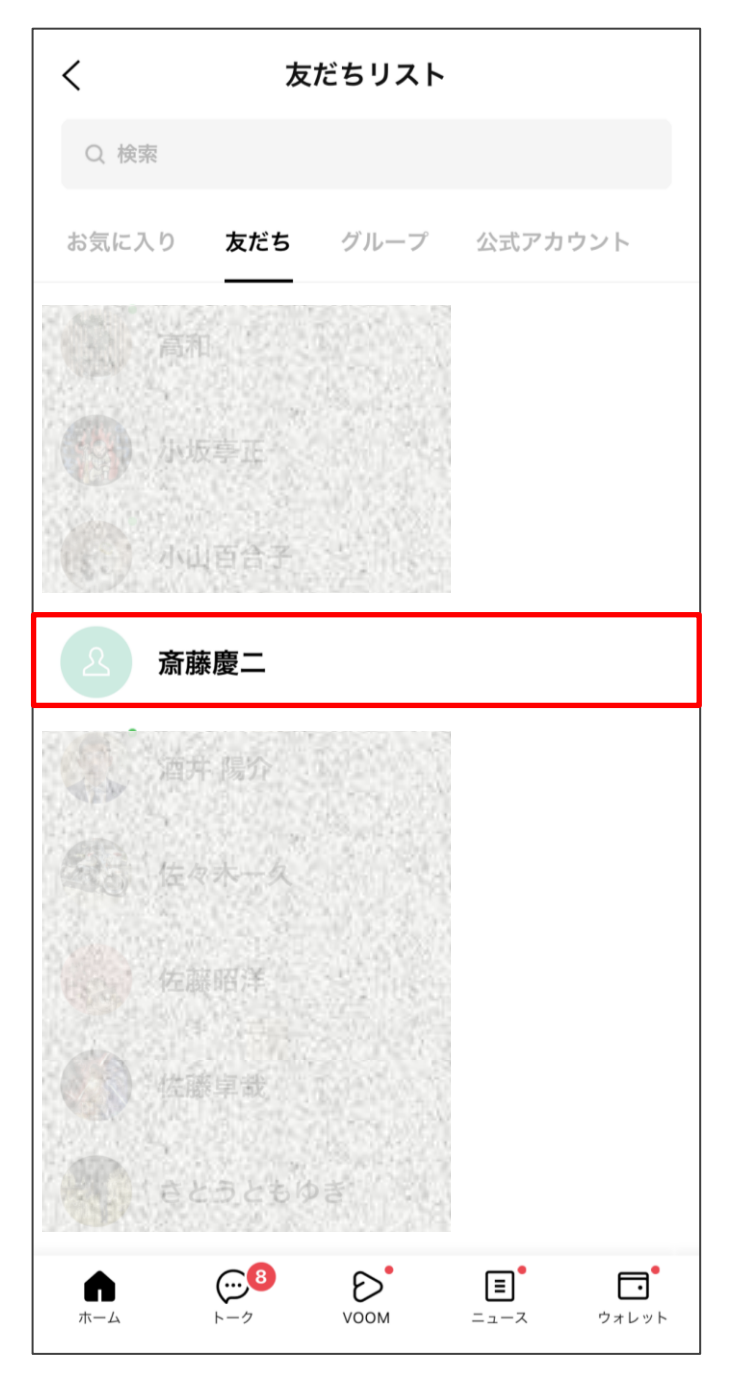

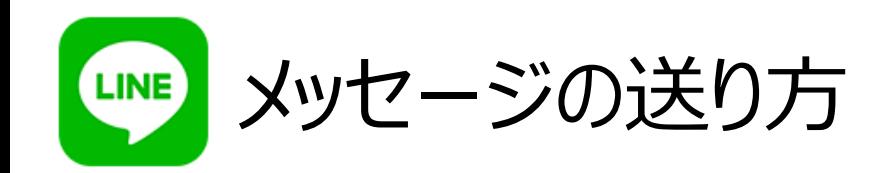

### 友だちのアイコンやホーム画面が 大きく表示されますので、「トーク」 をタップしてください。

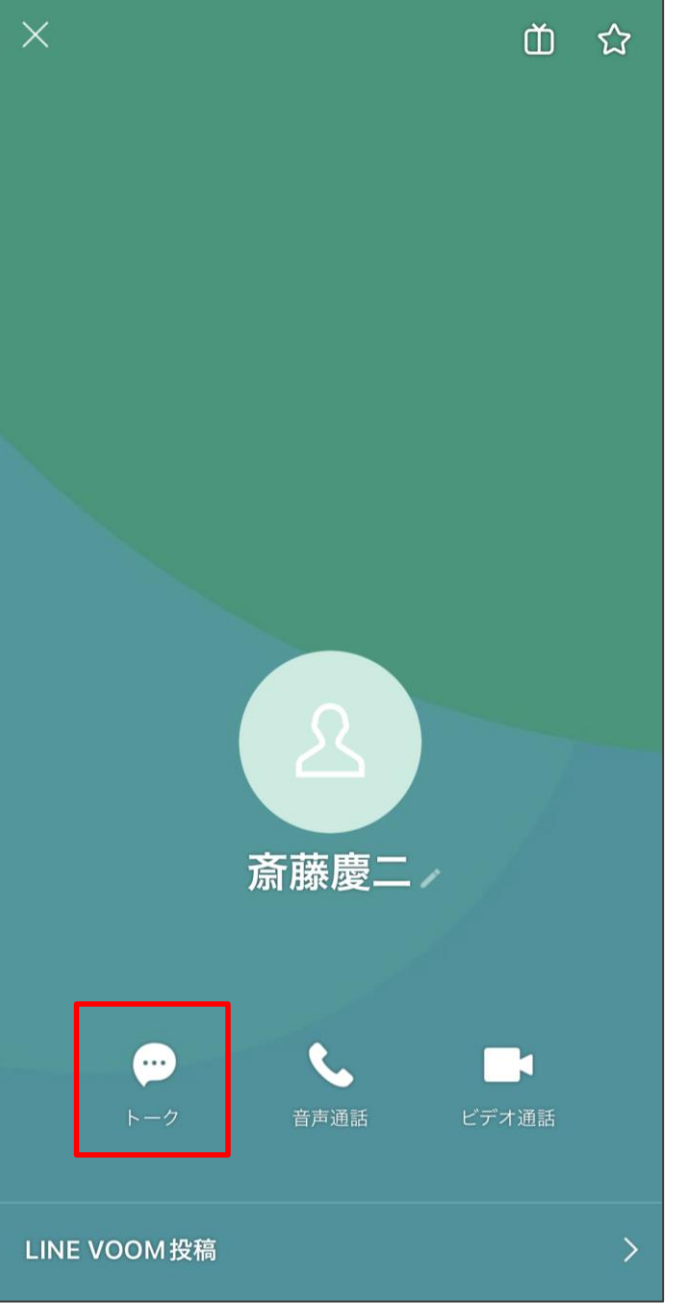

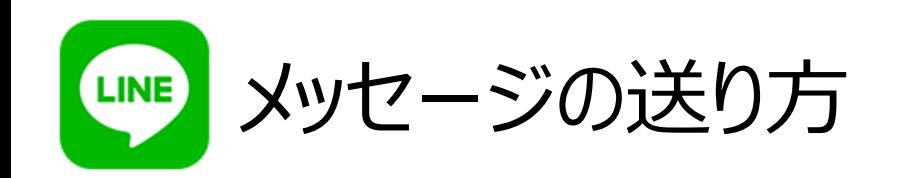

この表示された画面をトーク画面 と言います。ここで画面下部にあ る「メッセージ入力」をタップしま しょう。

そうするとキーボードが出てきま すので文字を入力してください。

あとは送信を押せばメッセージが 送信できます。

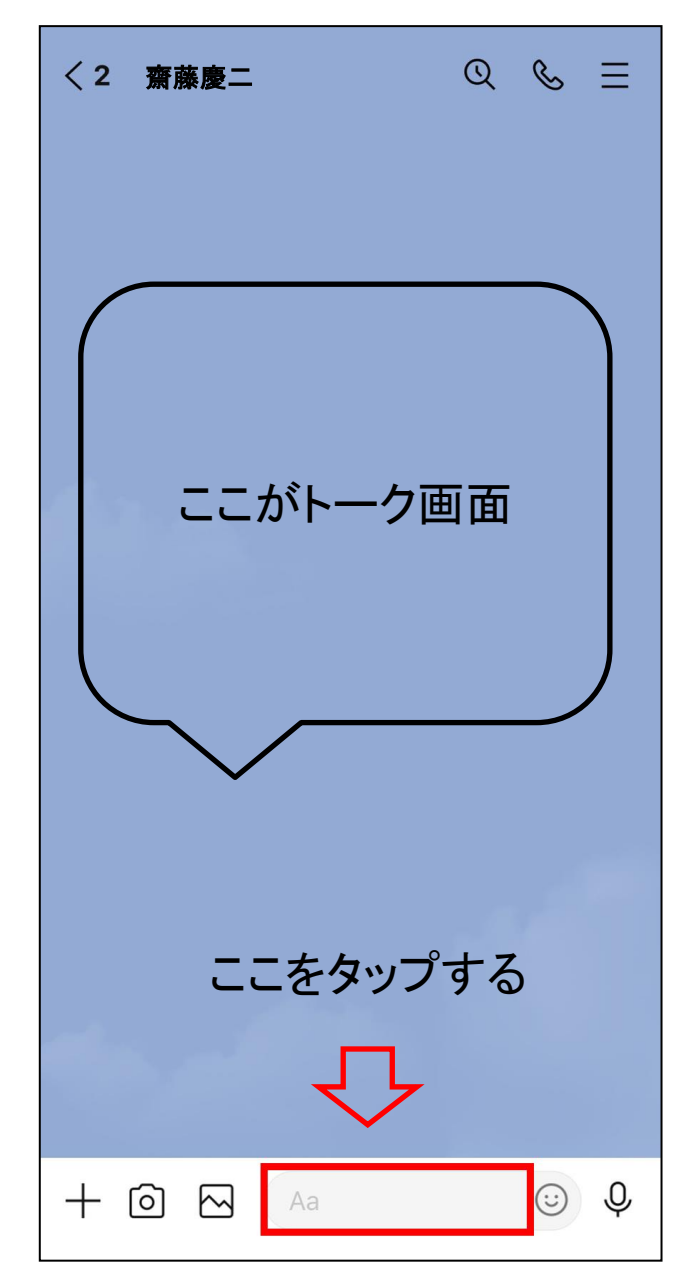

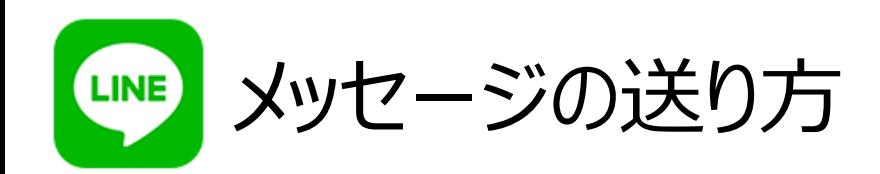

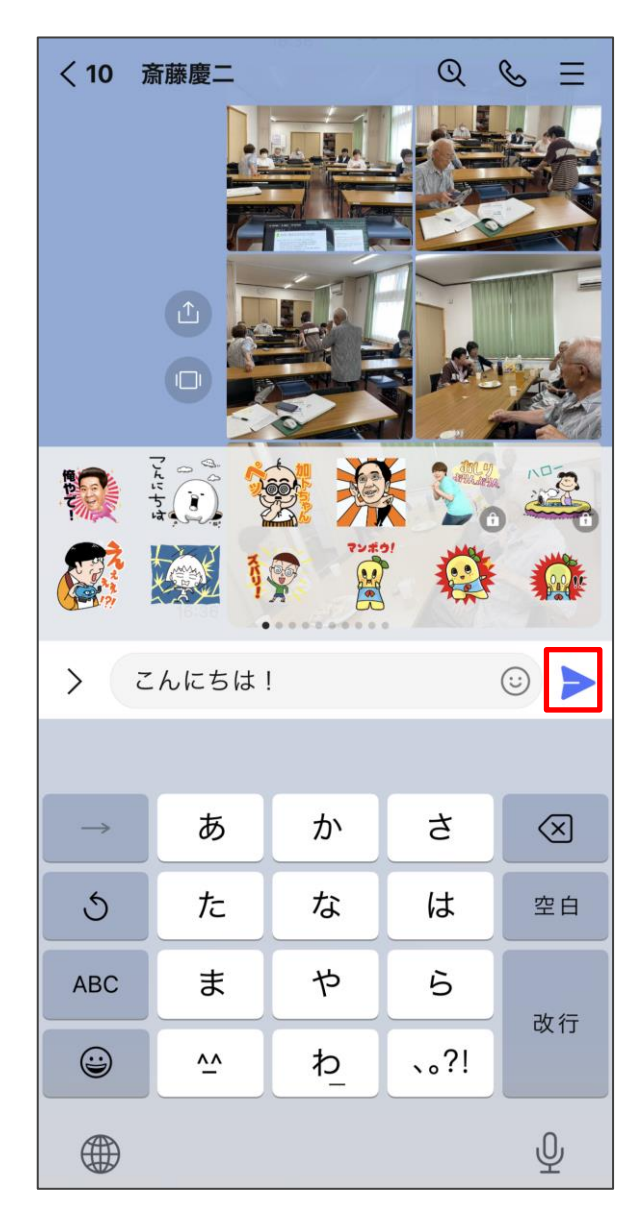

メッセージを入力し、 [紙ひこうき]アイコン をタップしましょう。

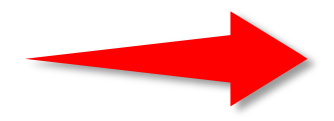

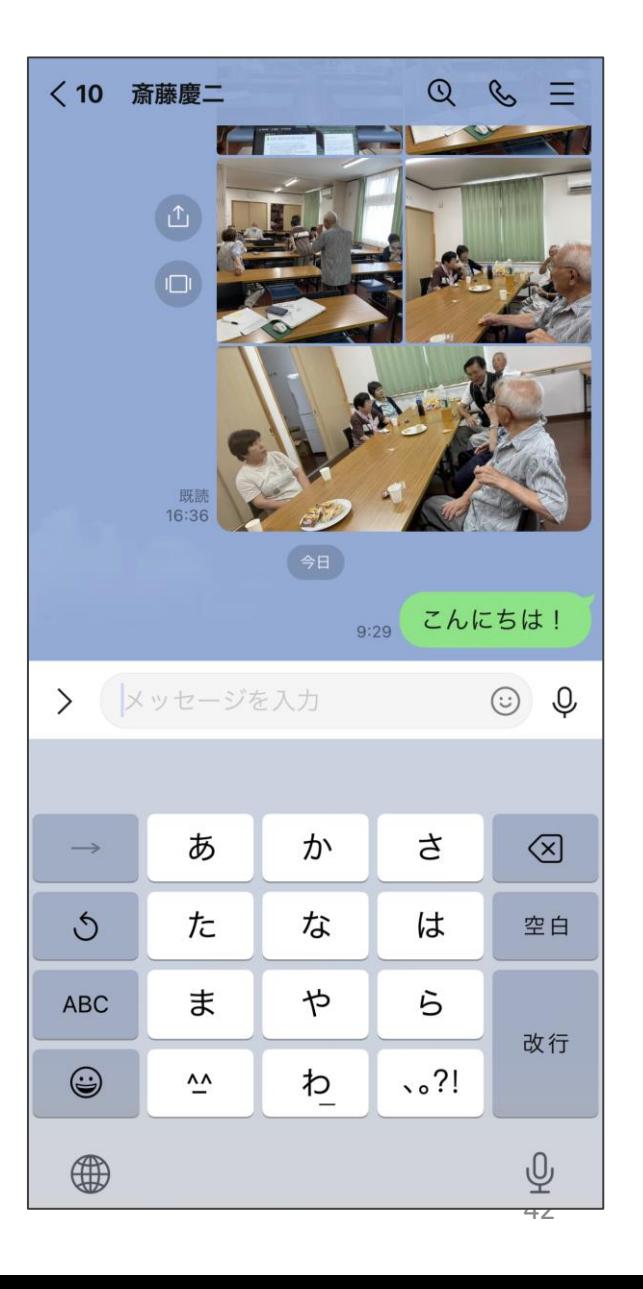

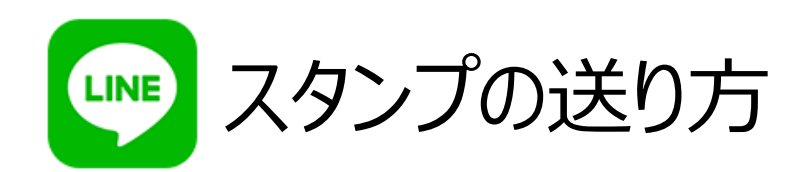

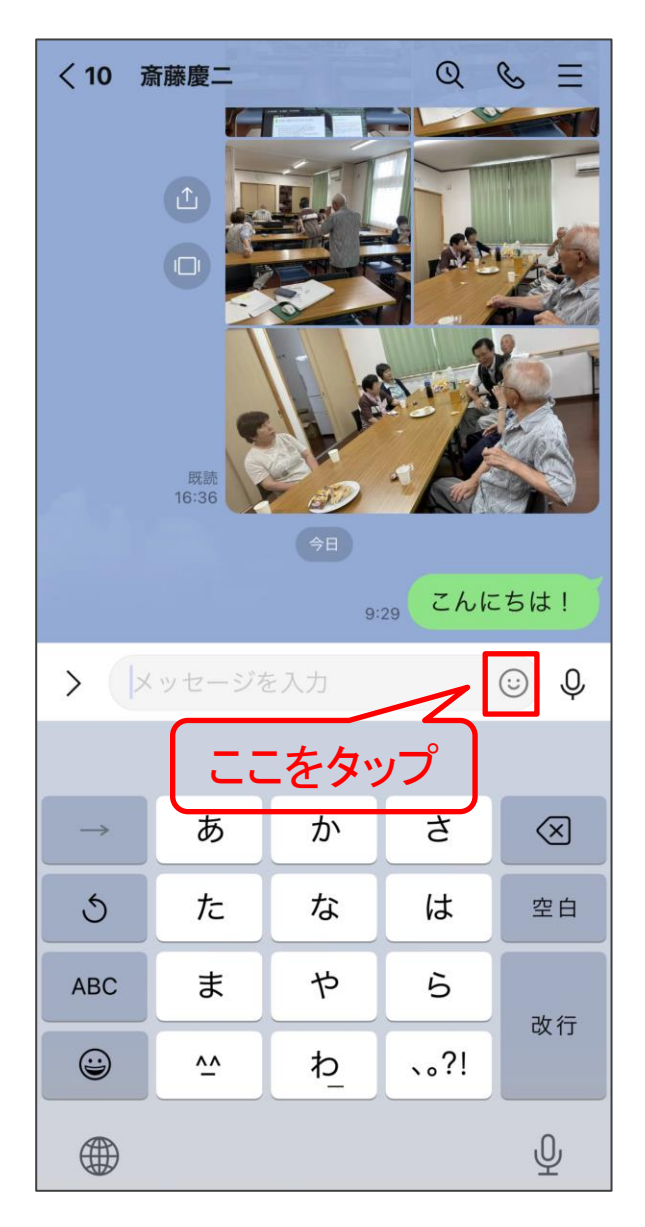

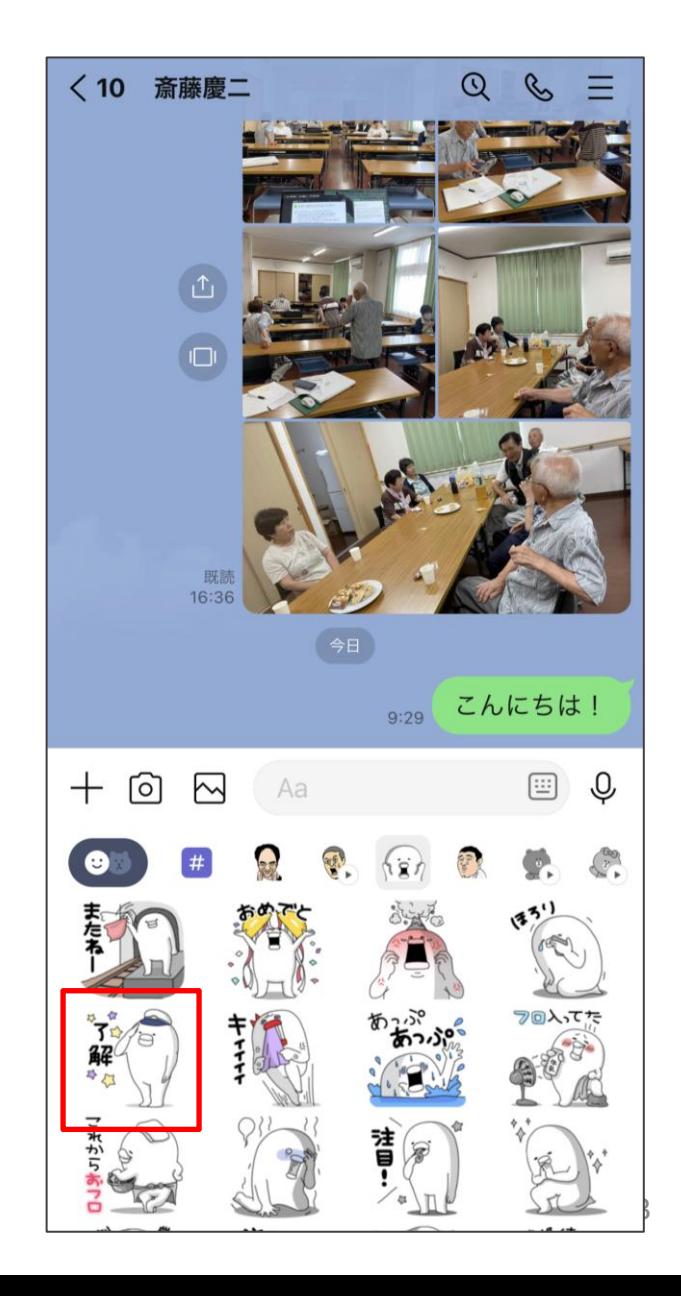

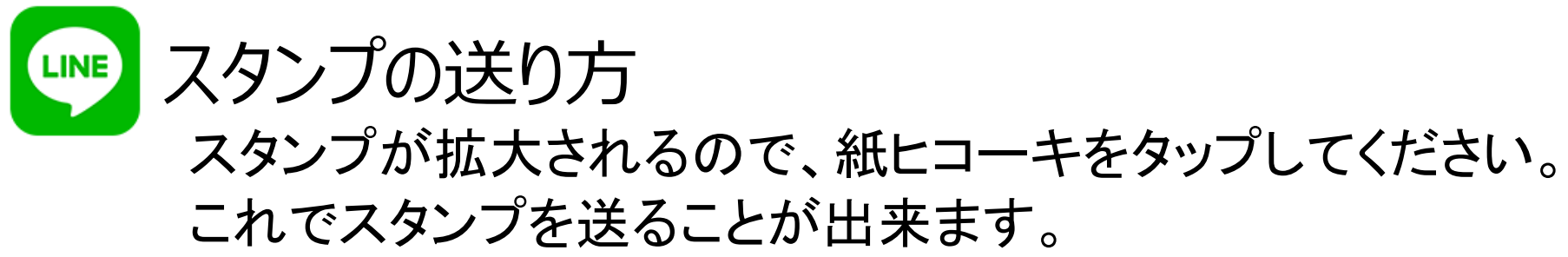

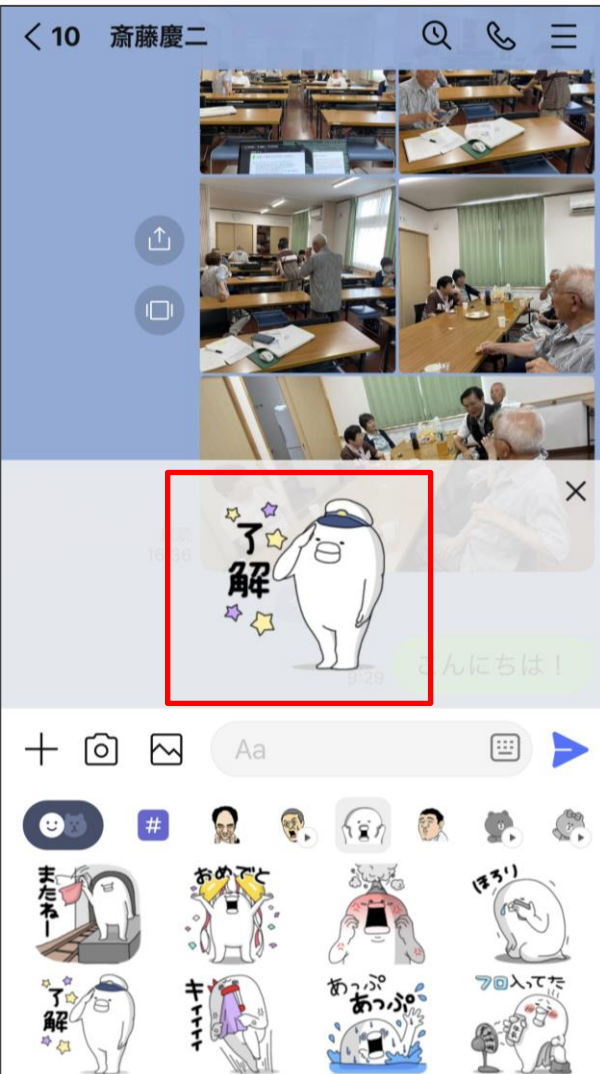

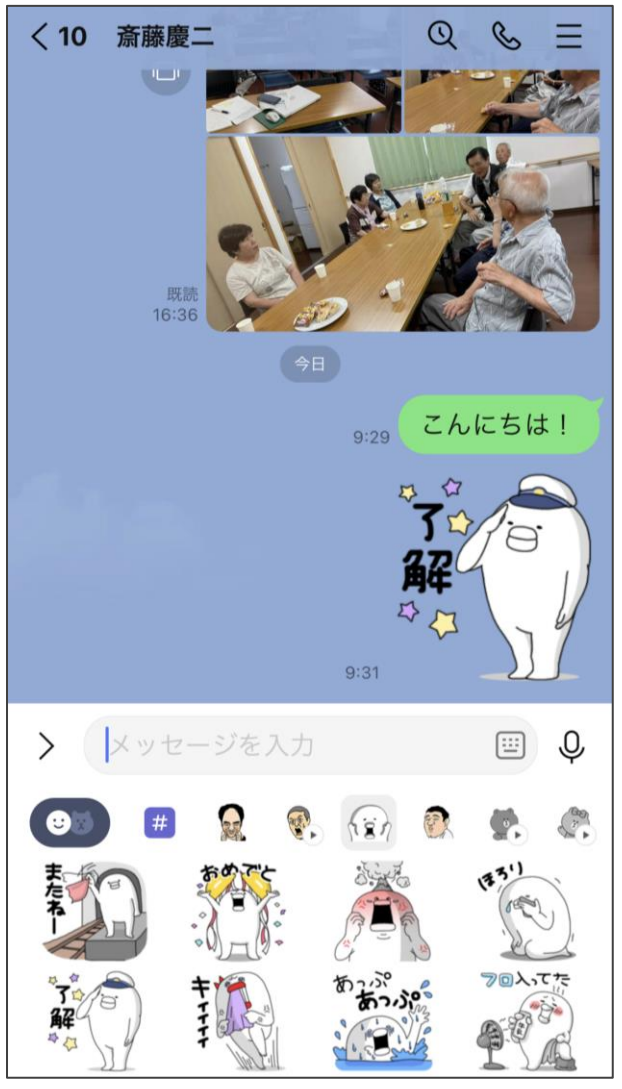

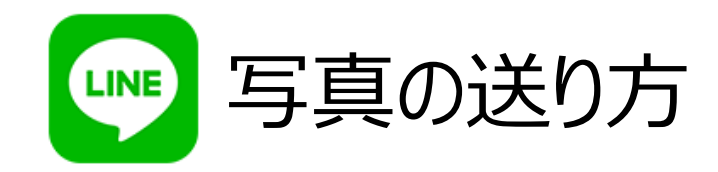

# ■ をタップ・● をタップすると、 写真を撮影できます。

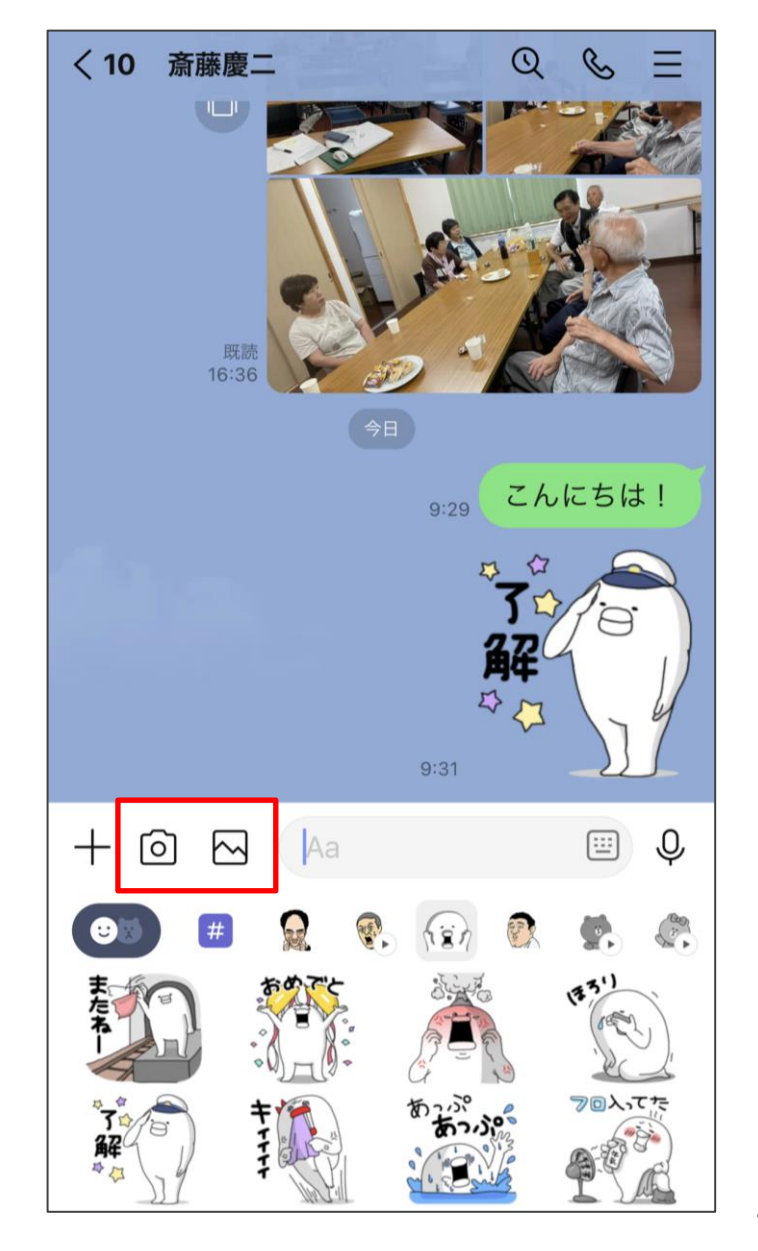

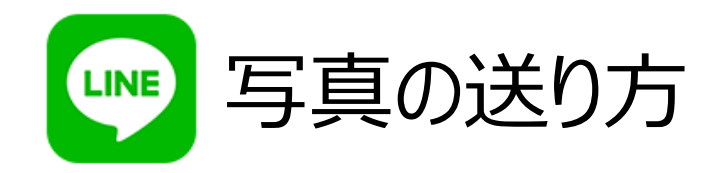

# 送りたい写真の「〇」 をタップして選択。

選択した写真には ■が表示されます。

## 数字は写真の枚数で す。

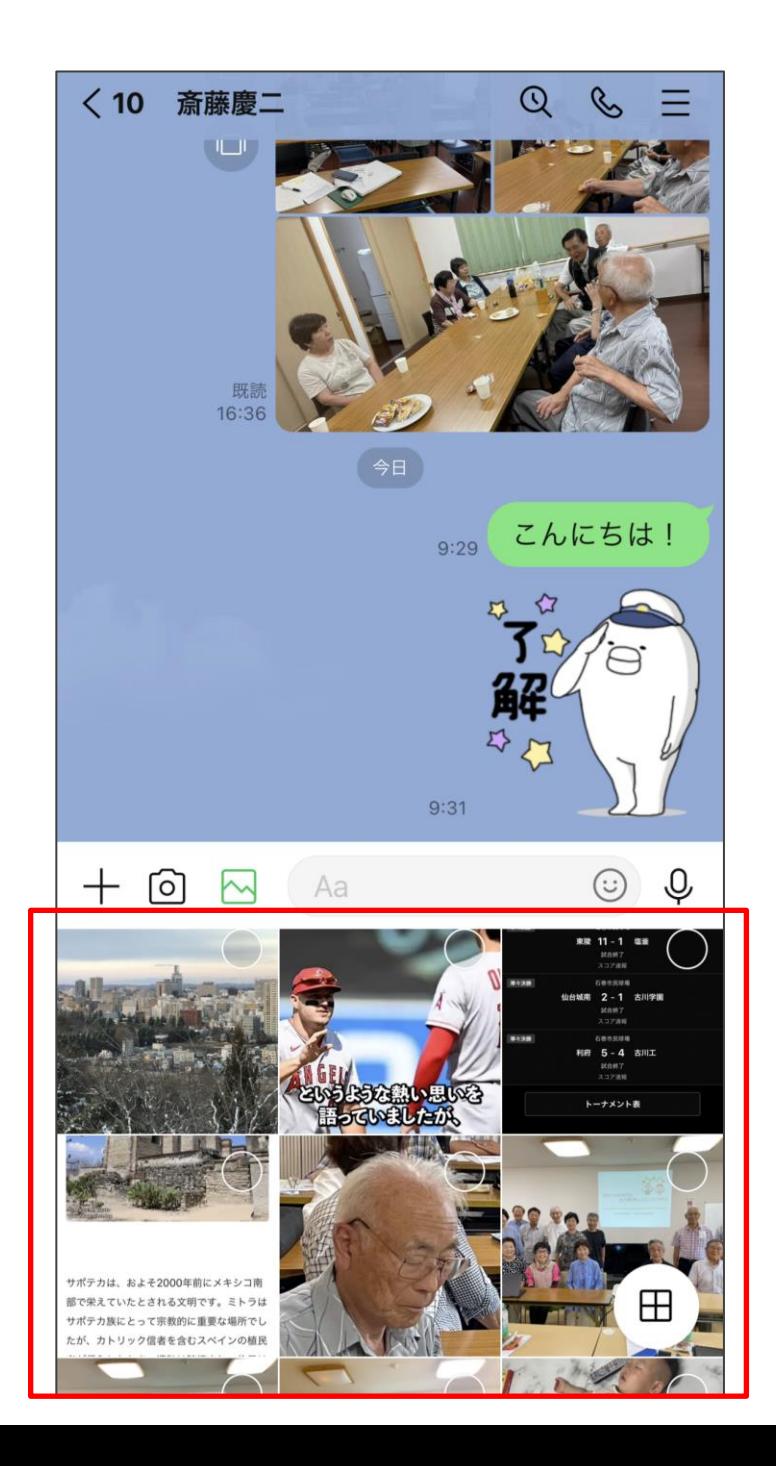

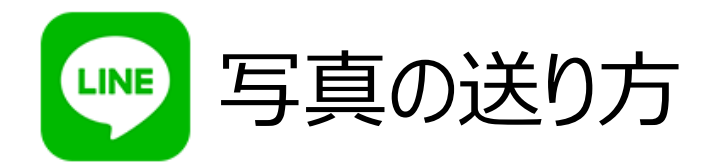

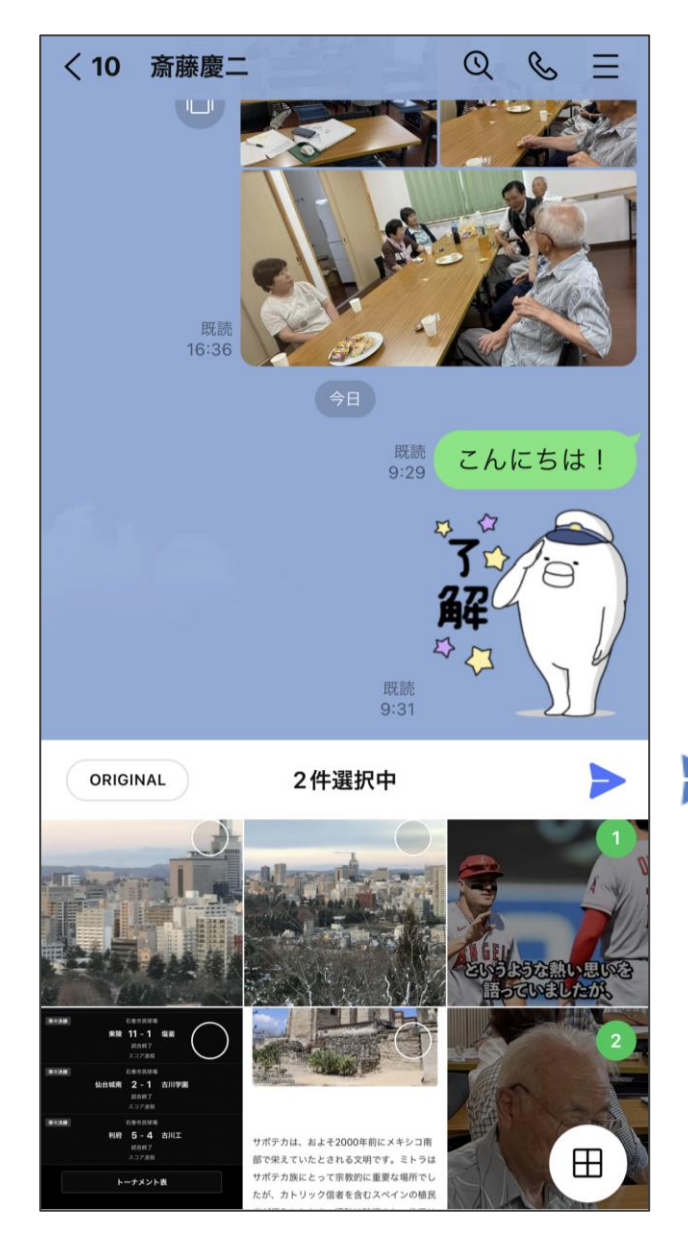

▶ をタップ

# 写真が送信されました

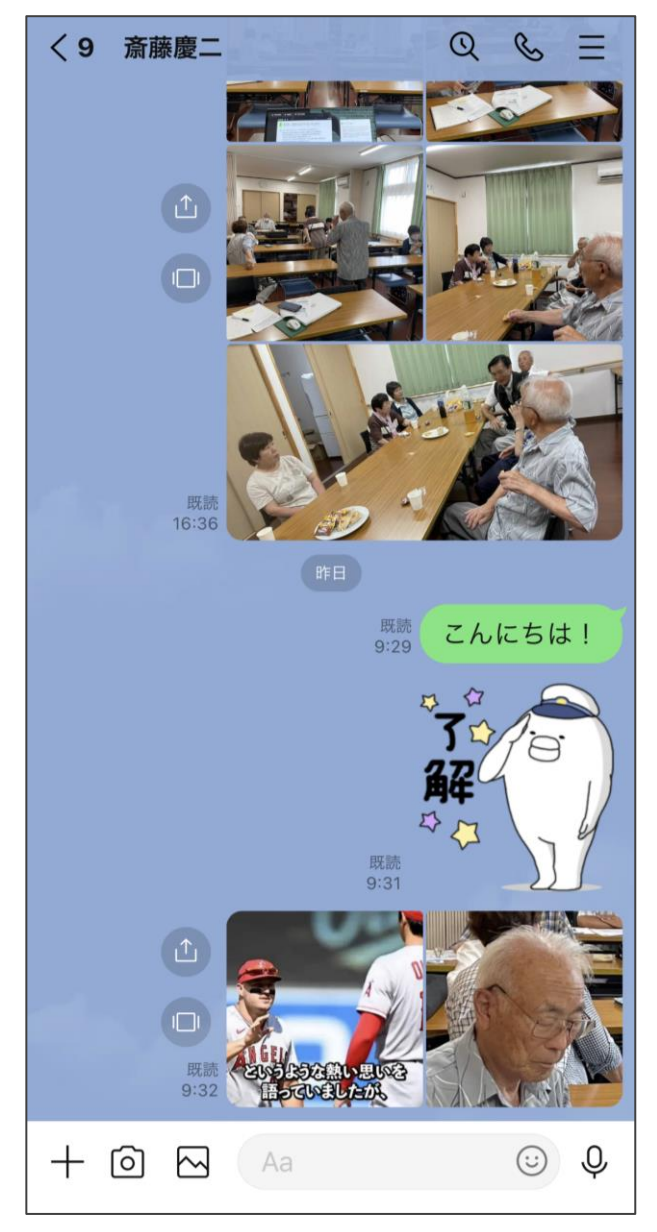

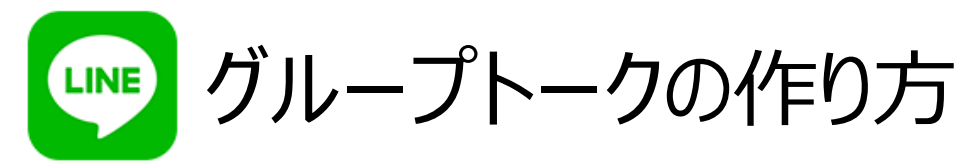

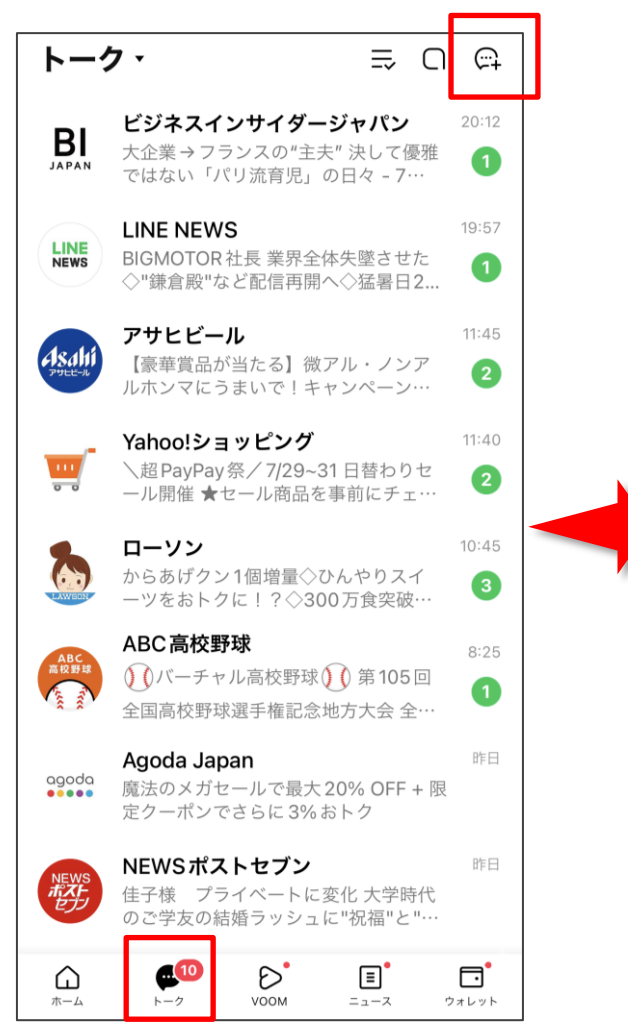

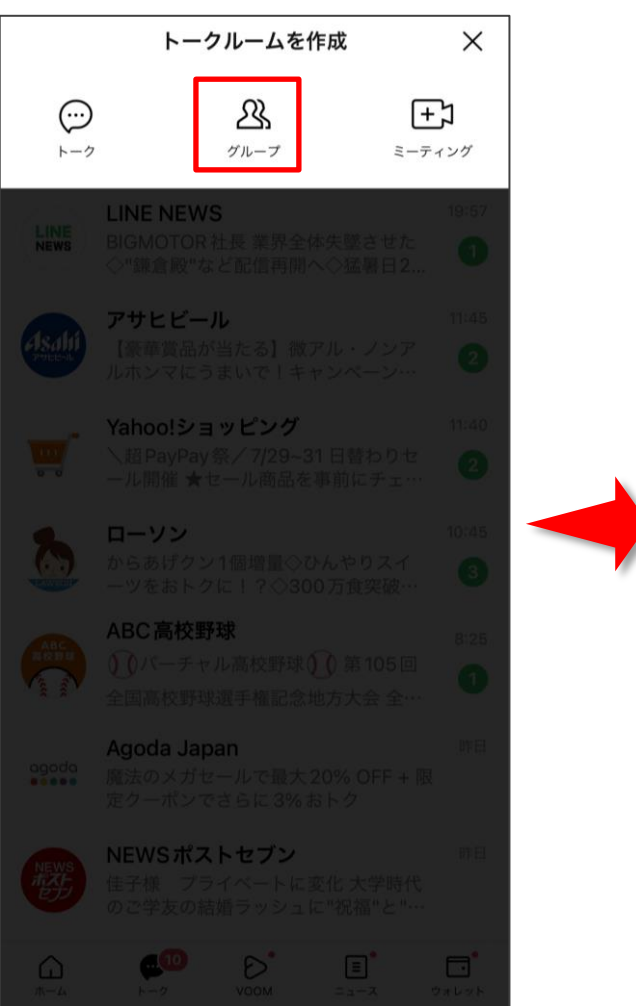

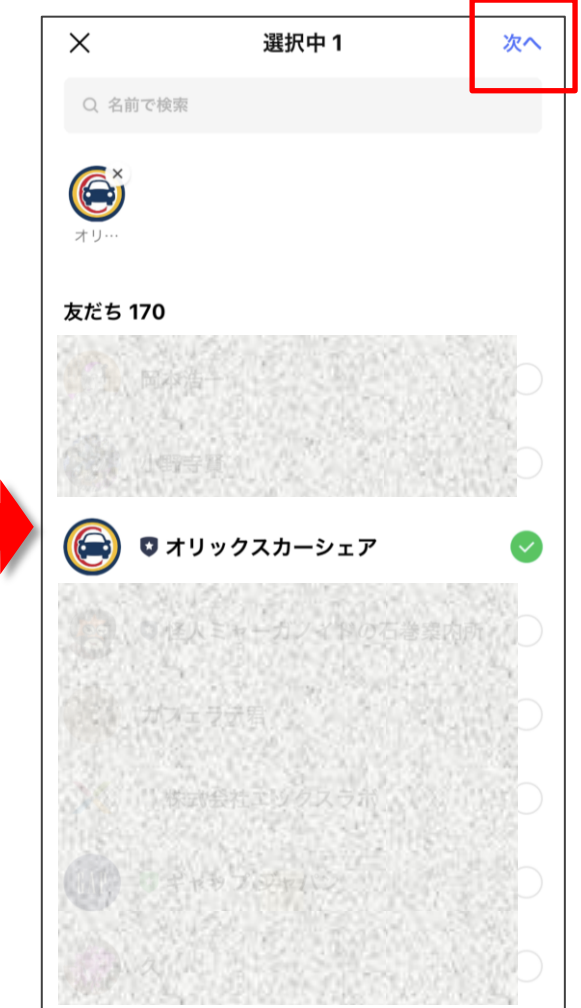

48 ①トークタブを開く。②右上の「吹き出しマーク」をタップ。 ■「グループ」をタップ。 ■グループに招待したい友だちを選択して「次へ」 をタップ。

グループトークの作り方 **LINE** 

①グループ名やグループ画像を設定 します。

②「友だちをグループに自動で追加」 のオン・オフを選択します。

③設定が完了したら右上の「作成」を タップすると、グループが作成されま す。

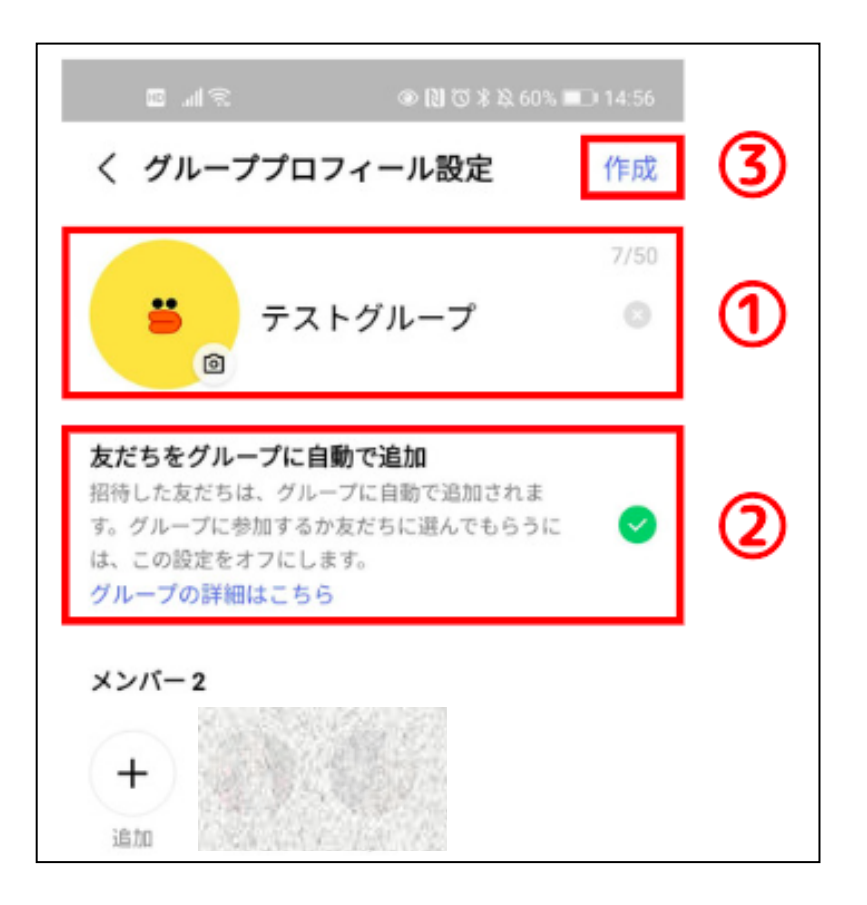

AがBを招待したと仮定

オンにした場合:Aからグループに招待されたBは自動的にグループに参加します。旧複数人トークのように活 用したい場合は、こちらがおすすめです。

オフにした場合:AからBに招待メッセージが届きます。Bは「参加」「拒否」を選択できます。 ※参加を拒否しても、グループ作成者には通知されません。グループに招待中の友だちとして表示されます。

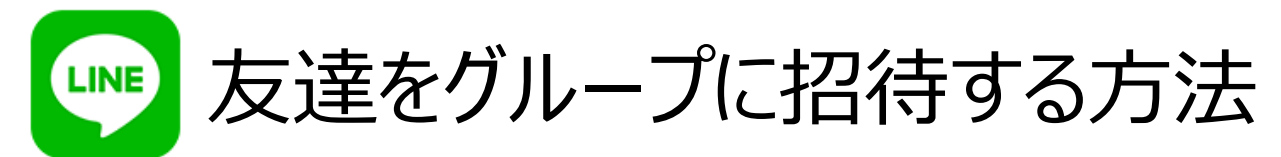

アイコンとグループ名を決めたら、 メンバーを招待しましょう。

## グループのトーク画面を開いて右 上の「≡」をタップしてください。

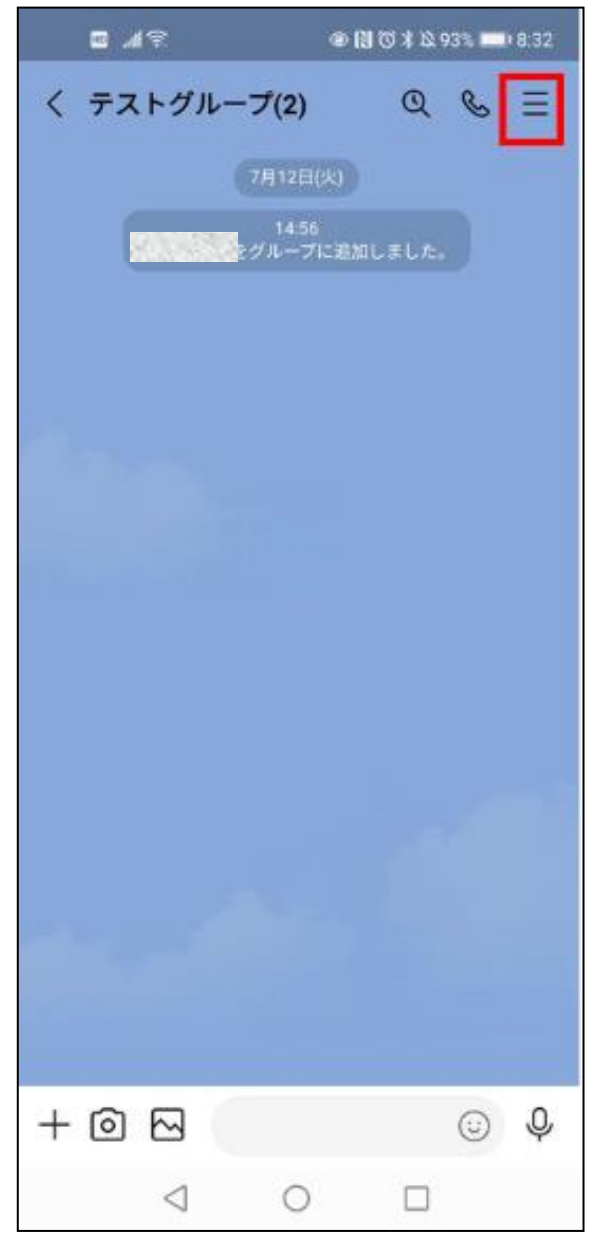

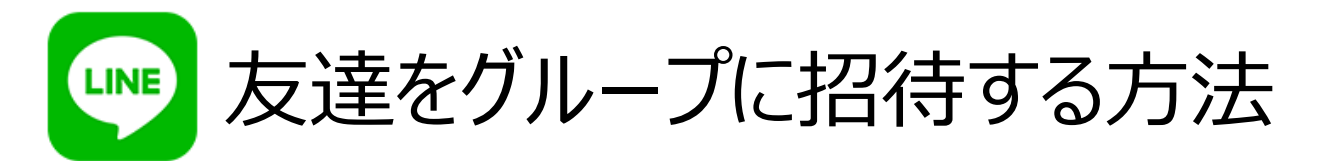

#### 「招待」をタップします

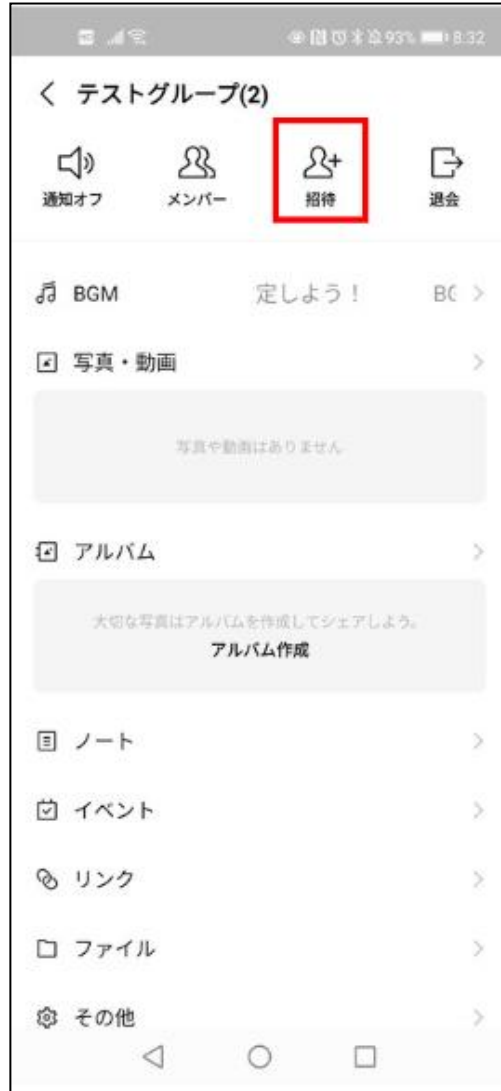

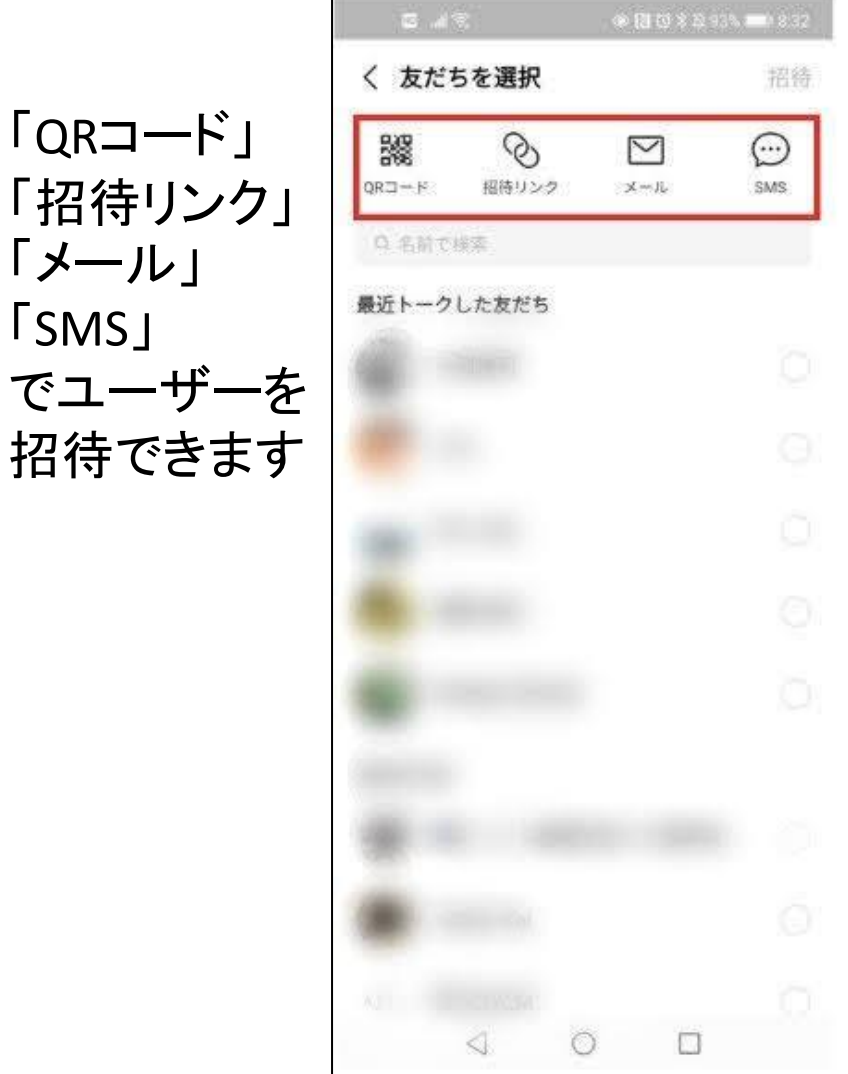

「メール」

「SMS」

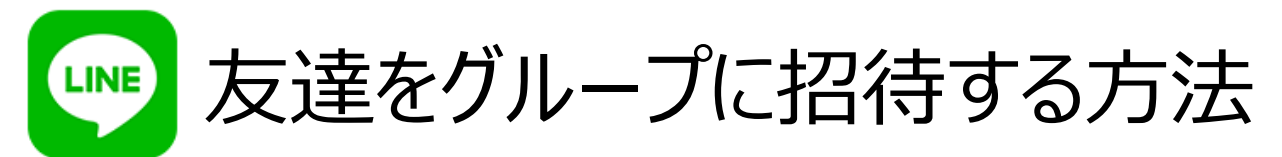

LINE上に友だちがいる場合は、

①招待したい友だちを選択し、

②「招待」をタップすれば、

招待が完了します。

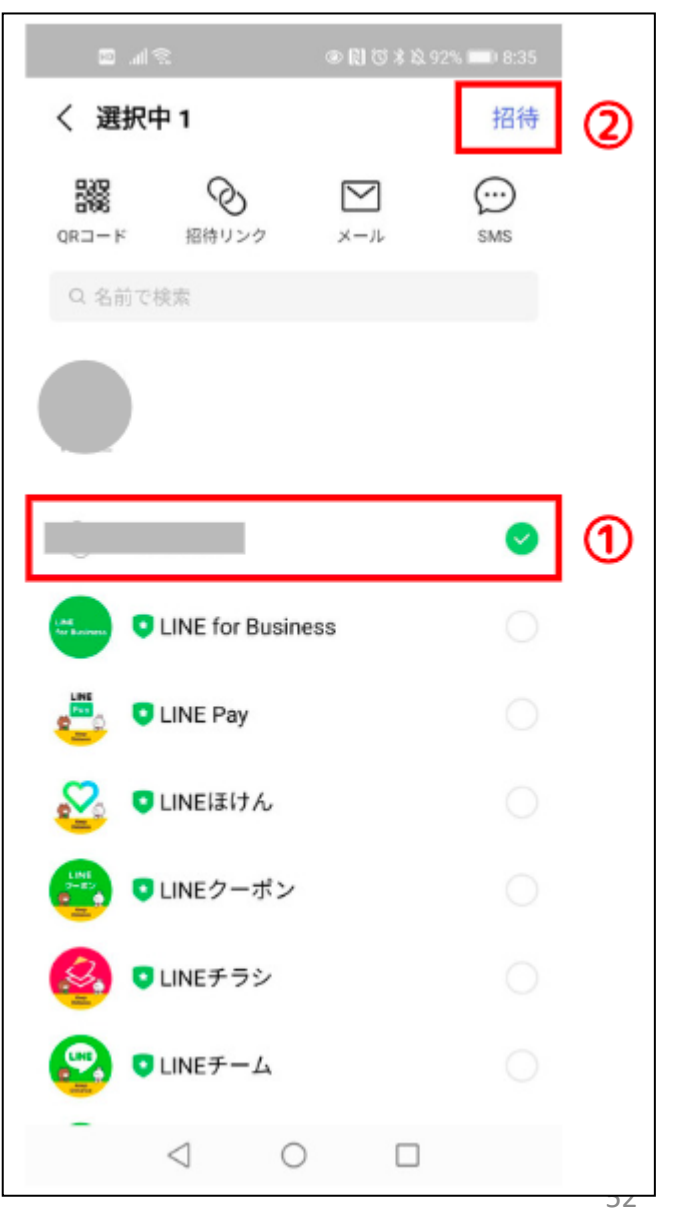

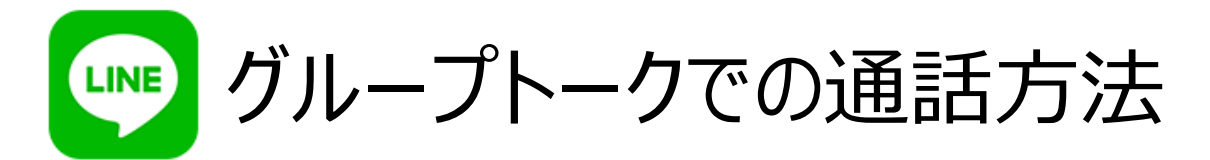

#### グループトーク画面右上の「電話マーク」をタップ

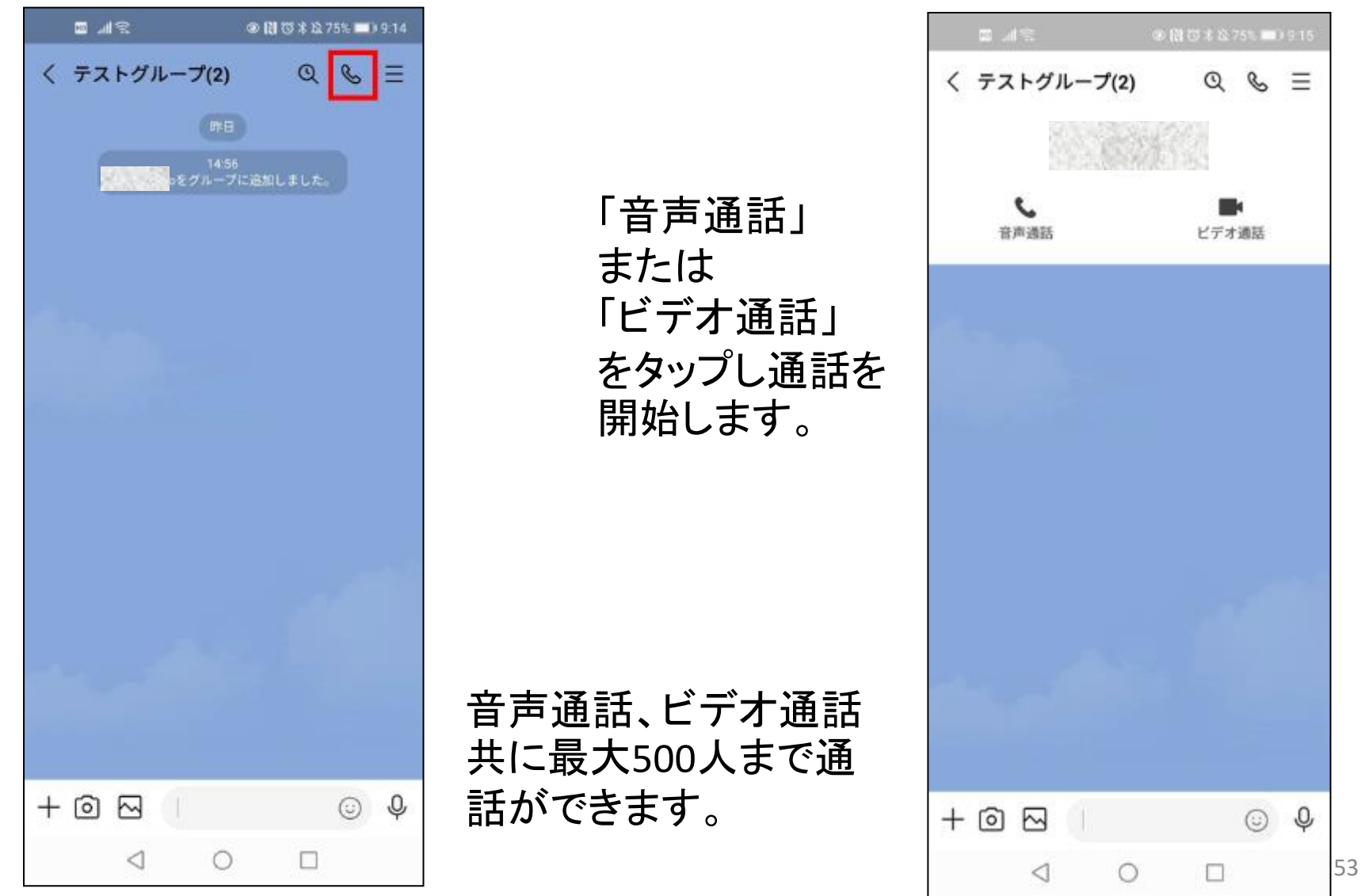

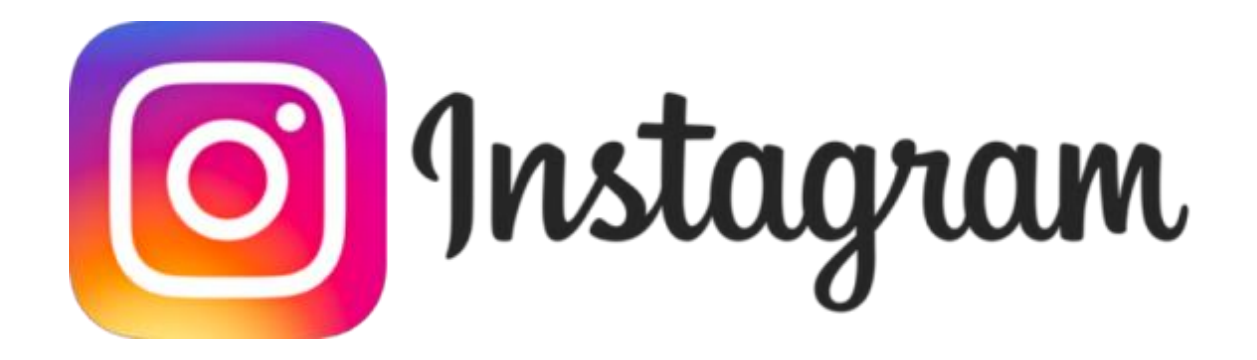

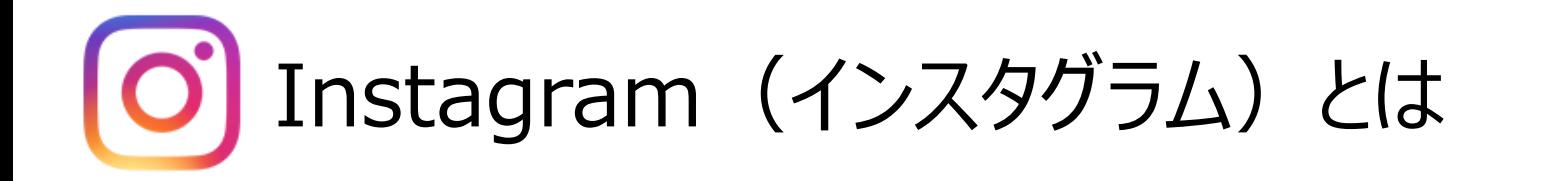

# 写真や動画の投稿をメイン としているサービス。

# 「インスタ映え」という言葉が 生まれている。

# O] Instagram (インスタグラム) とは

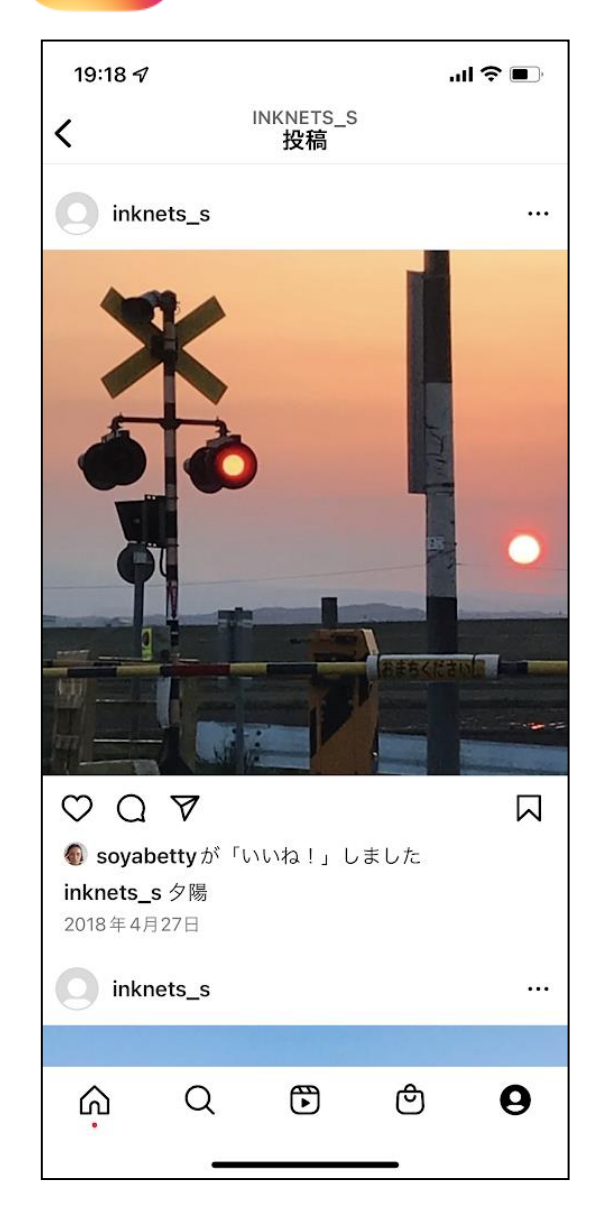

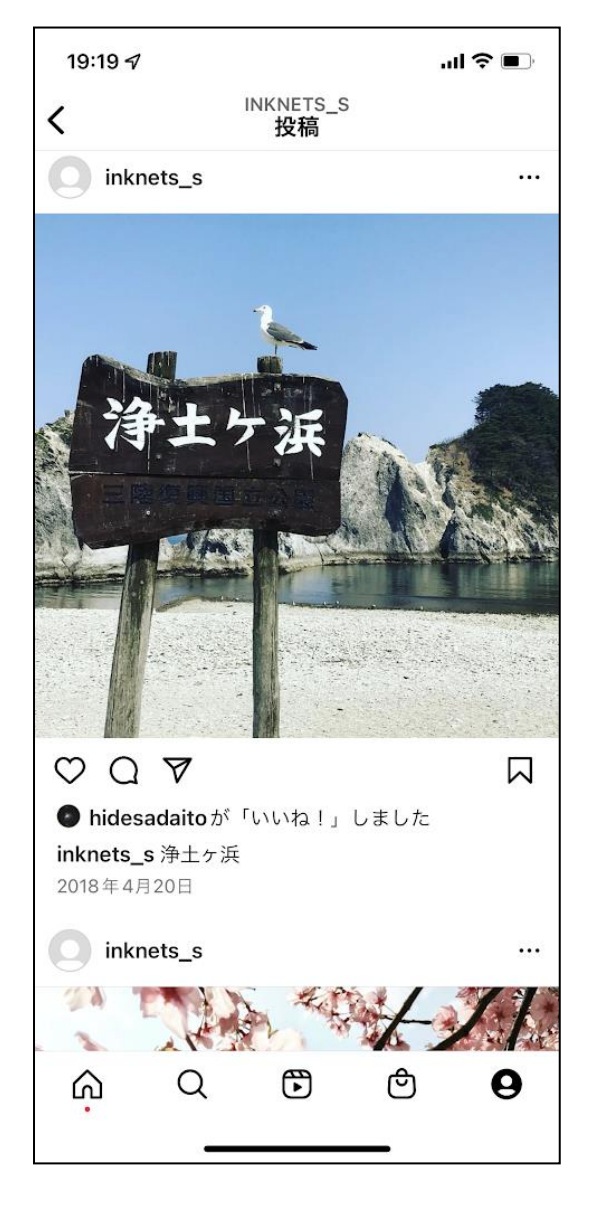

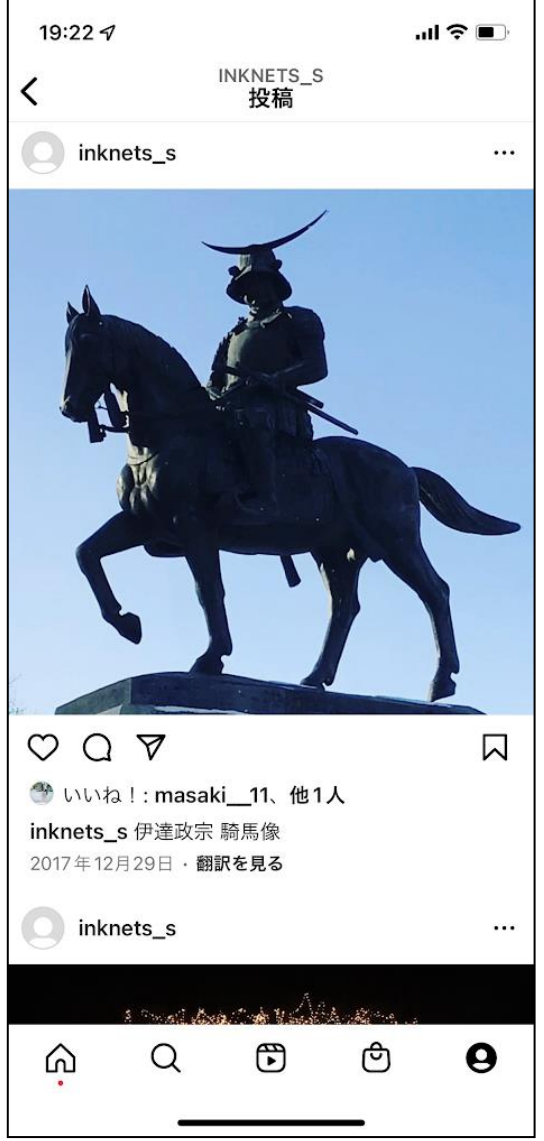

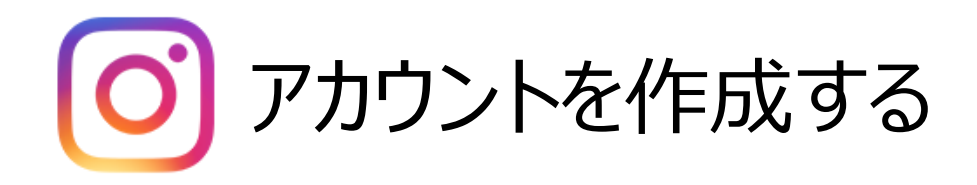

アプリを起動すると下記画像のよ うな画面が表示されるので「登録 はこちら」をタップします。

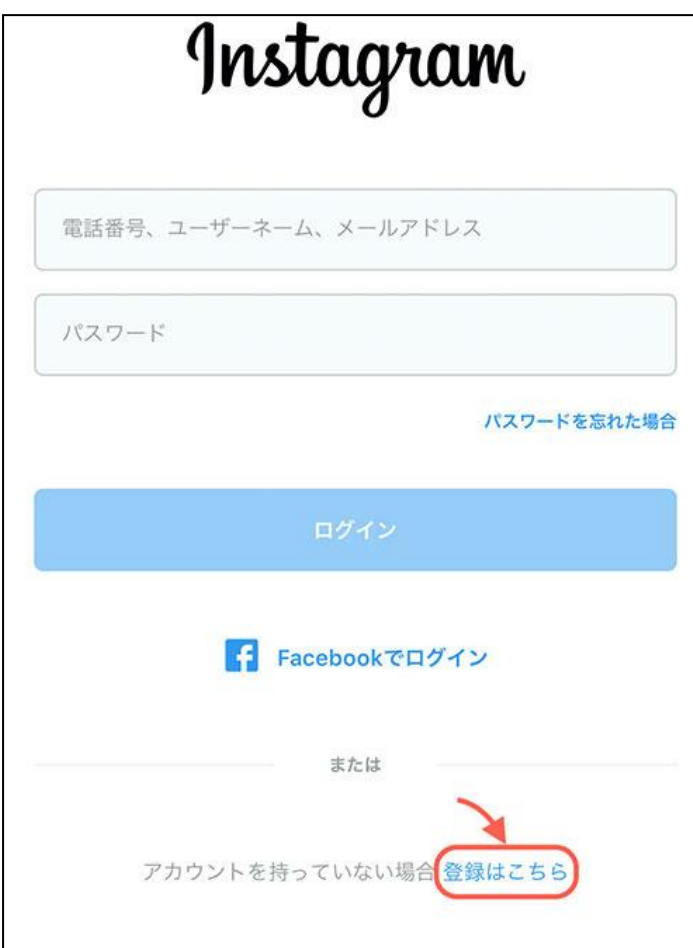

電話番号かメールアドレスの登録 が必要になるので、どちらかひと つ入力しましょう。 入力したら「次へ」をタップします。

雷話番号またはメールアドレスを入力

電話番号

メール

メールアドレス

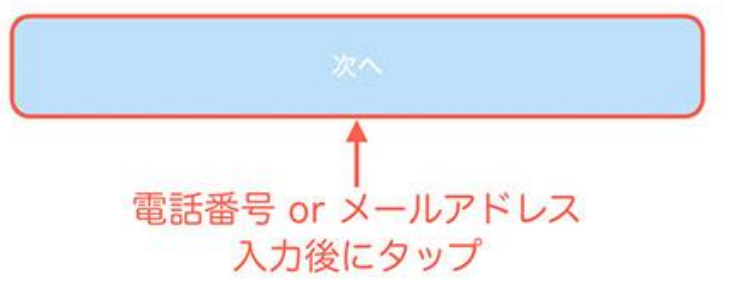

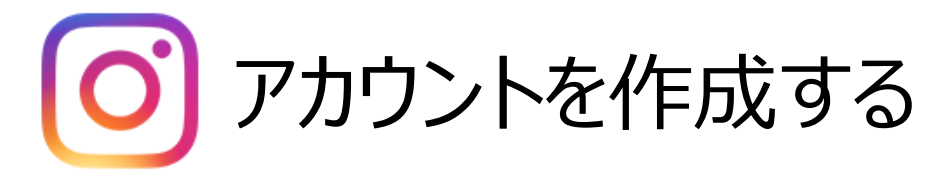

電話番号で登録した場合SMS、メールアドレスで登録した場合メールで承認 コードが届くので、確認して入力します。 入力したら「次へ」をタップします。

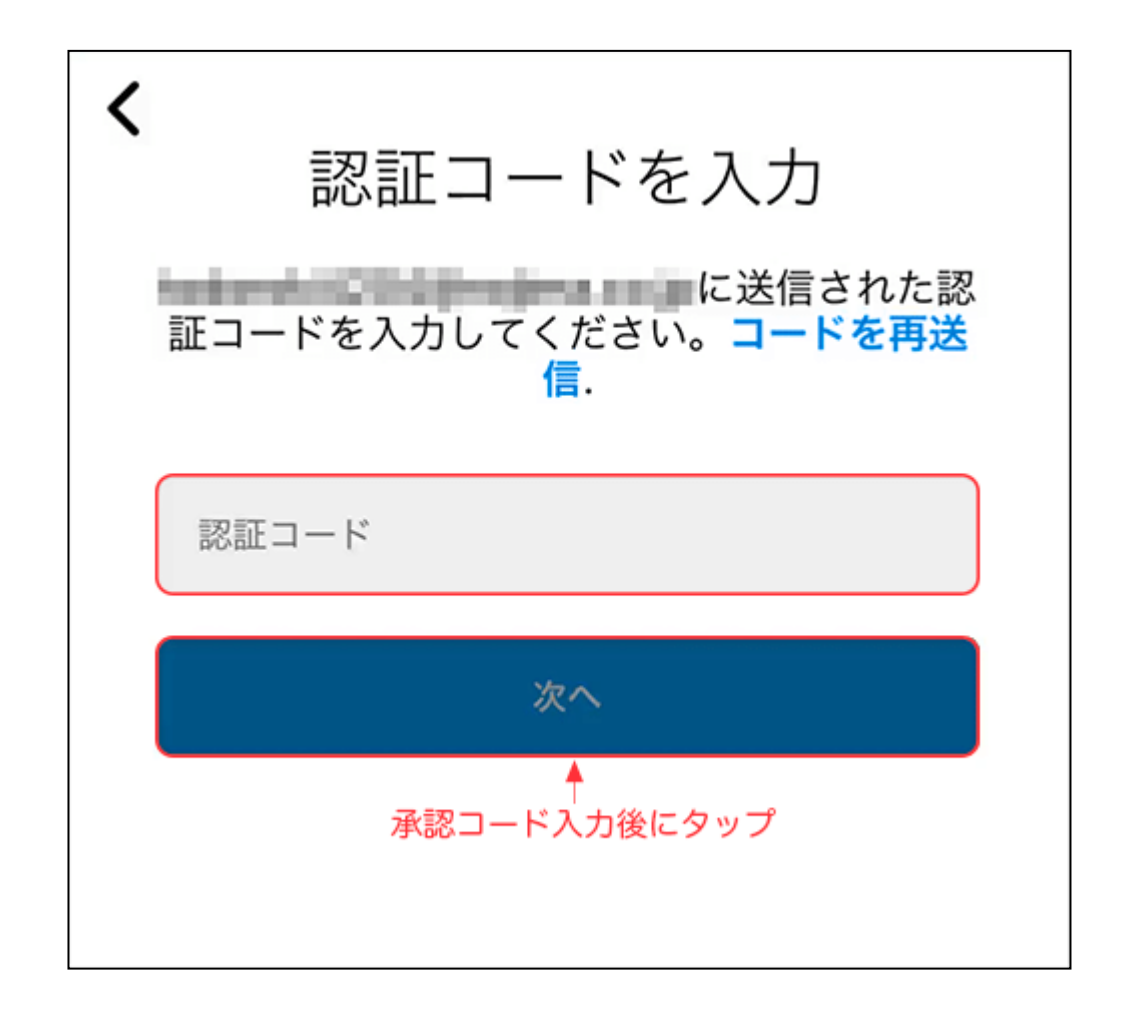

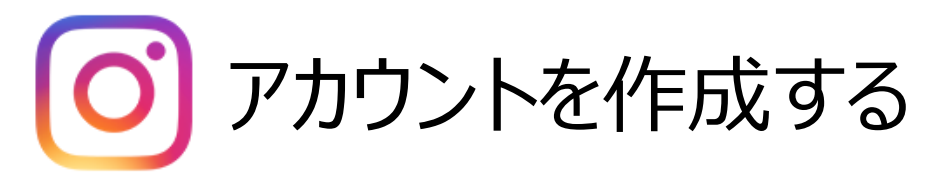

#### ログインするときに必要になるパスワードを入力しましょう。 入力したら「次へ」をタップします。 ※アプリにパスワードを保存しておきたい場合は、「パスワードを保存」に チェックを入れておく。

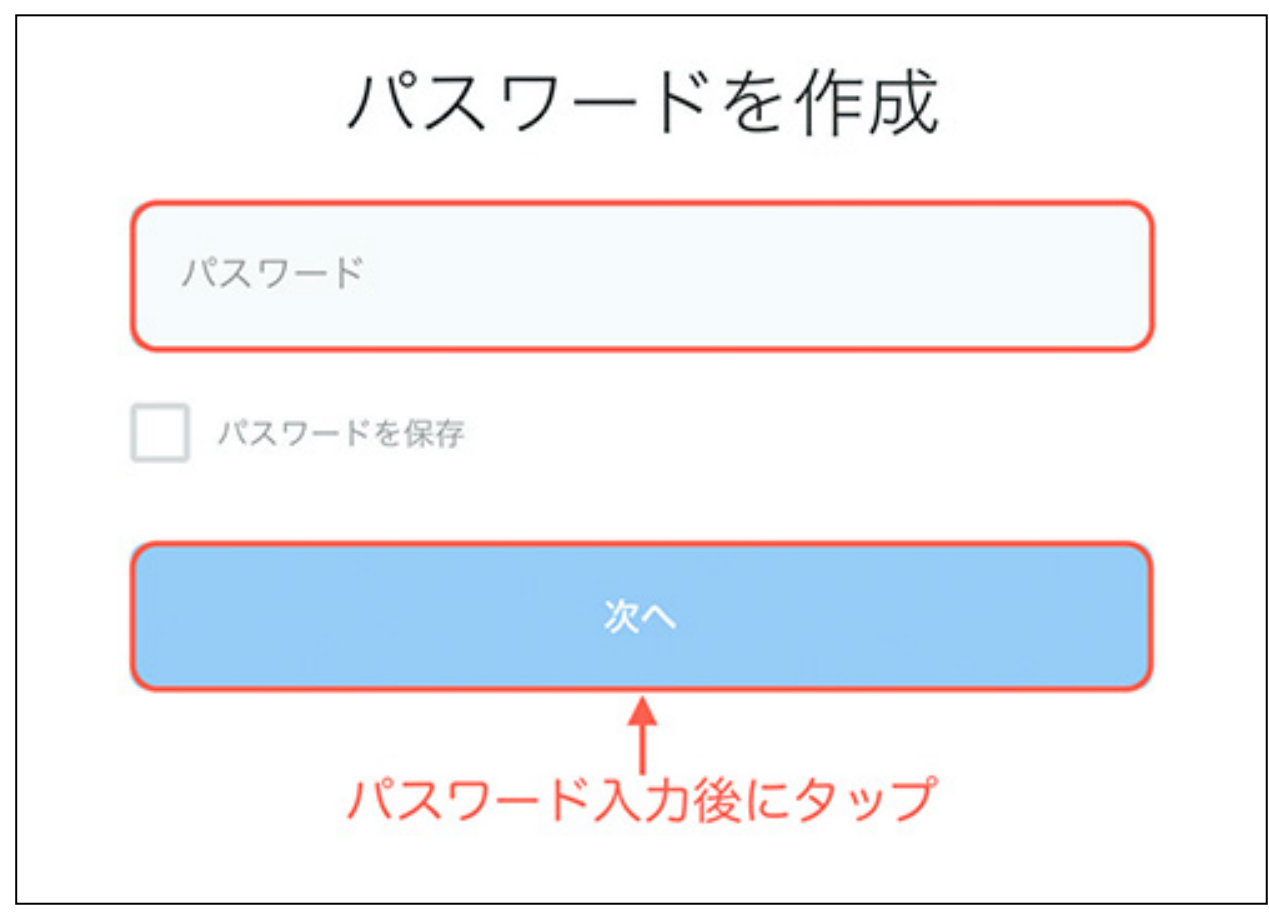

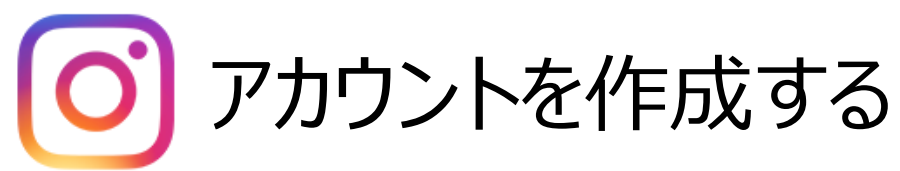

アカウントに設定する誕生日を 入力しましょう。

入力したら「次へ」をタップします。

※ここで設定した誕生日は他の ユーザーには表示されません。

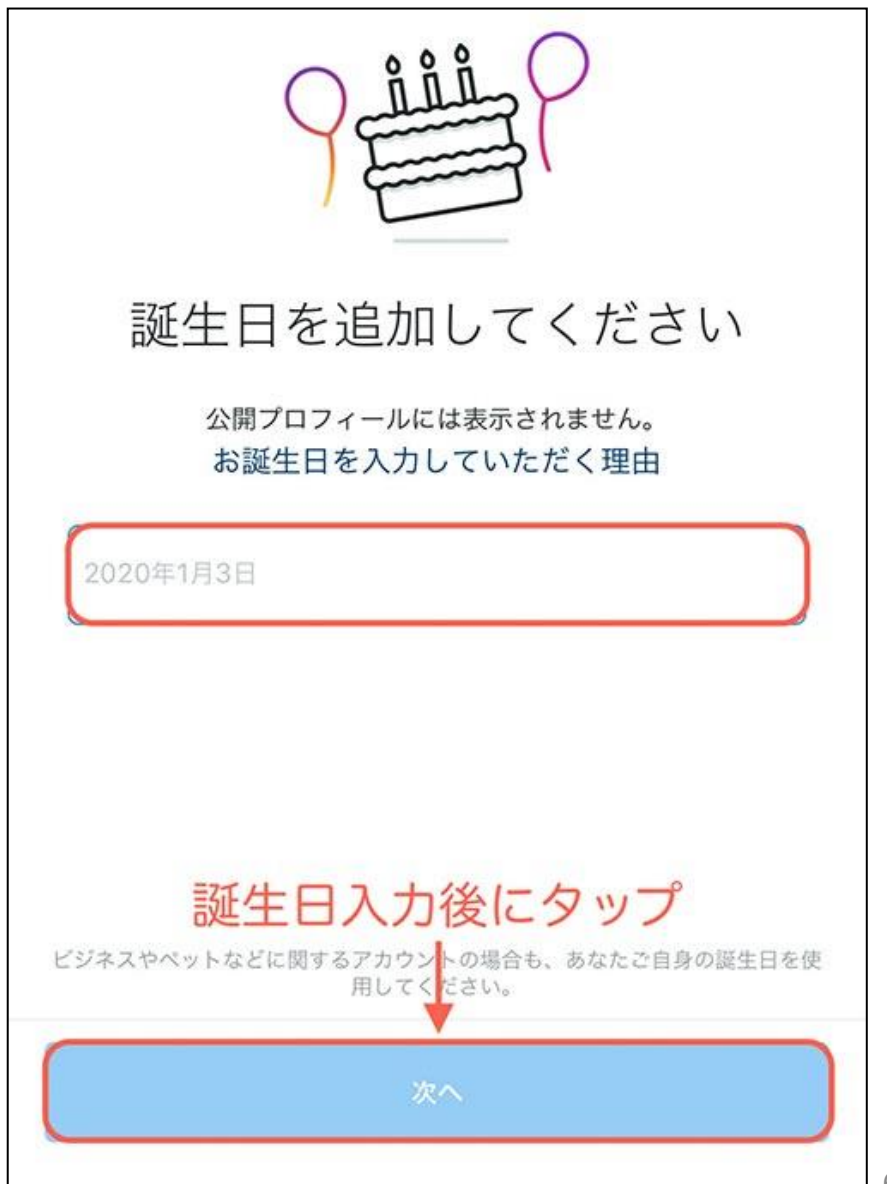

アカウントが作成できたので「次 へ」をタップし、初期設定を行って いきます。

以降は、スキップして大丈夫です。

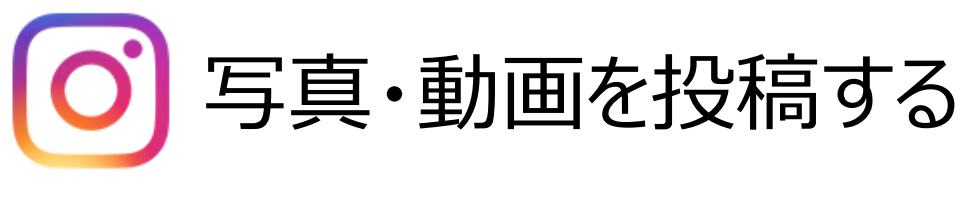

#### ホーム画面の下にある「+」マー クをタップしましょう。

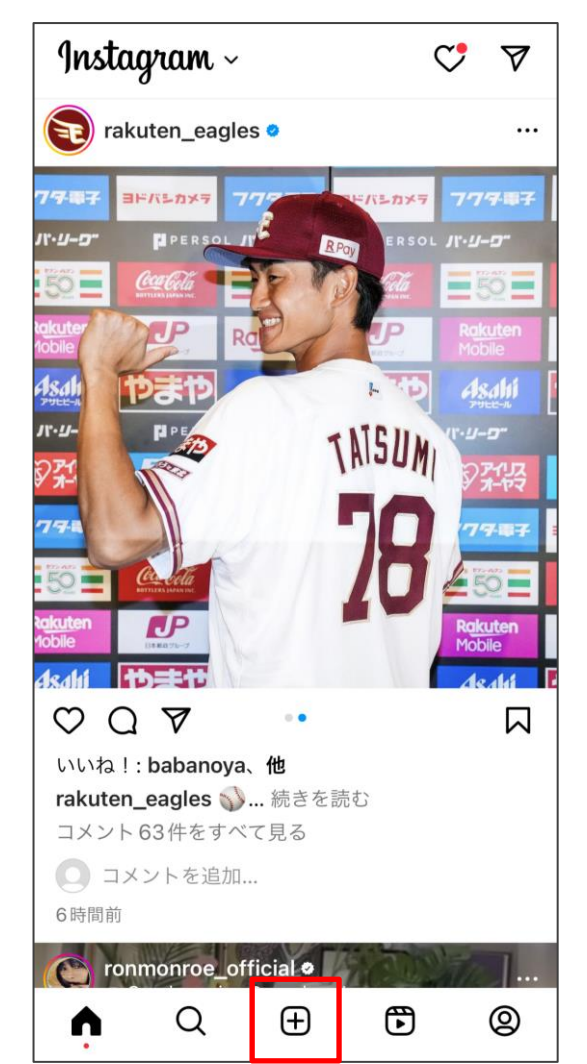

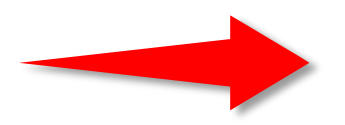

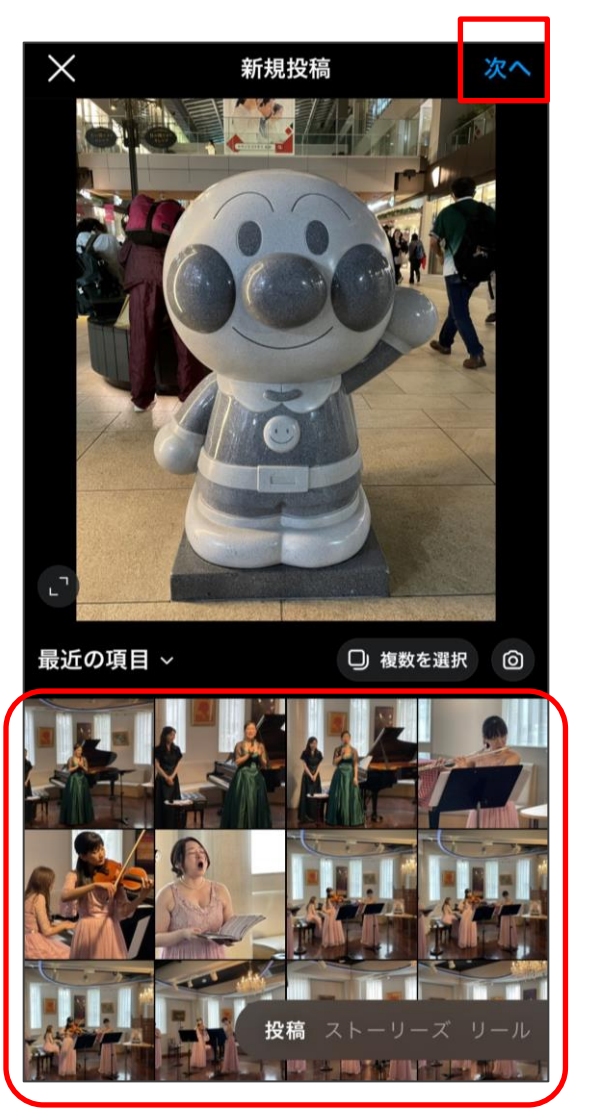

画面下の「ライブラリ」から投稿したい写真ま たは動画を選択しましょう。 投稿するものが決まったら画面右上の「次へ」 をタップします。

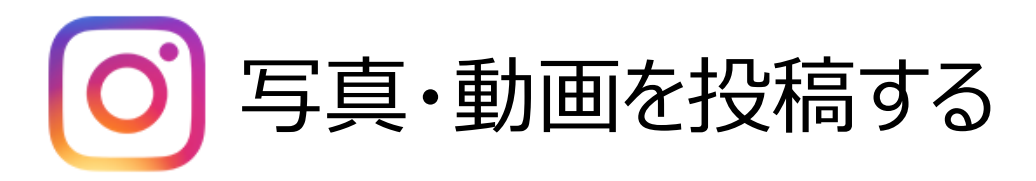

写真を加工したければ画面下の「フィル ター」や「編集」を使いましょう。 加工が済んだら画面右上の「次へ」を タップします。

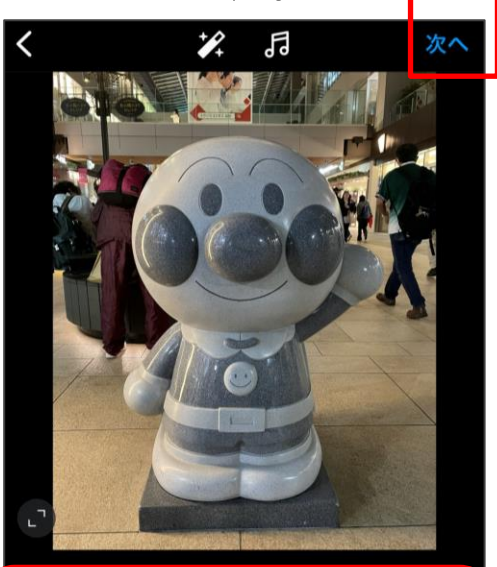

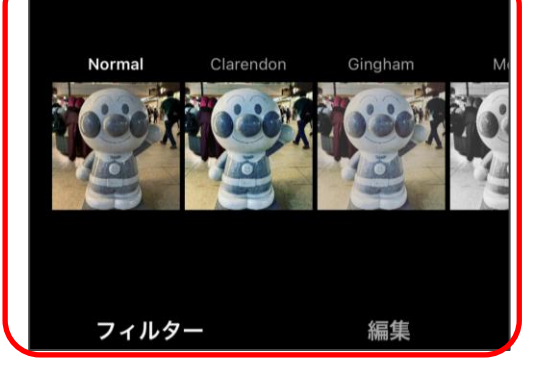

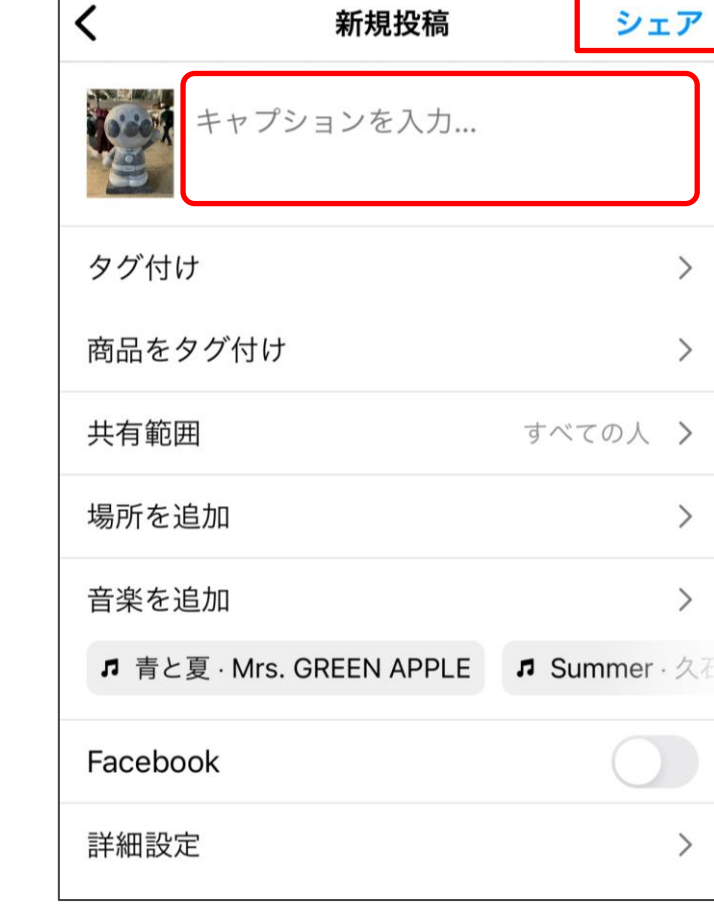

63 投稿に添えるメッセージを入力しましょう。 メッセージ入力フォームに半角「#」+「キーワード」 を入力すると、ハッシュタグをつけることができます。 ※例:「#海」、「#東京」など メッセージの入力が済んだら画面右上の「シェア」を タップします。

 $\mathcal{E}$ 

 $\mathcal{P}$ 

 $\mathcal{E}$ 

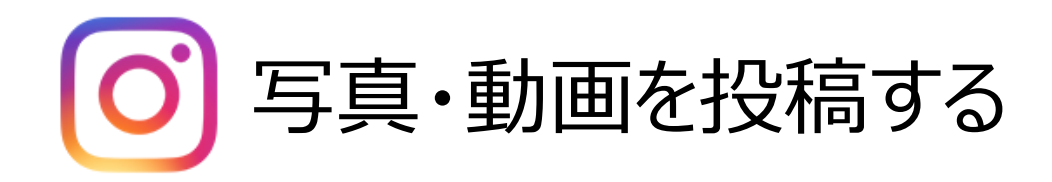

以上が投稿手順になります。

投稿するときに重要なのが*#*ハッシュタグをつけるこ とです。

ハッシュタグをつけると、自分と同じことに興味があ る人などが投稿を見にきてくれることがあります。

ですから、ハッシュタグは積極的につけるようにしま しょう。

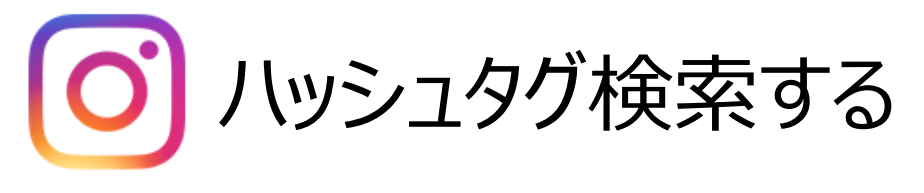

#### ホーム画面の下にある「虫眼鏡マーク」 をタップします。 検索画面が表示されるので、検索

フォームをタップしましょう。

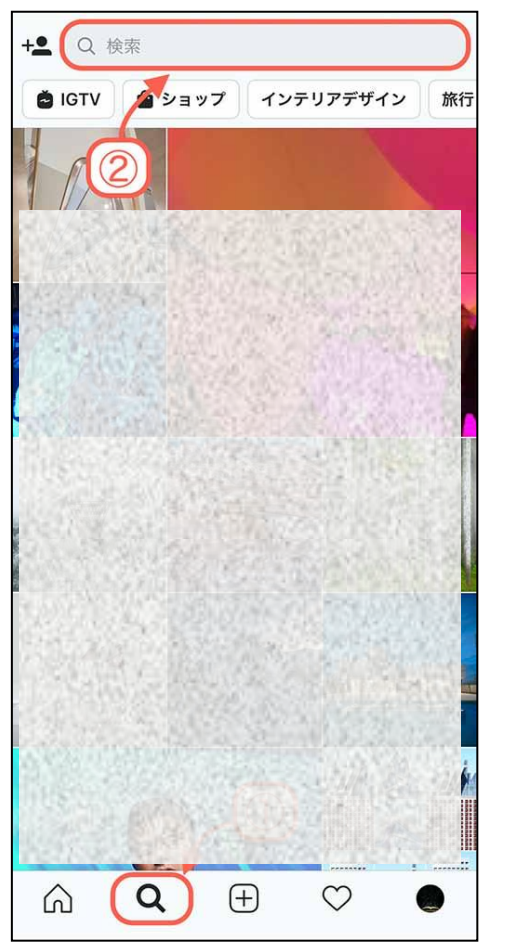

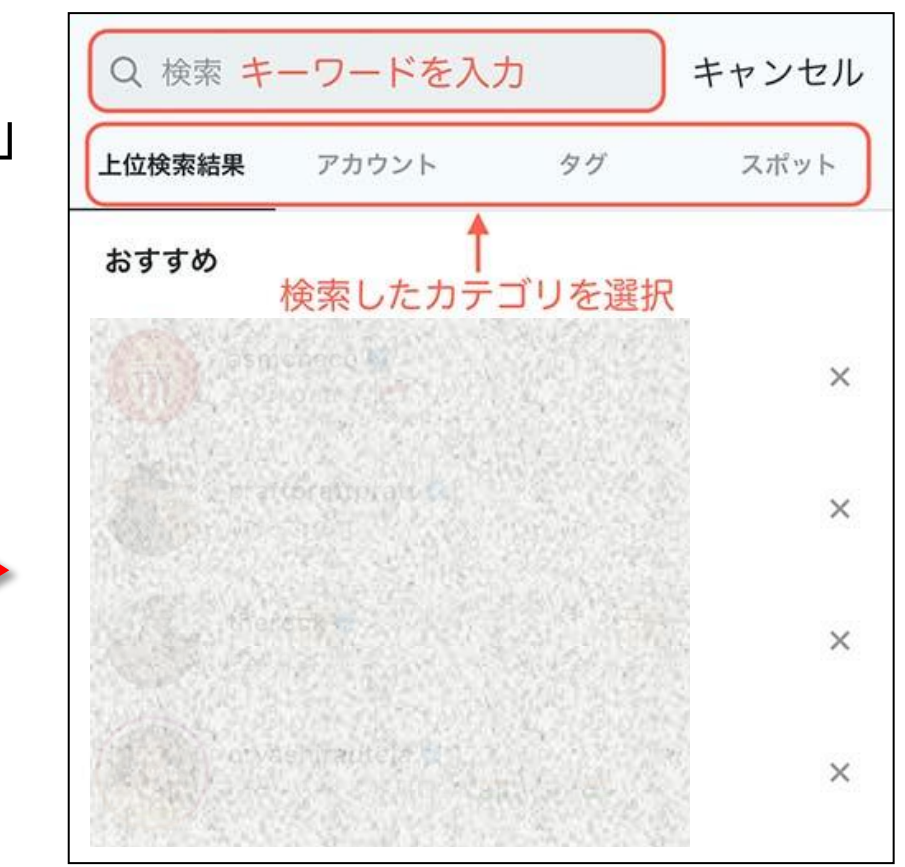

#### キーワードを検索フォームに入力します。 入力したキーワードから候補のハッシュタグが表示 されるので、検索したいハッシュタグを選択しましょ う。

井石巻で検索してみましょう。

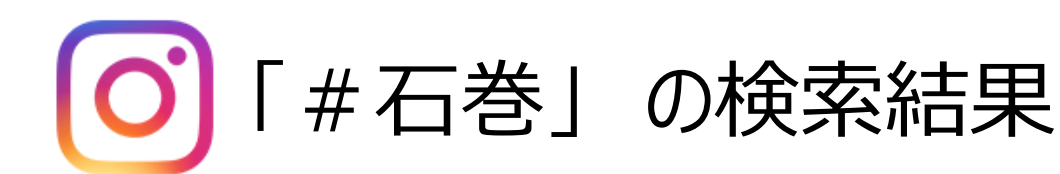

Ξ

Al-ché-ceian

⋒

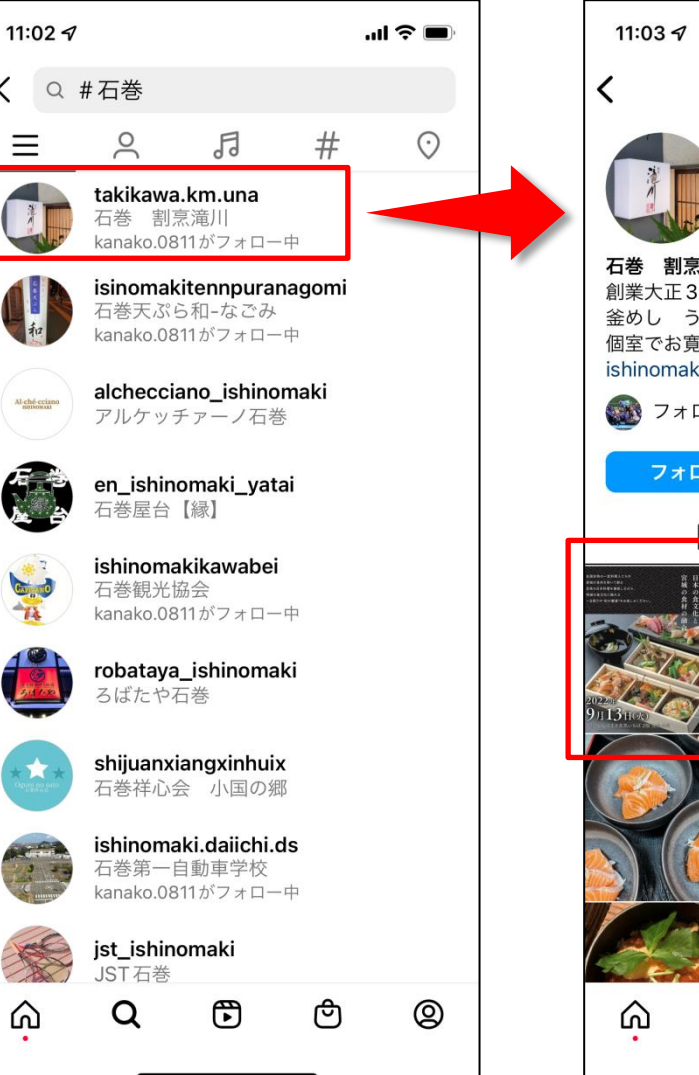

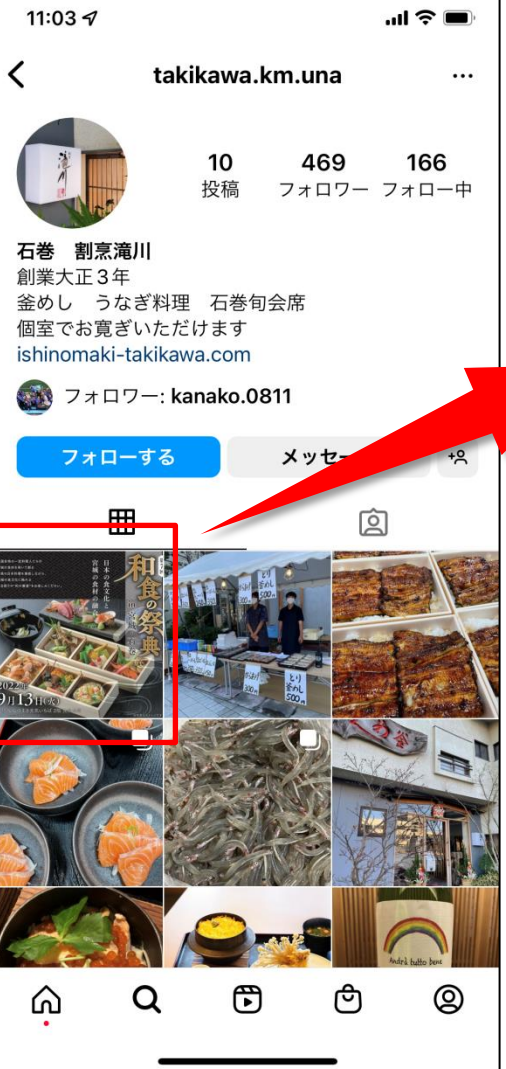

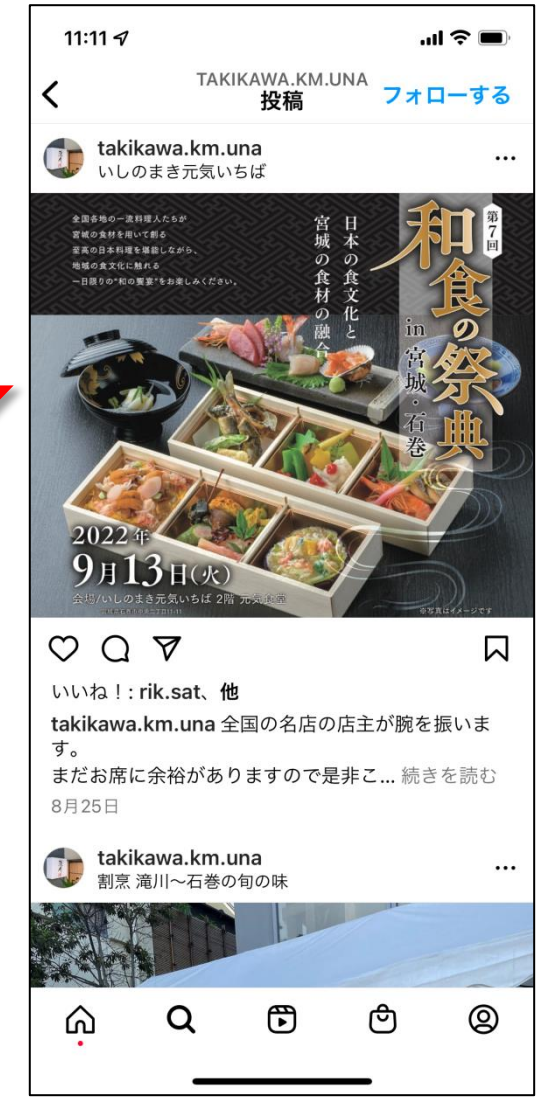

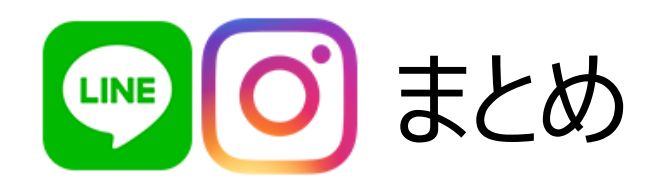

LINE・Instagramとはどのようなサービスなのか、 アカウントの作成方法、基本的な使い方などを 解説しました。

操作はどれも難しくなく、初心者でも簡単にできる ようなものばかりです。

気軽にLINE・Instagramを始めてみてはいかがで しょうか。